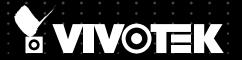

# PT8133/33W Pan/Tilt Network Camera USEr's Manual

PT8133: 1MP • PoE

PT8133W: 1MP • WPS • 802.11n

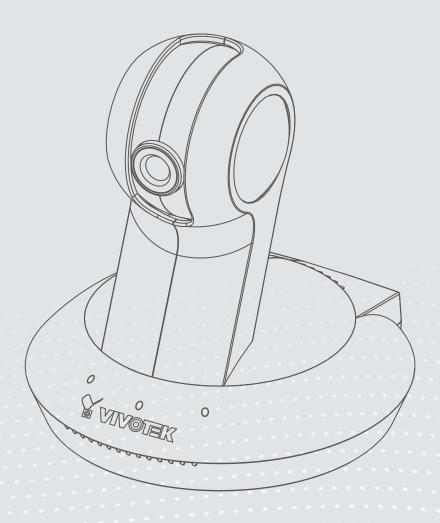

Rev. 1.0

## **Table of Contents**

| Package Contents                             | 3  |
|----------------------------------------------|----|
| Overview                                     | 4  |
| Read Before Use                              | 4  |
| Package Contents                             |    |
| Physical Description                         | 5  |
| Network Deployment                           | 9  |
| Software Installation                        | 12 |
| Configure the Wireless Connection (PT8133W)  |    |
| Accessing the Network Camera                 | 15 |
| Using Web Browsers                           | 15 |
| Using RTSP Players                           |    |
| Using 3GPP-compatible Mobile Devices         | 19 |
| Using VIVOTEK Recording Software             | 20 |
| Main Page                                    | 21 |
| Camera Control Area                          |    |
| Onscreen Mouse Control                       |    |
| Client Settings                              | 30 |
| Local Streaming Buffer Time                  |    |
| Configuration                                |    |
| System                                       |    |
| Security                                     |    |
| HTTPS (Hypertext Transfer Protocol over SSL) |    |
| SNMP (Simple Network Management Protocol)    | 41 |
| Network                                      | 42 |
| Network Type                                 | 42 |
| IEEE 802.1x                                  | 48 |
| Network > QoS (Quality of Service)           | 50 |
| Network > HTTP                               | 52 |
| Wireless (PT8133W only)                      | 57 |
| Manual Configuration:                        | 57 |
| WPS:                                         | 62 |
| DDNS                                         | 63 |
| Access List                                  | 65 |
| Audio and Video                              |    |
| Motion Detection                             |    |
| Camera Control                               |    |
| Homepage Layout                              |    |
| Application                                  |    |
| 13000141114                                  |    |

| System Log                          | 103 |
|-------------------------------------|-----|
| View Parameters                     |     |
| Maintenance                         |     |
| Appendix                            | 109 |
| URL Commands for the Network Camera |     |
| Technical Specifications            |     |
| Technology License Notice           |     |
| Electromagnetic Compatibility (EMC) |     |

# **Package Contents**

Revision 1.0: Initial release.

## **Overview**

VIVOTEK PT8133 (PoE)/ 33W (WLAN) is equipped with a 1MP sensor enabling viewing resolution of 1280x800 at 30 fps. Users need look no further for an all-in-one camera capable of capturing high quality, high resolution video. The camera is designed for indoor surveillance applications such as retail stores, offices, or banks.

With flexible 350-degree pan and 125-degree tilt, PT8133/33W gives users more comprehensive control over a monitored site. The PT8133/33W supports the industry-standard H.264 compression technology, drastically reducing file sizes and conserving valuable network bandwidth. With MPEG-4 and MJPEG compatibility also included, video streams can also be transmitted in any of these formats for versatile applications. The streams can also be individually configured to meet different constraints, thereby further reducing bandwidth and storage requirements. Users can thus receive multiple streams simultaneously in different resolutions, frame rates, and image qualities for viewing on different platforms.

In addition, PT8133 is integrated with Power over Ethernet functionality, while PT8133W boasts 802.11b/g/n compatible wireless connection, making installation easier and more cost-efficient. The WPS function of PT8133W makes wireless configuration easy and straightforward. Together with the free, multi-lingual 32-channel recording software ST7501, users can set up an easy-to-use IP surveillance system with ease.

#### Read Before Use

The use of surveillance devices may be prohibited by law in your country. The Network Camera is not only a high-performance web-ready camera but can also be part of a flexible surveillance system. It is the user's responsibility to ensure that the operation of such devices is legal and complies with all privacy laws before installing this unit for its intended use.

It is important to first verify that all contents received are complete according to the Package Contents listed below. Take note of the warnings in the Quick Installation Guide before the Network Camera is installed; then carefully read and follow the instructions in the Installation chapter to avoid damage due to faulty assembly and installation. This also ensures the product is used properly as intended.

The Network Camera is a network device and its use should be straightforward for those who have basic networking knowledge. It is designed for various applications including video sharing, general security/ surveillance, etc. The Configuration chapter suggests ways to best utilize the Network Camera and ensure proper operations. For more creative and professional developers, the URL Commands of the Network Camera section serves as a helpful reference to customizing existing homepages or integrating with the current web server.

## **Package Contents**

| ■ PT8133/PT8133W           | ■ Warranty Card           |
|----------------------------|---------------------------|
| ■ Power Adapter            | ■ Software CD             |
| ■ Antenna (PT8133W only)   | ■ Mount kit and Foot Pads |
| ■ Screws                   |                           |
| ■ Quick Installation Guide |                           |

# **Physical Description**

## **Front panel**

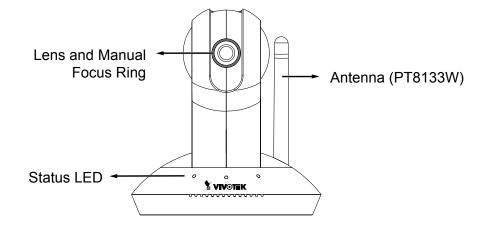

|             | Item                                      | LED status                                              | Description                       |
|-------------|-------------------------------------------|---------------------------------------------------------|-----------------------------------|
| 됴           | 1                                         | Steady Red                                              | Power on and system boot          |
| E           |                                           | Red LED off                                             | Power off                         |
| D           | 2                                         | Blink Green every 1 sec. + Steady Red                   | Network connected (heartbeat)     |
| Definitions | Green LED off + Steady Red Network failed |                                                         | Network failed                    |
|             | 3                                         | Blink Red every 0.15 sec. + Blink Green every 1 sec.    | Upgrading firmware                |
| 9           | 4                                         | Blink Red every 0.15 sec. + Blink Green every 0.15 sec. | Restoring defaults                |
| ୍ଦ 🌣        | 5                                         | Steady Blue                                             | Linked to a wireless AP           |
|             |                                           | Blue LED off                                            | Not connected to wireless network |
|             | 6                                         | Blink Blue every 0.15 sec.                              | WPS searching                     |

## **Rear panel**

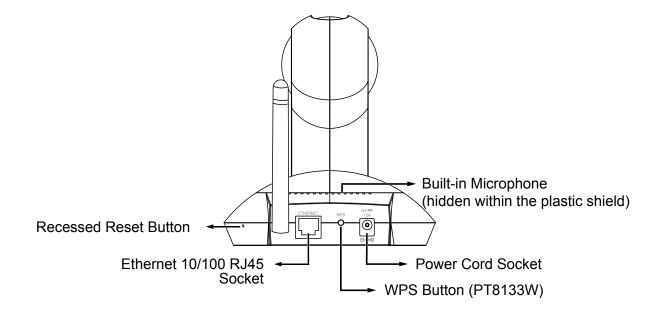

#### **Hardware Installation**

#### **Mounting the Network Camera - Ceiling Mount**

- 1. Use the holes on the mount bracket as a template to mark where holes will be drilled on the ceiling. Drill two holes into the ceiling; and hammer in the plastic anchors.
- 2. Attach the Network Camera to the mount bracket using two flathead screws.
- 3. Secure mount bracket to the ceiling using two panhead screws.
- 4. You can now proceed with cabling.

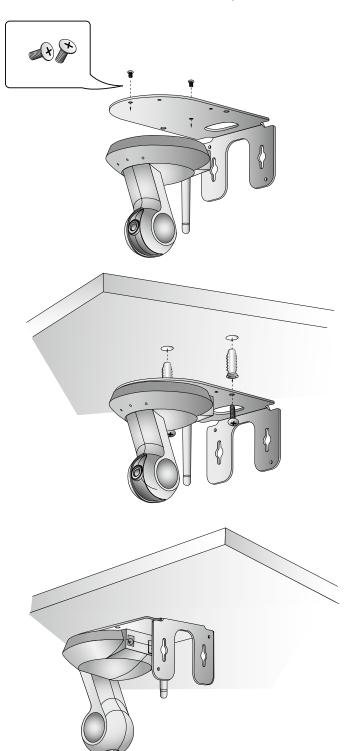

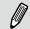

#### NOTE:

- If you prefer wireless configuration, you can configure wireless connection before you mount the camera to bracket.
- The camera can cover a wide surveillance area with its pan and tilt angles. Aim the camera orientation toward area of interest.

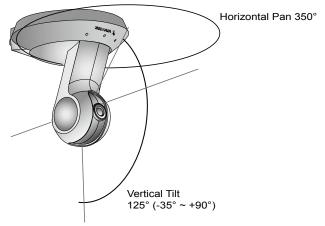

#### **Mounting the Network Camera - Wall Mount**

- 1. Use the holes on the mount bracket as a template to mark where holes will be drilled on the ceiling. Drill two holes into the wall; and hammer in the plastic anchors.
- 2. Secure mount bracket to the wall using two included panhead screws.
- 3. Attach the Network Camera to the mount bracket using two flathead screws.
- 4. You can now proceed with cabling.

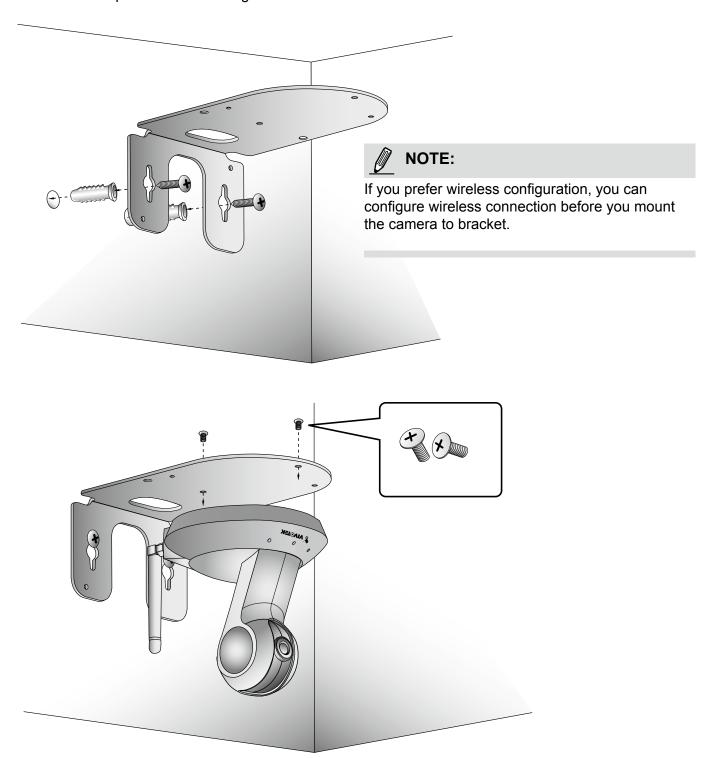

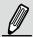

#### NOTE:

► Keep away from interference source to make sure performance integrate, and avoid snow or moiré patterning.

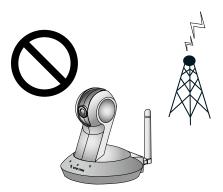

#### **Hardware Reset**

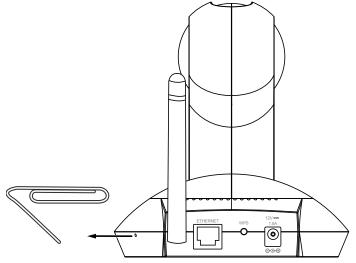

The reset button is used to reset the camera or restore the factory default settings. Sometimes resetting the system can return the camera to normal operation. If the system problems remain after rebooting, restore the factory default settings.

<u>Reset</u>: Press and release the recessed reset button with a straightened paper clip. Wait for the Network Camera to reboot.

<u>Restore</u>: Press and hold the recessed reset button until the status LED rapidly blinks red and green simultaneously. Note that all settings will be restored to factory default.

## **Network Deployment**

#### **Setup the Network Camera over the Internet**

This section explains how to configure the Network Camera over an Internet connection.

- 1. Connect the camera to a switch via Ethernet cable.
- 2. Connect the supplied power cable from the Network Camera to a power outlet.

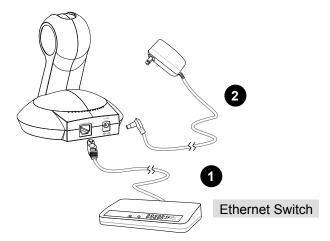

There are several ways to set up the Network Camera over the Internet. The first way is to set up the Network Camera behind a router. The second way is to utilize a static IP. The third way is to use PPPoE.

#### Internet connection via a router

Before setting up the Network Camera over the Internet, make sure you have a router and follow the steps below.

 Connect your Network Camera behind a router, the Internet environment is illustrated below. Regarding how to obtain your IP address, please refer to Software Installation on page 12 for details.

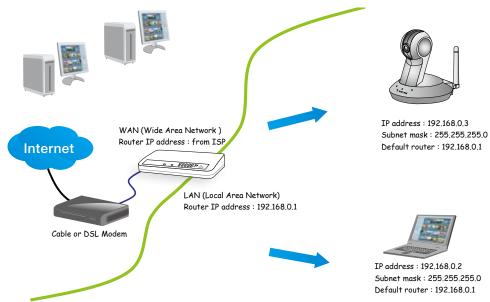

- 2. In this case, if the Local Area Network (LAN) IP address of your Network Camera is 192.168.0.3, please forward the following ports for the Network Camera on the router.
- HTTP port
- RTSP port
- RTP port for audio
- RTCP port for audio
- RTP port for video
- RTCP port for video

If you have changed the port numbers on the Network page, please open the ports accordingly on your router. For information on how to forward ports on the router, please refer to your router's user's manual.

3. Find out the public IP address of your router provided by your ISP (Internet Service Provider). Use the public IP and the secondary HTTP port to access the Network Camera from the Internet. Please refer to Network Type on page 42 for details.

#### Internet connection with static IP

Choose this connection type if you are required to use a static IP for the Network Camera. Please refer to LAN on page 42 for details.

#### **Internet connection via PPPoE (Point-to-Point over Ethernet)**

Choose this connection type if you are connected to the Internet via a DSL Line. Please refer to PPPoE on page 43 for details.

## Set up the Network Camera through Power over Ethernet (PoE) (PT8133)

#### When using a PoE-enabled switch

The Network Camera is PoE-compliant, which allows it to be powered via a single Ethernet cable. If your switch/router supports PoE, refer to the following illustration to connect the Network Camera to a PoE-enabled switch/router.

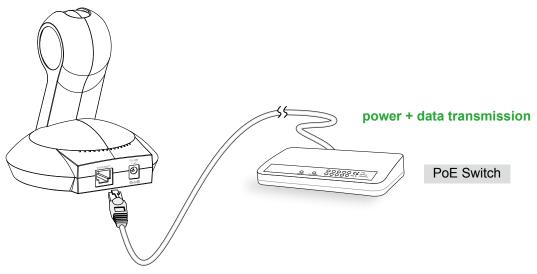

### When using a non-PoE switch

If your switch/router does not support PoE, use a PoE power injector (optional) to connect between the Network Camera and a non-PoE switch/router.

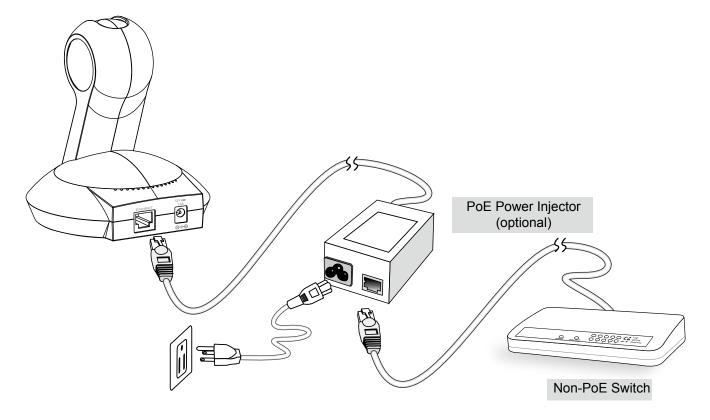

#### **Software Installation**

Installation Wizard 2 (IW2), free-bundled software included on the product CD, helps you set up your Network Camera on the LAN.

1. Install IW2 from the Software Utility directory on the software CD. Double click the IW2 shortcut on your desktop to launch the program.

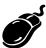

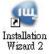

2. The program will conduct an analysis of your network environment.

After your network environment is analyzed, please click **Next** to continue the program.

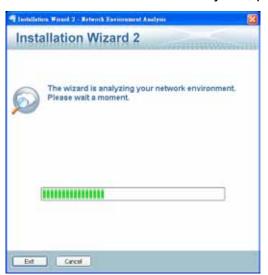

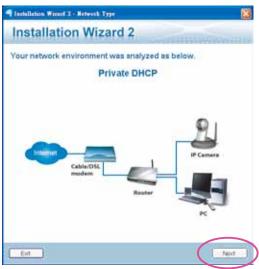

- 3. The program will search for VIVOTEK Video Receivers, Video Servers, and Network Cameras on the same LAN.
- 4. After a brief search, the main installer window will pop up. Double-click on the MAC address that matches the one printed on the camera label or the S/N number on the package box label to open a browser management session with the Network Camera.

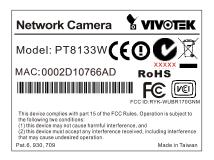

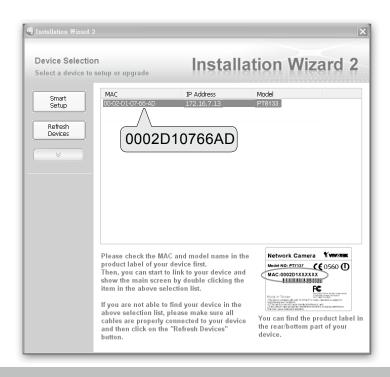

## **Configure the Wireless Connection (PT8133W)**

- 1. Make sure your AP (Access Point) and Operating System support the WPS (Wi-Fi Protected Setup) functions. WPS enables easy setup with compatible APs.
- 2. Connect your camera using a LAN cable, open a web console, and enter the **Configuration** -> **Wireless** page. Select the **WPS** checkbox, and click the **Save** button.

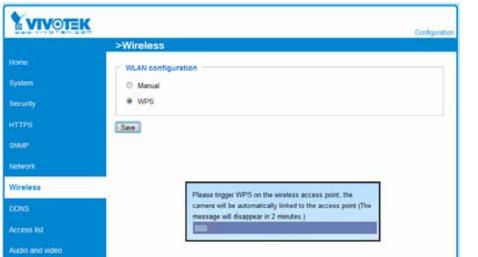

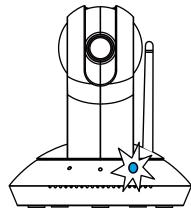

- 3. The camera's blue LED should start flashing. Press and hold down both of the WPS buttons on your AP and your camera for at least 1 second. (Some router/AP will have a virtual button on their management software instead.) Refer to your AP's documentation for details using its WPS function.
- 4. Wait for 2 minutes with the onscreen progress bar. The camera should then reboot. When the progress bar disappears, disconnect your LAN cable. You can refresh or re-start your web console to see live video.

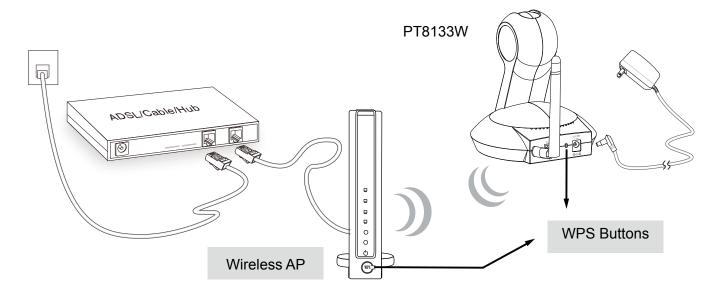

When WPS configuration is done, wireless connectivity will be established and the security encryption, such as WEP or WPA-PSK, will be synchronized with the AP. Use the IW2 utility to find the camera. As for IP setting, the camera's use of DHCP or static IP is determined by your configuration on the network camera via the web console. The camera's default is DHCP.

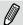

#### NOTE:

- 1. WPS may not work if your AP is configured with a "hidden" SSID.
- 2. If the camera can not detect an AP after 2 minutes, the wireless setup will be cancelled.
- 3. If a camera is assigned with a fixed IP outside the AP's network segment, wireless setup will fail.
- 4. A wired connection always has a higher priority. Unplug the LAN cable at an appropriate time for the wireless setup to take effect.
- 5. The camera also supports manual configuration of wireless settings, enter the SSID (Service Set Identifier) and security authentication password in a web console with the camera.

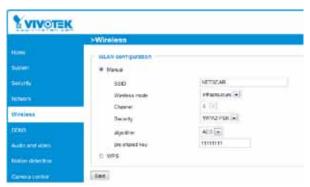

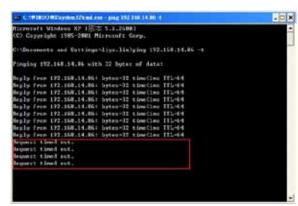

- 5-1. Enter the Configuration page -> Wireless.
- 5-2. Enter the SSID and password of your AP, select the Wireless mode as "Infrastructure."
- 5-3. Use the "ping <IP address> -t" command in a DOS prompt to observe wired connectivity. Click the **Save** button. When wired connection is discontinued, unplug the LAN cable.
- 5-4. After several seconds, the camera will switch to wireless connection. Disconnect and then connect the power cord to restart the camera, and you should be able to see live video from the web console.
- 6. Select "Ad-Hoc" wireless mode if you prefer direct connection with a PC without the intermediate AP or wireless router.

# **Accessing the Network Camera**

This chapter explains how to access the Network Camera through web browsers, RTSP players, 3GPP-compatible mobile devices, and VIVOTEK recording software.

## **Using Web Browsers**

Use Installation Wizard 2 (IW2) to access to the Network Cameras installed on the LAN. If your network environment is not the LAN, follow these steps to access the Network Camera:

- 1. Launch your web browser (e.g., Microsoft® Internet Explorer or Mozilla Firefox).
- 2. Enter the IP address of the Network Camera in the address field. Press Enter.
- 3. The live video will be displayed in your web browser.
- 4. If this is the first time installing the VIVOTEK network camera, an information bar will pop up as shown below. Follow the instructions to install the required plug-ins on your computer.

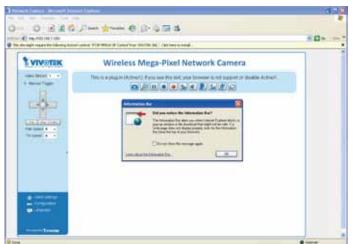

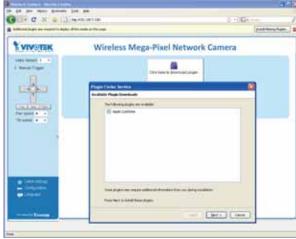

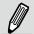

#### NOTE:

► For Mozilla Firefox or Netscape users, your browser will use Quick Time to stream the live video. If you do not have Quick Time on your computer, please install it first, then launch the web browser.

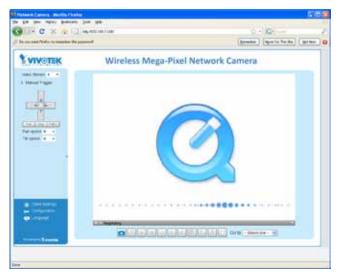

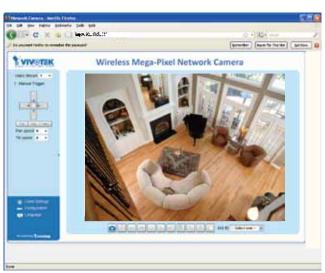

- ▶ By default, the Network Camera is not password-protected. To prevent unauthorized access, it is highly recommended to set a password for the Network Camera.

  For more information about how to enable password protection, please refer to Security on page 35.
- ► If you see a dialog box indicating that your security settings prohibit running ActiveX<sup>®</sup> Controls, please enable the ActiveX<sup>®</sup> Controls for your browser.
- 1. Choose Tools > Internet Options > Security > Custom Level.

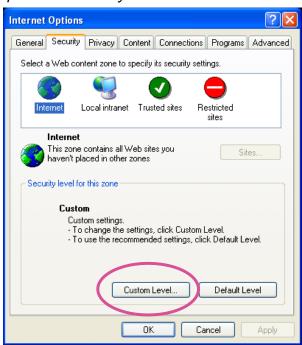

2. Look for Download signed ActiveX® controls; select Enable or Prompt. Click OK.

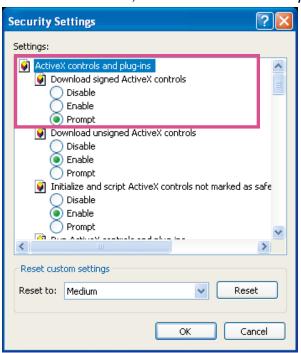

3. Refresh your web browser, then install the Active  $X^{\otimes}$  control. Follow the instructions to complete installation.

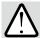

#### **IMPORTANT!**

- Currently the Network Camera utilizes 32-bit ActiveX plugin. You CAN NOT open a management/view session with the camera using a 64-bit IE browser.
- If you encounter this problem, try execute the lexplore.exe program from C:\ Windows\SysWOW64. A 32-bit version of IE browser will be installed.
- On Windows 7, the 32-bit explorer browser can be accessed from here:
   C:\Program Files (x86)\Internet Explorer\iexplore.exe

## **Using RTSP Players**

To view the MPEG-4 streaming media using RTSP players, you can use one of the following applications that support RTSP streaming.

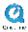

**Quick Time Player** 

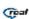

Real Player

- 1. Launch the RTSP player.
- 2. Choose File > Open URL. A URL dialog box will pop up.
- 3. The address format is rtsp://<ip address>:<rtsp port>/<RTSP streaming access name for stream1, 2, 3, or 4>

As most ISPs and players only allow RTSP streaming through port number 554, please set the RTSP port to 554. For more information, please refer to RTSP Streaming on page 55.

For example:

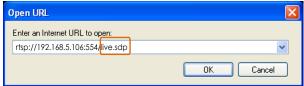

4. The live video will be displayed in your player.

For more information on how to configure the RTSP access name, please refer to RTSP Streaming on page 55 for details.

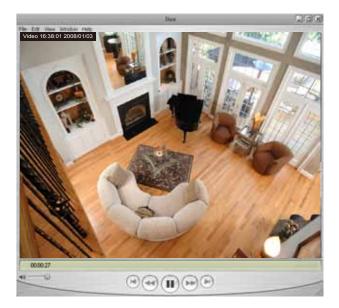

## **Using 3GPP-compatible Mobile Devices**

To view the streaming media through 3GPP-compatible mobile devices, make sure the Network Camera can be accessed over the Internet. For more information on how to set up the Network Camera over the Internet, please refer to Setup the Network Camera over the Internet on page 9.

To utilize this feature, please check the following settings on your Network Camera:

- Because most players on 3GPP mobile phones do not support RTSP authentication, make sure the authentication mode of RTSP streaming is set to disabled.
   For more information, please refer to RTSP Streaming on page 55.
- 2. As the the bandwidth on 3G networks is limited, larger video sizes are not available. Please set the video and audio streaming parameters as listed below. For more information, please refer to Audio and Video on page 68.

| Video Mode                        | MPEG-4    |
|-----------------------------------|-----------|
| Frame size                        | 176 x 144 |
| Maximum frame rate                | 5 fps     |
| Intra frame period                | 18        |
| Video quality (Constant bit rate) | 40kbps    |
| Audio type (GSM-AMR)              | 12.2kbps  |

- 3. As most ISPs and players only allow RTSP streaming through port number 554, please set the RTSP port to 554. For more information, please refer to RTSP Streaming on page 55.
- 4. Launch the players on 3GPP-compatible mobile devices (ex. Real Player).
- 5. Type the following URL commands in the player. The address format is rtsp://<public ip address of your camera>:<rtsp port>/<RTSP streaming access name for stream1, 2, or 3>. For example:

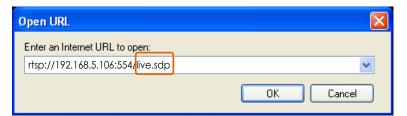

## **Using VIVOTEK Recording Software**

The product software CD also contains VIVOTEK's recording software, ST-7501, allowing simultaneous monitoring and video recording for multiple Network Cameras. Please install the recording software, then launch the program to add the Network Camera to the Channel list. For detailed information about how to use the recording software, please refer to the user's manual of the software or download the manual from http://www.vivotek.com.

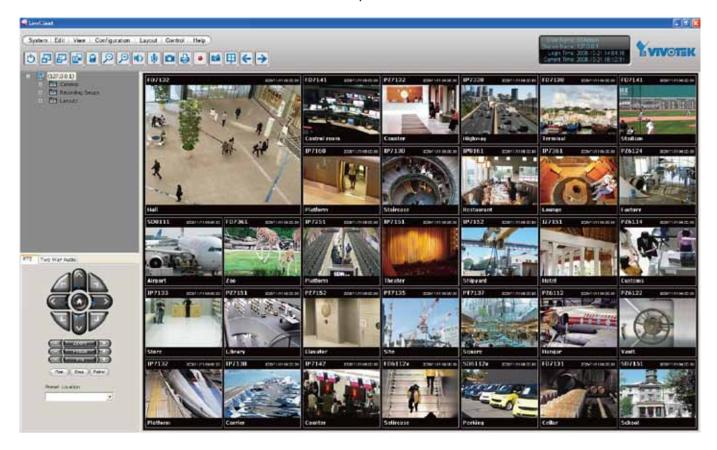

# **Main Page**

This chapter explains the layout of the main page. It is composed of the following sections: VIVOTEK INC. Logo, Host Name, Camera Control Area, PTZ Control Panel, Configuration Area, and Live video window.

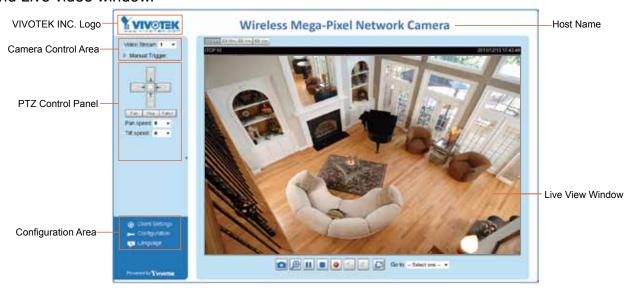

#### **VIVOTEK INC. Logo**

Click this logo to visit the VIVOTEK website.

#### **Host Name**

The host name can be customized to fit your needs. For more information, please refer to System on page 33.

#### **Camera Control Area**

<u>Video Stream</u>: This Network Camera supports H.264, MJPEG, or MPEG-4 triple streams simultaneously. You can select any of the 3 streams for live viewing.

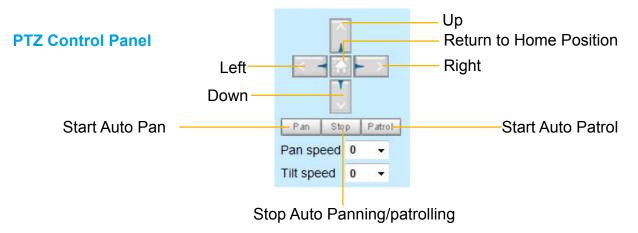

Pan: Click this button to start the auto pan. When the current position is Home or on the left side of

Home, the camera starts panning from the current position to the left-most position, then to the right-most position, and finally backward to the original position. When the current position is on the right side of Home, the camera starts panning from the current position to the right-most position, then to the left-most position, and finally backward to the original position.

Stop: Click this button to stop the Auto Pan and Auto Patrol functions.

<u>Patrol</u>: Once the Administrator has determined the list of preset positions, click this button to command the camera to patrol among those positions on the Patrol List. For more information, please refer to Camera Control on page 80.

| Pan speed | Tilt speed     |        |
|-----------|----------------|--------|
| -5        | -5             | Slower |
| -4        | -4             |        |
| -3<br>-2  | -3<br>-2<br>-1 |        |
| -2        | -2             |        |
| -1        | -1             |        |
| 0         | 0              |        |
| 1         | 1              |        |
| 2         | 2              |        |
| 3         | 3              |        |
| 4         | 4              |        |
| 5         | 5              | Faster |

<u>Pan /Tilt speed</u>: Adjust the speed of pan/ tilt movements.

#### **Onscreen Mouse Control**

You can click on a place on the screen to indicate the camera move direction you prefer. For example, you can click on the upper-right corner of the screen, and the camera lens will move toward the upper-right direction. The mouse control also takes effect in the Camera Control window.

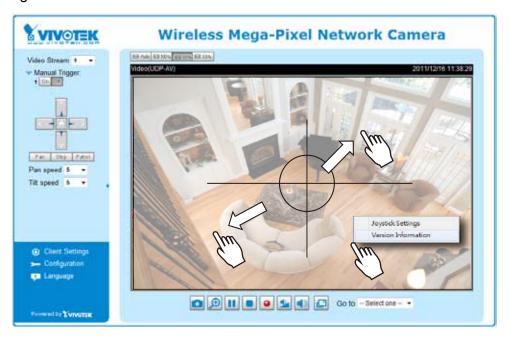

You can right-click on the screen to display the joystick and the ActiveX version information. In times of plug-in compatibility conflicts (e.g., your browser might have previously installed plug-ins), you may report this to technical support.

#### **Joystick Settings**

#### **Enable Joystick**

Connect to the USB plug of the joystick to a USB port on your management computer. Supported by the plug-in in the main page (Microsoft's DirectX), once the plug-in in the main page is loaded, it will automatically detect if there is any joystick on the computer. The joystick should work properly without installing any other driver or software.

Then you can begin to configure the joystick settings of connected devices. Please follow the instructions below to enable joystick settings.

- 1. Right-click on a live view window. Select Joystick Settings. If your joystick is working properly, it will be displayed on the drop-down list.
- c. Select the joystick you want to configure. Check **Enable Joystick**, then click **Configure Buttons** to open Buttons configuration window.

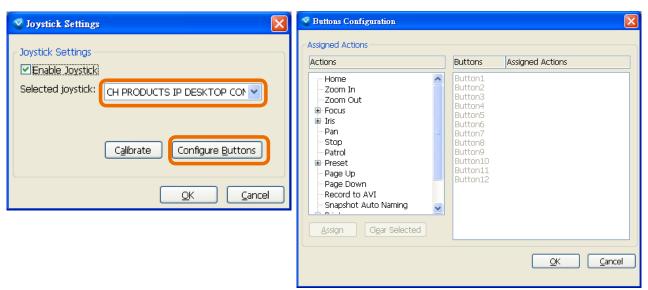

#### **Buttons Configuration**

In Button Configuration window, the left column shows the actions you can assign, and the right column shows the functional buttons and assigned actions. The number of buttons may differ from different joysticks.

Please follow the steps below to configure your joystick buttons:

1. Choosing one of the actions and click **Assign** will pop up a dialog. Then you can assign this action to a button by pressing the joystick button or select it from the drop-down list. For example: Assign **Home** (move to home position) to Button 1.

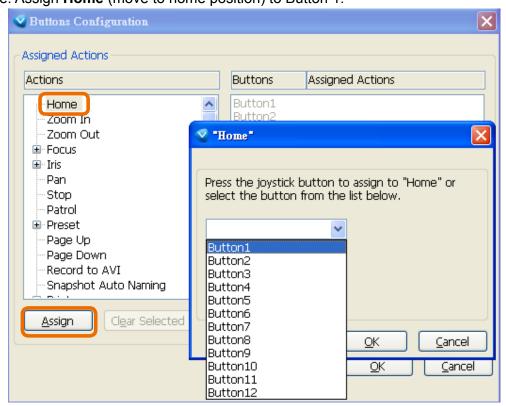

2. Click **OK** to confirm the configuration.

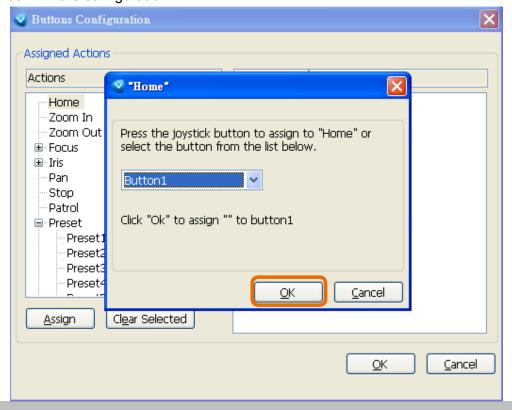

3. The Assigned Action will appear beside Button 1 in the right column as shown in the following diagram. Note that a button can only be assigned with an action. If you want to modify the settings, select the action on the list and click **Clear Selected**.

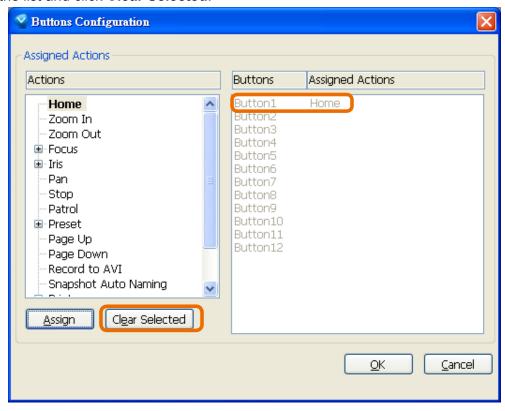

4. If you want to assign additional actions, repeat step a.~c. When all settings are complete, click **OK** to save the settings or click **Cancel** to discard the settings.

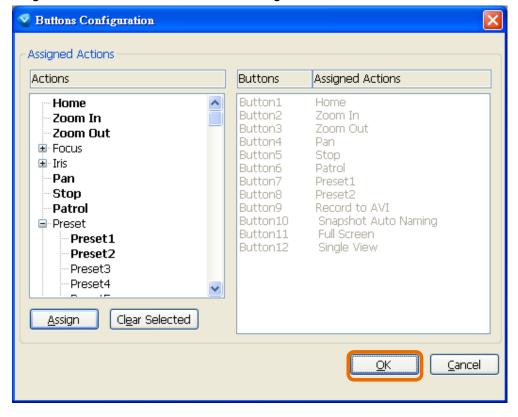

5. Click **OK** to save the settings or click **Cancel** to discard the settings.

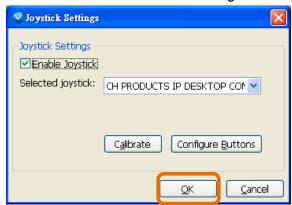

#### NOTE:

- If you want to assign Preset actions to your joystick, the preset locations should be configured in advance.
- If your joystick is not working properly, it may need to be calibrated. Click the Calibrate button to open
  the Game Controllers window located in Microsoft Windows control panel and follow the instructions for
  trouble shooting.

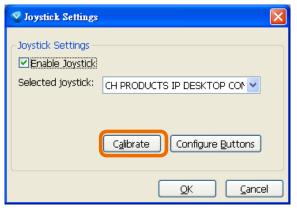

• The joystick will appear in the Game Controllers list in the Windows Control panel. If you want to check out for your devices, go to the following page: Start -> Control Panel -> Game Controllers.

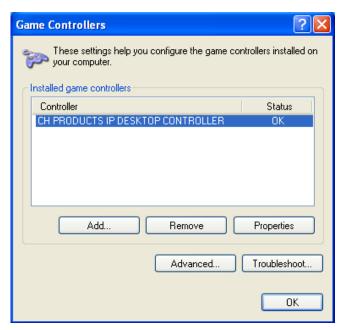

#### **Configuration Area**

<u>Client Settings</u>: Click this button to access the client settings page. For more information, please refer to Client Settings on page 30.

<u>Configuration</u>: Click this button to access the configuration page of the Network Camera. It is suggested that a password be applied to the Network Camera so that only the administrator can configure the Network Camera. For more information, please refer to Configuration on page 32.

<u>Language</u>: Click this button to choose a language for the user interface. Language options are available in: English, Deutsch, Español, Français, Italiano, 日本語, Português, 簡体中文, and 繁體中文.

#### **Live Video Window**

■ The following window is displayed when the video mode is set to H.264 or MPEG-4:

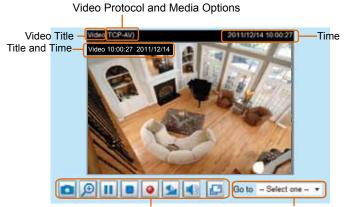

Video and Audio Control Buttons Drop-down List of Preset Positions

<u>Video Title</u>: The video title can be configured. For more information, please refer to Video Settings on page 68.

<u>Protocol and Media Options</u>: The transmission protocol and media options for H.264/MPEG-4 video streaming. For further configuration, please refer to Client Settings on page 30.

<u>Time</u>: Display the current time. For further configuration, please refer to Video Settings on page 68.

<u>Title and Time</u>: The video title and time can be stamped on the streaming video. For further configuration, please refer to Audio and Video Settings on page 68.

<u>Video and Audio Control Buttons</u>: Depending on the Network Camera model and Network Camera configuration, some buttons may not be available.

Snapshot: Click this button to capture and save still images. The captured images will be displayed in a pop-up window. Right-click the image and choose **Save Picture As** to save it in JPEG (\*.jpg) or BMP (\*.bmp) format.

<u>Digital Zoom</u>: Click and uncheck "Disable digital zoom" to enable the zoom operation. The navigation screen indicates the part of the image being magnified. To control the zoom level, drag the slider bar. To move to a different area you want to magnify, drag the navigation screen image.

|                                                  | Disable digital zoor | m)   |                                       |
|--------------------------------------------------|----------------------|------|---------------------------------------|
|                                                  | Zoom Factors:        | 100% | 1 1 1 1 1 1 1 1 1 1 1 1 1 1 1 1 1 1 1 |
| Pause: Pause the tra<br>ter clicking the Pause b |                      | 400% |                                       |

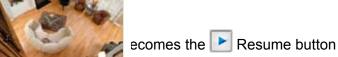

- Stop: Stop the transmission of the streaming media. Click the Resume button to continue transmission.
- Start MP4 Recording: Click this button to record video clips in MP4 file format. Press the Stop MP4 Recording button to end recording. When you exit the web browser, video recording stops accordingly. To specify the storage destination and the file name, please refer to MP4 Saving Options on page 31 for details.
- <u>Volume</u>: If the <u>Mute function is not activated, move the slider bar to adjust the volume on the local computer.</u>
- Mute: Turn off the volume on the local computer. The button becomes the Audio On button after clicking the Mute button.
- Full Screen: Click this button to switch to full screen mode. Press the "Esc" key to switch back to normal mode.
- <u>Go to</u>: Once the Administrator has configured a list of preset positions, you can quickly move the camera's view to a preset position using using this command. For more information, please refer to Camera Control on page 80.

■ The following window is displayed when the video mode is set to MJPEG:

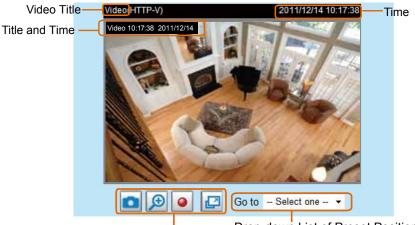

Video Control Buttons Drop-down List of Preset Positions

<u>Video Title</u>: The video title can be configured. For more information, please refer to Video Settings on page 68.

Time: Display the current time. For more information, please refer to Video Settings on page 68.

<u>Title and Time</u>: The video title and time can be stamped on the streaming video. For more information, please refer to Video Settings on page 68.

<u>Video and Audio Control Buttons</u>: Depending on the Network Camera model and Network Camera configuration, some buttons may not be available.

Snapshot: Click this button to capture and save still images. The captured images will be displayed in a pop-up window. Right-click the image and choose **Save Picture As** to save it in JPEG (\*.jpg) or BMP (\*.bmp) format.

<u>Digital Zoom</u>: Click and uncheck "Disable digital zoom" to enable the zoom operation. The navigation screen indicates the part of the image being magnified. To control the zoom level, drag the slider bar. To move to a different area you want to magnify, drag the navigation screen image.

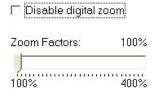

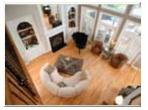

<u>Start MP4 Recording</u>: Click this button to record video clips in MP4 file format. Press the Stop MP4 recording button to end recording. When you exit the web browser, video recording stops accordingly. To specify the storage destination and file name, please refer to MP4 Saving Options on page 31 for details.

Full Screen: Click this button to switch to full screen mode. Press the "Esc" key to switch back to normal mode.

Go to: Once the Administrator has determined the list of preset positions; you can aim the camera using this command. For more information, please refer to Camera Control on page 80.

# **Client Settings**

This chapter explains how to select the stream transmission mode and saving options on the local computer. When finished with the settings on this page, click **Save** on the bottom of the page to enable the settings.

#### H.264/MPEG-4 Media Options

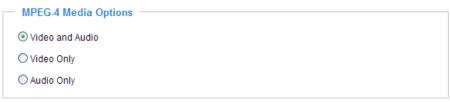

Select whether to stream video or audio data or both. This is enabled only when the video mode is set to H.264 or MPEG-4.

#### **H.264/MPEG-4 Protocol Options**

| Г | MPEG-4 Protocol Options |
|---|-------------------------|
|   | O UDP Unicast           |
|   | O UDP Multicast         |
|   |                         |
|   | ОНТТР                   |
|   |                         |

Depending on your network environment, there are four transmission modes for H.264/MPEG-4 streaming:

<u>UDP unicast</u>: This protocol allows for better real-time audio and video streams. However, network packets may be lost due to network burst traffic and images may be broken. Activate the UDP connection when occasions require time-sensitive responses and the video quality is less important. Note that each unicast client connecting to the server takes up additional bandwidth and the Network Camera allows up to ten simultaneous accesses.

<u>UDP multicast</u>: This protocol allows multicast-enabled routers to forward network packets to all clients requesting streaming media. This helps to reduce the network transmission load of the Network Camera while serving multiple clients at the same time. Note that to utilize this feature, the Network Camera must be configured to enable multicast streaming at the same time. For more information, please refer to RTSP Streaming on page 55.

<u>TCP</u>: This protocol guarantees the complete delivery of streaming data and thus provides better video quality. However, the real-time effect is not as good as that of the UDP protocol.

<u>HTTP</u>: This protocol allows for the same transmission quality as the TCP protocol without needing to open specific ports for streaming under some network environments. Users inside a firewall can utilize this protocol to allow streaming data through.

Note that chaning the protocol option might bring your camera's focus back to the default home position.

#### **MP4 Saving Options**

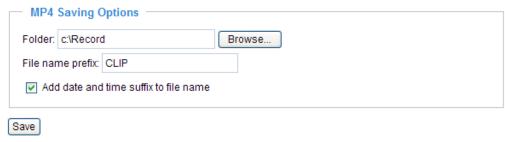

Users can record live video as they are watching by clicking Start MP4 Recording on the main page. Here, you can specify the storage destination and file name.

<u>Folder</u>: Specify the storage destination for the recorded video files.

<u>File name prefix</u>: Enter the text that will be appended to the front of the video file name.

Add date and time suffix to the file name: Select this option to append the date and time to the end of the file name.

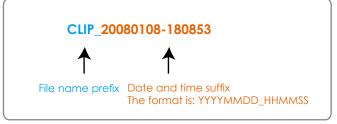

## **Local Streaming Buffer Time**

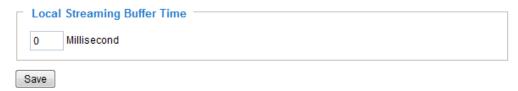

Due to unsteady bandwidth flow, live streaming may lag and not be very smoothly. If you enable this option, the live streaming will be stored on the camera's memory buffer for a few seconds before being played on the live viewing window. This helps produce a smooth live streaming. If you enter a value of 3000 milliseconds, the streaming will delay for 3 seconds.

# **Configuration**

Click **Configuration** on the main page to enter the camera setting pages. Note that only Administrators can access the configuration page.

VIVOTEK offers an easy-to-use user interface that helps you set up your network camera with minimal effort. To simplify the setting procedure, two types of user interfaces are available: Advanced Mode for professional users and Basic Mode for entry-level users. Some advanced functions (HTTPS/ Access list/ Homepage layout/ Application/ Recording/ System log/ View parameters) are not displayed in Basic Mode.

If you want to set up advanced functions, please click [Advanced Mode] on the bottom of the configuration list to quickly switch to Advanced Mode.

In order to simplify the user interface, the detailed information will be hidden unless you click on the function item. When you click on the first sub-item, the detailed information for the first sub-item will be displayed; when you click on the second sub-item, the detailed information for the second sub-item will be displayed and that of the first sub-item will be hidden.

The following is the interface of the Basic Mode and the Advanced Mode:

#### **Basic Mode**

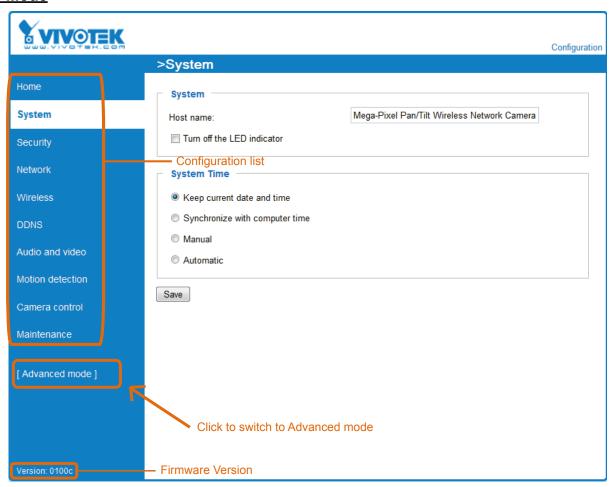

#### **Advanced Mode**

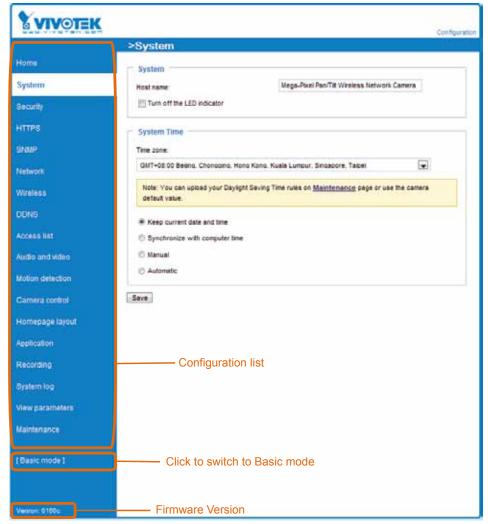

Each function on the configuration list will be explained in the following sections. Those functions that are displayed only in Advanced Mode are marked with Advanced Mode. If you want to set up the advanced functions, please click [Advanced Mode] on the bottom of the configuration list to quickly switch over.

## **System**

This section explains how to configure the basic settings for the Network Camera, including System, and System Time. When completed with the settings on this page, click **Save** at the bottom of the page to enable the settings.

## System

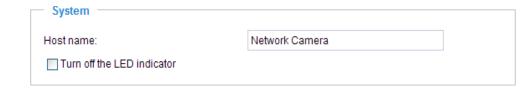

<u>Host name</u>: Enter the desired name for the Network Camera. The text will be displayed at the top of the main page.

<u>Turn off the LED indicators</u>: If you do not want others to know that the network camera is operating, you can select this option to turn off the LED indicators.

#### **System Time**

| — System Time ————————————————————————————————————                                                               |  |  |
|----------------------------------------------------------------------------------------------------|--|--|
| Time zone: GMT+08:00 Beijing, Chongging, Hong Kong, Kuala Lumpur, Singapore, Taipei 🔻                            |  |  |
| Note: You can upload your Daylight Saving Time rules on <u>Maintenance</u> page or use the camera default value. |  |  |
| Keep current date and time                                                                                       |  |  |
| O Sync with computer time:                                                                                       |  |  |
| O Manual:                                                                                                    |  |  |
| O Automatic:                                                                                                    |  |  |
|                                                                                                    |  |  |

Keep current date and time: Select this option to preserve the current date and time of the Network Camera. The Network Camera's internal real-time clock maintains the date and time even when the system power is turned off.

<u>Synchronize with computer time</u>: Select this option to synchronize the date and time of the Network Camera with the local computer. The read-only date and time of the PC is displayed when updated.

<u>Manual</u>: The administrator can enter the date and time manually. Note that the date and time format is [yyyy/mm/dd] and [hh:mm:ss].

<u>Automatic</u>: The Network Time Protocol is a protocol which synchronizes computer clocks by periodically querying an NTP Server.

<u>NTP server</u>: Assign the IP address or domain name of the time-server. Leaving the text box blank connects the Network Camera to the default time servers.

<u>Update interval</u>: Select to update the time using the NTP server on an hourly, daily, weekly, or monthly basis.

<u>Time zone</u> Advanced Mode: Select the appropriate time zone from the list. If you want to upload Daylight Savings Time rules on the Maintenance page, please refer to Upload / Export Daylight Saving Time Configuration File on page 106 for details.

## **Security**

This section explains how to enable password protection and create multiple accounts.

#### **Root Password**

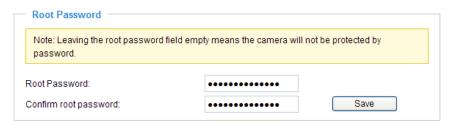

The administrator account name is "root", which is permanent and can not be deleted. If you want to add more accounts in the Manage User column, please set a password for the "root" account first.

- 1. Type the password in both text boxes, then click **Save** to enable password protection.
- 2. A window will be prompted for authentication; type the correct user's name and password in their respective fields to access the Network Camera.

## Manage Privilege Advanced Mode

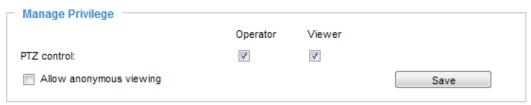

<u>PTZ control</u>: You can modify the manage privilege of operators or viewers. Check or uncheck the item, then click **Save** to enable the settings. If you give Viewers the privilege, Operators will also have the ability to control the Network Camera through the main page. (Please refer to Main Page on page 21.)

<u>Allow anonymous viewing</u>: If you check this item, any client can access the live stream without entering a User ID and Password.

#### **Manage User**

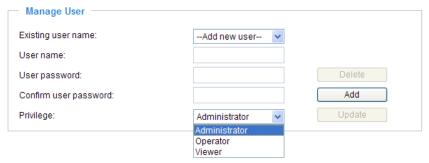

Administrators can add up to 20 user accounts.

- 1. Input the new user's name and password.
- 2. Select the privilege level for the new user account. Click **Add** to enable the setting.

Access rights are sorted by user privilege (Administrator, Operator, and Viewer). Only administrators can access the Configuration page. Operators cannot access the Configuration page but can use the URL Commands to get and set the value of parameters. For more information, please refer to URL Commands for the Network Camera on page 109. Viewers access only the main page for live viewing.

Here you can also change a user's access rights or delete user accounts.

- 1. Select an existing account to modify.
- 2. Make necessary changes and click **Update** or **Delete** to enable the setting.

## HTTPS (Hypertext Transfer Protocol over SSL) Advanced Mode

This section explains how to enable authentication and encrypted communication over SSL (Secure Socket Layer). It helps protect streaming data transmission over the Internet on higher security level.

#### **Enable HTTPS**

Check this item to enable HTTPS communication, then select a connection option: "HTTP & HTTPS" or "HTTPS only". Note that you have to create and install a certificate first in the second column before clicking the **Save** button.

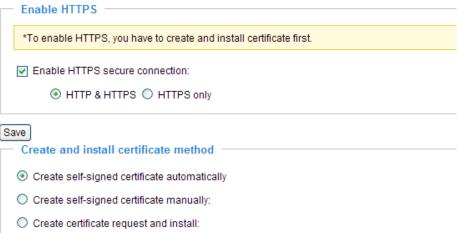

#### **Create and Install Certificate Method**

Before using HTTPS for communication with the Network Camera, a **Certificate** must be created first. There are three ways to create and install a certificate:

#### Create self-signed certificate automatically

- 1. Select this option.
- 2. In the first column, check **Enable HTTPS secure connection**, then select a connection option: "HTTP & HTTPS" or "HTTPS only".
- 3. Click **Save** to generate a certificate.

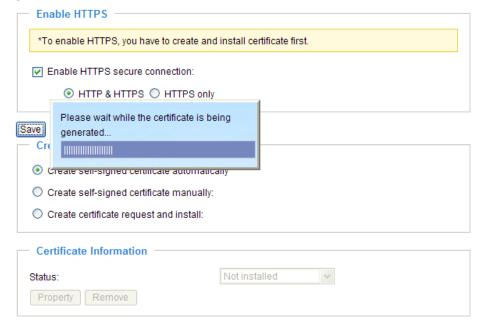

4. The Certificate Information will automatically be displayed in the third column as shown below. You can click **Property** to view detailed information about the certificate.

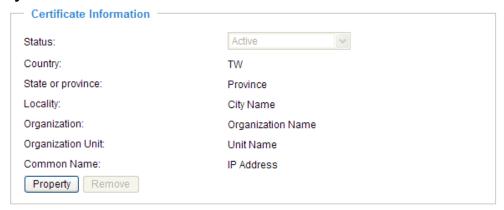

5. Click **Home** to return to the main page. Change the address from "<a href="http://" to "https://" in the address bar and press **Enter** on your keyboard. Some Security Alert dialogs will pop up. Click **OK** or **Yes** to enable HTTPS.

# https://

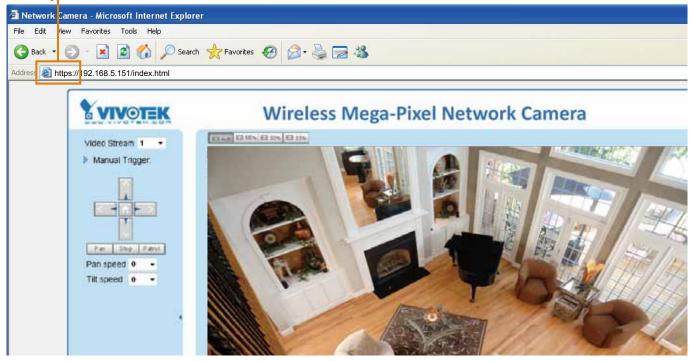

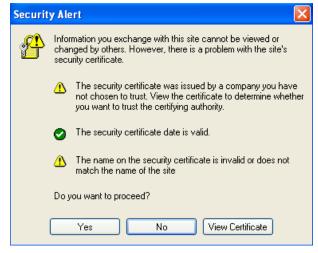

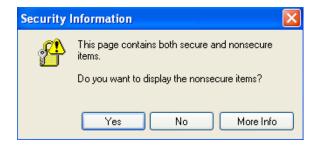

### Create self-signed certificate manually

- 1. Select this option.
- 2. Click **Create** to open a Create Certificate page, then click **Save** to generate the certificate.

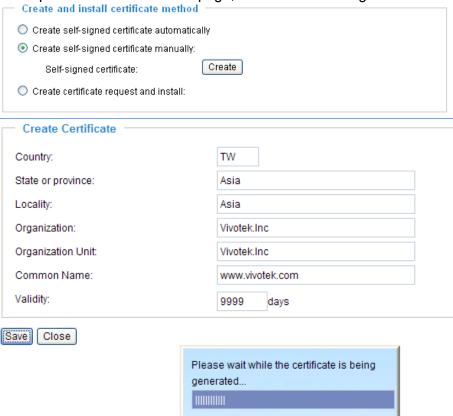

3. The Certificate Information will automatically be displayed in the third column as shown below. You can click **Property** to see detailed information about the certificate.

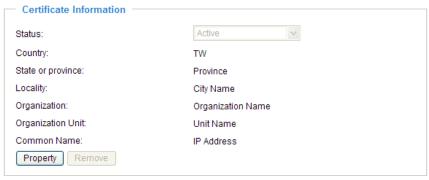

<u>Create certificate request and install</u>: Select this option if you want to create an official certificate issued by a CA (Certificate Authority).

- 1. Select this option.
- 2. Click **Create** to open the Create Certificate page, then click **Save** to generate the certificate.

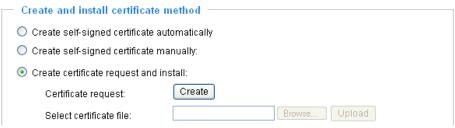

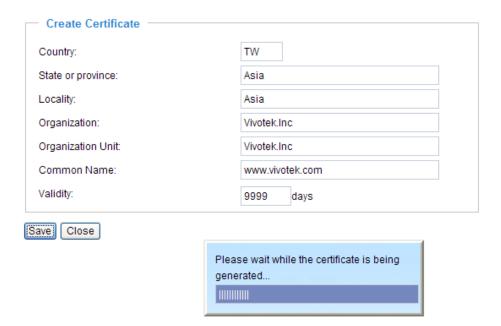

3. If you see the following Information bar, click **OK** and click on the Information bar on the top of the page to allow pop-ups.

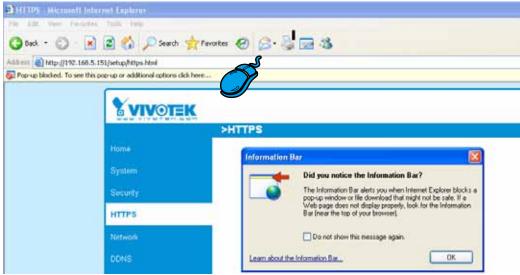

4. The pop-up window shows an example of a certificate request.

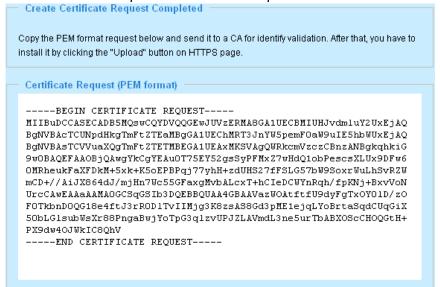

5. Look for a trusted certificate authority that issues digital certificates. Enroll the Network Camera. Wait for the certificate authority to issue a SSL certificate; click Browse... to search for the issued certificate, then click **Upload** in the second column.

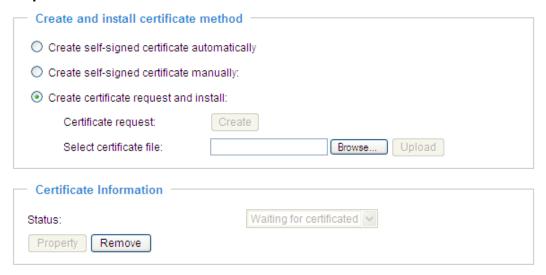

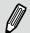

### NOTE:

- ► How do I cancel the HTTPS settings?
  - 1. Uncheck **Enable HTTPS secure connection** in the first column and click **Save**; a warning dialog will pop up.
  - 2. Click **OK** to disable HTTPS.

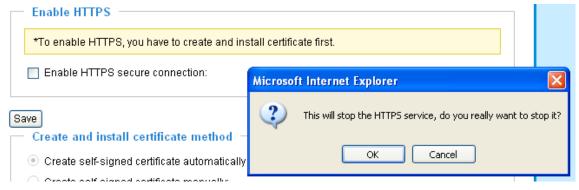

- 3. The webpage will redirect to a non-HTTPS page automatically.
- ▶ If you want to create and install other certificates, please remove the existing one. To remove the signed certificate, uncheck **Enable HTTPS secure connection** in the first column and click **Save**. Then click **Remove** to erase the certificate.

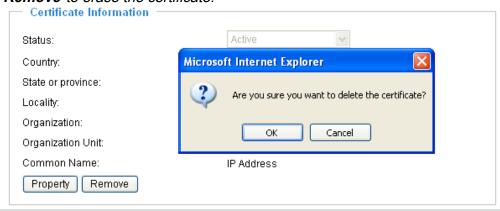

# SNMP (Simple Network Management Protocol) Advanced Mode

This section explains how to use the SNMP on the network camera. The Simple Network Management Protocol is an application layer protocol that facilitates the exchange of management information between network devices. It helps network administrators to remotely manage network devices and find, solve network problems with ease.

- The SNMP consists of the following three key components:
- 1. Manager: Network-management station (NMS), a server which executes applications that monitor and control managed devices.
- 2. Agent: A network-management software module on a managed device which transfers the status of managed devices to the NMS.
- 3. Managed device: A network node on a managed network. For example: routers, switches, bridges, hubs, computer hosts, printers, IP telephones, network cameras, web server, and database.

Before configuring SNMP settings on the this page, please enable your NMS first.

# **SNMP** Configuration

### Enable SNMPv1, SNMPv2c

Select this option and enter the names of Read/Write community and Read Only community according to your NMS settings.

Enable SNMPv1, SNMPv2c

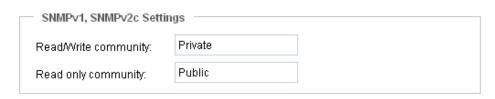

#### Enable SNMPv3

This option contains cryptographic security, a higher security level, which allows you to set the Authentication password and the Encryption password.

- Security name: According to your NMS settings, choose Read/Write or Read Only and enter the community name.
- Authentication type: Select MD5 or SHA as the authentication method.
- Authentication password: Enter the password for authentication (at least 8 characters).
- Encryption password: Enter a password for encryption (at least 8 characters).

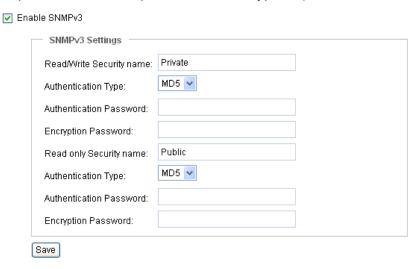

# **Network**

This section explains how to configure a wired network connection for the Network Camera.

# **Network Type**

| - Network Type                |
|-------------------------------|
| network type                  |
|                               |
| Get IP address automatically  |
| Use fixed IP address:         |
| ✓ Enable UPnP presentation    |
| ☐ Enable UPnP port forwarding |
| O PPPoE:                      |
| Enable IPv6                   |
| Save                          |
| 53.0                          |

#### LAN

Select this option when the Network Camera is deployed on a local area network (LAN) and is intended to be accessed by local computers. The default setting for the Network Type is LAN. Rememer to click **Save** when you complete the Network setting.

Get IP address automatically: Select this option to obtain an available dynamic IP address assigned by the DHCP server each time the camera is connected to the LAN.

Use fixed IP address: Select this option to manually assign a static IP address to the Network Camera.

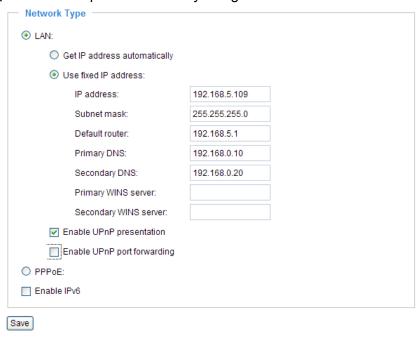

- 1. You can make use of VIVOTEK Installation Wizard 2 on the software CD to easily set up the Network Camera on LAN. Please refer to Software Installation on page 12 for details.
- 2. Enter the static IP, Subnet mask, Default router, and Primary DNS provided by your ISP.

Enable UPnP presentation: Select this option to enable UPnP<sup>TM</sup> presentation for your Network Camera so that whenever a Network Camera is presented to the LAN, shortcuts of connected Network Cameras will be listed in My Network Places. You can click the shortcut to link to the web browser. Currently, UPnP<sup>TM</sup> is supported by Windows XP or later. Note that to utilize this feature, please make sure the

UPnP<sup>™</sup> component is installed on your computer.

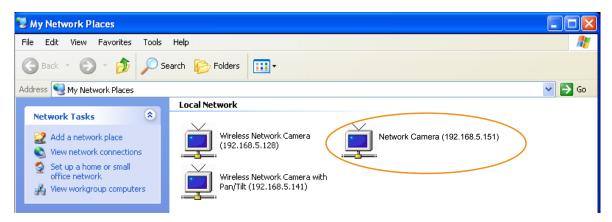

Enable UPnP port forwarding: To access the Network Camera from the Internet, select this option to allow the Network Camera to open ports on the router automatically so that video streams can be sent out from a LAN. To utilize of this feature, make sure that your router supports  $UPnP^{TM}$  and it is activated.

### PPPoE (Point-to-point over Ethernet)

Select this option to configure your Network Camera to make it accessible from anywhere as long as there is an Internet connection. Note that to utilize this feature, it requires an account provided by your ISP (Internet Service Provider).

Follow the steps below to acquire your Network Camera's public IP address.

- 1. Set up the Network Camera on the LAN.
- 2. Go to Home > Configuration > Application > Server Settings (please refer to Server Settings on page 92) to add a new email or FTP server.
- 3. Go to Configuration > Application > Media Settings (please refer to Media Settings on page 95). Select System log so that you will receive the system log in TXT file format which contains the Network Camera's public IP address in your email or on the FTP server.
- 4. Go to Configuration > Network > Network Type. Select PPPoE and enter the user name and password provided by your ISP. Click **Save** to enable the setting.

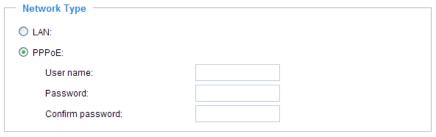

- 5. The Network Camera will reboot.
- 6. Disconnect the power to the Network Camera; remove it from the LAN environment.

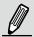

# NOTE:

- ▶ If the default ports are already used by other devices connected to the same router, the Network Camera will select other ports for the Network Camera.
- ► If UPnP™ is not supported by your router, you will see the following message: Error: Router does not support UPnP port forwarding.

- ► Following are the steps to enable the UPnP<sup>™</sup> user interface on your computer:

  Note that you must log on to the computer as a system administrator to install the UPnP<sup>™</sup> components.
  - 1. Go to Start, click Control Panel, then click Add or Remove Programs.

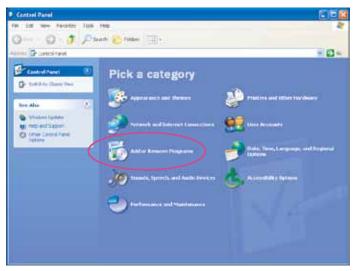

2. In the Add or Remove Programs dialog box, click Add/Remove Windows Components.

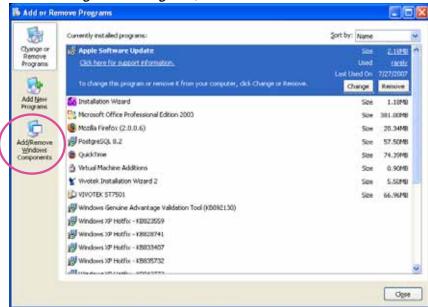

3. In the Windows Components Wizard dialog box, select Networking Services and click Details.

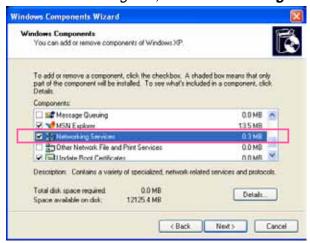

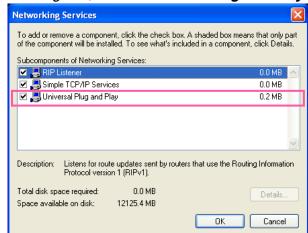

4. In the Networking Services dialog box, select Universal Plug and Play and click OK.

5. Click **Next** in the following window.

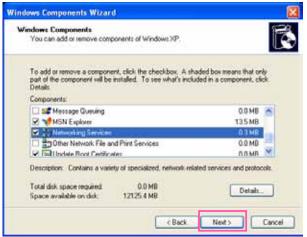

- 6. Click **Finish**.  $UPnP^{TM}$  is enabled.
- ► How does UPnP<sup>™</sup> work?

  UPnP<sup>™</sup> networking technology provides automatic IP configuration and dynamic discovery of devices added to a network. Services and capabilities offered by networked devices, such as printing and file sharing, are available among each other without the need for cumbersome network configuration. In the case of Network Cameras, you will see Network Camera shortcuts under My Network Places.
- ▶ Enabling UPnP port forwarding allows the Network Camera to open a secondary HTTP port on the router-not HTTP port-meaning that you have to add the secondary HTTP port number to the Network Camera's public address in order to access the Network Camera from the Internet. For example, when the HTTP port is set to 80 and the secondary HTTP port is set to 8080, refer to the list below for the Network Camera's IP address.

| From the Internet          | In LAN                                               |
|----------------------------|------------------------------------------------------|
| http://203.67.124.123:8080 | http://192.168.4.160 or<br>http://192.168.4.160:8080 |

▶ If the PPPoE settings are incorrectly configured or the Internet access is not working, restore the Network Camera to factory default; please refer to Restore on page 105 for details. After the Network Camera is reset to factory default, it will be accessible on the LAN.

### Enable IPv6

Select this option and click **Save** to enable IPv6 settings.

Please note that this only works if your network environment and hardware equipment support IPv6. The browser should be Microsoft<sup>®</sup> Internet Explorer 6.5, Mozilla Firefox 3.0 or above.

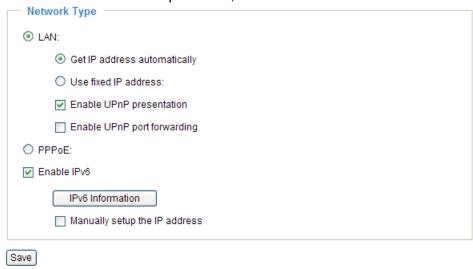

When IPv6 is enabled, by default, the network camera will listen to router advertisements and be assigned with a link-local IPv6 address accordingly.

IPv6 Information: Click this button to obtain the IPv6 information as shown below.

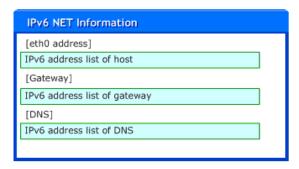

If your IPv6 settings are successful, the IPv6 address will be listed in a pop-up window. The IPv6 address will be displayed as follows:

### Refers to Ethernet

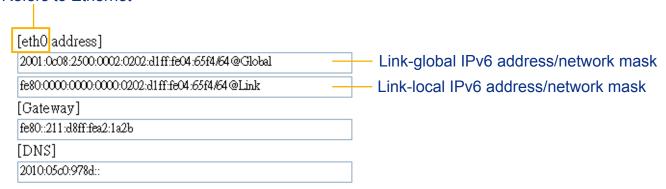

Please follow the steps below to link to an IPv6 address:

- 1. Open your web browser.
- 2. Enter the link-global or link-local IPv6 address in the address bar of your web browser.
- 3. The format should be:

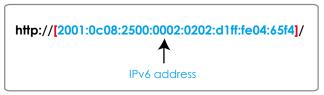

4. Press **Enter** on the keyboard or click **Refresh** button to refresh the webpage. For example:

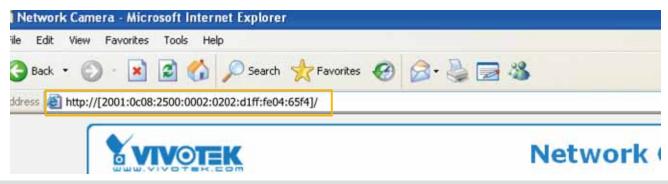

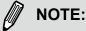

▶ If you have a Secondary HTTP port (the default value is 8080), you can also link to the webpage in the following address format: (Please refer to **HTTP** on page 52 for detailed information.)

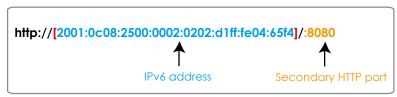

► If you choose PPPoE as the Network Type, the [PPPo address] will show up in the IPv6 information column as below. [eth0 address]

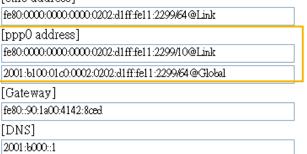

Manually setup the IP address: Select this option to manually set up IPv6 settings if your network environment does not have DHCPv6 server and router advertisements-enabled routers. If you check this item, the following blanks will be displayed for you to enter the corresponding information:

| IPv6 Information                    |      |
|-------------------------------------|------|
| Manually setup the IP address       |      |
| Optional IP address / Prefix length | / 64 |
| Optional default router             |      |
| Optional primary DNS                |      |

# IEEE 802.1x Advanced Mode

Enable this function if your network environment uses IEEE 802.1x, which is a port-based network access control. The network devices, intermediary switch/access point/hub, and RADIUS server must support and enable 802.1x settings.

The 802.1x standard is designed to enhance the security of local area networks, which provides authentication to network devices (clients) attached to a network port (wired or wireless). If all certificates between client and server are verified, a point-to-point connection will be enabled; if authentication fails, access on that port will be prohibited. 802.1x utilizes an existing protocol, the Extensible Authentication Protocol (EAP), to facilitate communication.

■ The components of a protected network with 802.1x authentication:

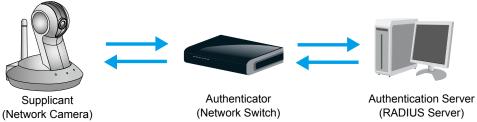

- 1. Supplicant: A client end user (camera), which requests authentication.
- 2. Authenticator (an access point or a switch): A "go between" which restricts unauthorized end users from communicating with the authentication server.
- 3. Authentication server (usually a RADIUS server): Checks the client certificate and decides whether to accept the end user's access request.
- VIVOTEK Network Cameras support two types of EAP methods to perform authentication: **EAP-PEAP** and **EAP-TLS**.

Please follow the steps below to enable 802.1x settings:

- 1. Before connecting the Network Camera to the protected network with 802.1x, please apply a digital certificate from a Certificate Authority (ie. MIS of your company) which can be validated by a RADIUS server.
- 2. Connect the Network Camera to a PC or notebook outside of the protected LAN. Open the configuration page of the Network Camera as shown below. Select **EAP-PEAP** or **EAP-TLS** as the EAP method. In the following blanks, enter your ID and password issued by the CA, then upload related certificate(s).

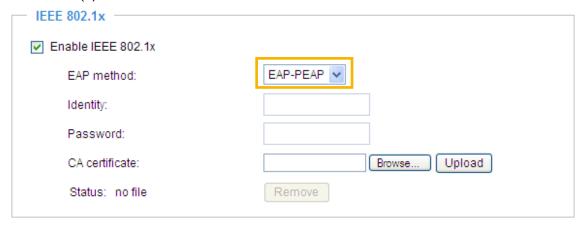

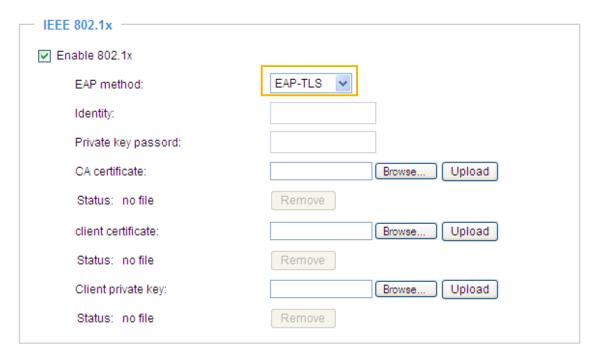

3. When all settings are complete, move the Network Camera to the protected LAN by connecting it to an 802.1x enabled switch. The devices will then start the authentication automatically.

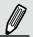

### NOTE:

- ► The authentication process for 802.1x:
- 1. The Certificate Authority (CA) provides the required signed certificates to the Network Camera (the supplicant) and the RADIUS Server (the authentication server).
- 2. A Network Camera requests access to the protected LAN using 802.1X via a switch (the authenticator). The client offers its identity and client certificate, which is then forwarded by the switch to the RADIUS Server, which uses an algorithm to authenticate the Network Camera and returns an acceptance or rejection back to the switch.
- 3. The switch also forwards the RADIUS Server's certificate to the Network Camera.
- 4. Assuming all certificates are validated, the switch then changes the Network Camera's state to authorized and is allowed access to the protected network via a pre-configured port.

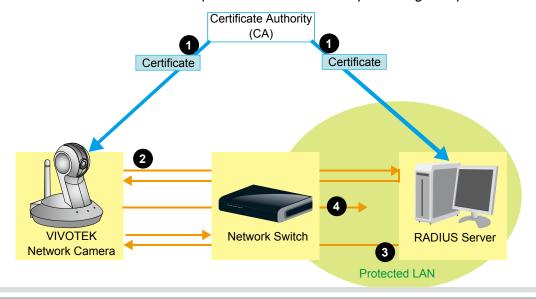

# Network > QoS (Quality of Service) Advanced Mode

Quality of Service refers to a resource reservation control mechanism, which guarantees a certain quality to different services on the network. Quality of service guarantees are important if the network capacity is insufficient, especially for real-time streaming multimedia applications. Quality can be defined as, for instance, a maintained level of bit rate, low latency, no packet dropping, etc.

The following are the main benefits of a QoS-aware network:

- The ability to prioritize traffic and guarantee a certain level of performance to the data flow.
- The ability to control the amount of bandwidth each application may use, and thus provide higher reliability and stability on the network.

# Requirements for QoS

To utilize QoS in a network environment, the following requirements must be met:

- All network switches and routers in the network must include support for QoS.
- The network video devices used in the network must be QoS-enabled.

### QoS models

### CoS (the VLAN 802.1p model)

IEEE802.1p defines a QoS model at OSI Layer 2 (Data Link Layer), which is called CoS, Class of Service. It adds a 3-bit value to the VLAN MAC header, which indicates the frame priority level from 0 (lowest) to 7 (highest). The priority is set up on the network switches, which then use different queuing disciplines to forward the packets.

Below is the setting column for CoS. Enter the **VLAN ID** of your switch  $(0\sim4095)$  and choose the priority for each application  $(0\sim7)$ .

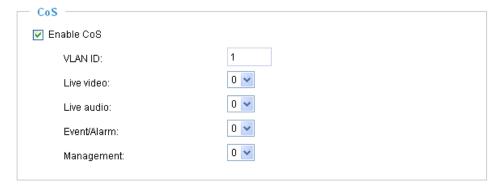

If you assign Video the highest priority level, your network switch will handle video packets first.

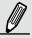

### NOTE:

- ▶ A VLAN Switch (802.1p) is required. Web browsing may fail if the CoS setting is incorrect.
- ► Class of Service technologies do not guarantee a level of service in terms of bandwidth and delivery time; they offer a "best-effort." Users can think of CoS as "coarsely-grained" traffic control and QoS as "finely-grained" traffic control.
- ▶ Although CoS is simple to manage, it lacks scalability and does not offer end-to-end guarantees since it is based on L2 protocol.

### QoS/DSCP (the DiffServ model)

DSCP-ECN defines QoS at Layer 3 (Network Layer). The Differentiated Services (DiffServ) model is based on packet marking and router queuing disciplines. The marking is done by adding a field to the IP header, called the DSCP (Differentiated Services Codepoint). This is a 6-bit field that provides 64 different class IDs. It gives an indication of how a given packet is to be forwarded, known as the Per Hop Behavior (PHB). The PHB describes a particular service level in terms of bandwidth, queueing theory, and dropping (discarding the packet) decisions. Routers at each network node classify packets according to their DSCP value and give them a particular forwarding treatment; for example, how much bandwidth to reserve for it.

Below are the setting options of DSCP (DiffServ Codepoint). Specify the DSCP value for each application  $(0\sim63)$ .

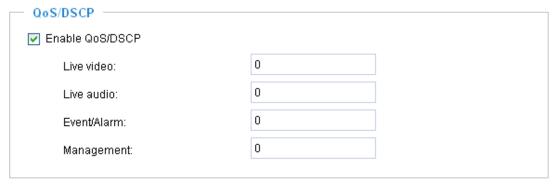

# Network > HTTP Advanced Mode

To utilize HTTP authentication, make sure that your have set a password for the Network Camera first; please refer to Security on page 35 for details.

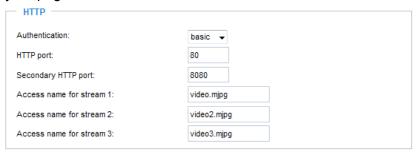

<u>Authentication</u>: Depending on your network security requirements, the Network Camera provides two types of security settings for an HTTP transaction: basic and digest.

If **basic** authentication is selected, the password is sent in plain text format and there can be potential risks of being intercepted. If **digest** authentication is selected, user credentials are encrypted using MD5 algorithm and thus provide better protection against unauthorized accesses.

<u>HTTP port / Secondary HTTP port</u>: By default, the HTTP port is set to 80 and the secondary HTTP port is set to 8080. They can also be assigned to another port number between 1025 and 65535. If the ports are incorrectly assigned, the following warning messages will be displayed:

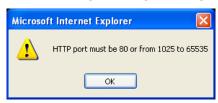

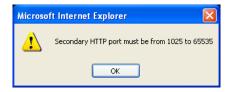

To access the Network Camera on the LAN, both the HTTP port and secondary HTTP port can be used to access the Network Camera. For example, when the HTTP port is set to 80 and the secondary HTTP port is set to 8080, refer to the list below for the Network Camera's IP address.

In LAN http://192.168.4.160 or http://192.168.4.160:8080

Access name for stream 1 / stream 2 / stream 3: The access name is used to differentiate the streaming source.

When using Mozilla Firefox or Netscape to access the Network Camera and the video mode is set to JPEG, users will receive video comprised of continuous JPEG images. This technology, known as "server push", allows the Network Camera to feed live pictures to Mozilla Firefox and Netscape.

URL command -- http://<ip address>:<http port>/<access name for stream1 or stream2> For example, when the Access name for stream 2 is set to video2.mjpg:

- 1. Launch Mozilla Firefox or Netscape.
- 2. Type the URL command in the address bar. Press Enter.
- 3. The JPEG images will be displayed in your web browser.

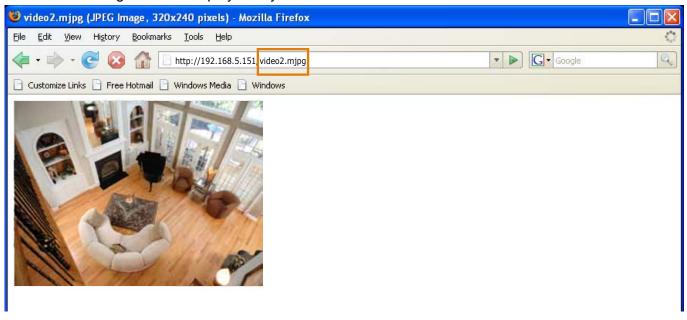

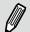

### NOTE:

► Microsoft® Internet Explorer does not support server push technology; therefore, using http://<ip address>:<http port>/<access name for stream1 or stream2> will fail to access the Network Camera.

#### **HTTPS**

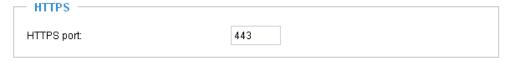

By default, the HTTPS port is set to 443. It can also be assigned to another port number between 1025 and 65535.

**FTP** 

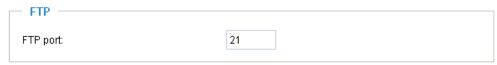

The FTP server allows the user to save recorded video clips. You can utilize VIVOTEK Installation Wizard 2 to upgrade the firmware via FTP server. By default, the FTP port is set to 21. It can also be assigned to another port number between 1025 and 65535.

### **RTSP Streaming**

To utilize RTSP streaming authentication, make sure that you have set a password for the Network Camera first; please refer to Security on page 35 for details.

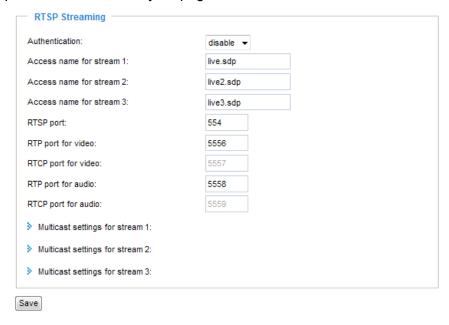

<u>Authentication</u>: Depending on your network security requirements, the Network Camera provides three types of security settings for streaming via RTSP protocol: disable, basic, and digest. If <u>basic</u> authentication is selected, the password is sent in plain text format, but there can be potential risks of it being intercepted. If <u>digest</u> authentication is selected, user credentials are encrypted using MD5 algorithm, thus providing better protection against unauthorized access.

The availability of the RTSP streaming for the three authentication modes is listed in the following table:

|         | Quick Time player | Real Player |
|---------|-------------------|-------------|
| Disable | 0                 | 0           |
| Basic   | 0                 | 0           |
| Digest  | 0                 | X           |

Access name for stream 1 / stream 2 / stream 3: This Network camera supports three simultaneous video streams. The access name is used to differentiate the streaming source.

If you want to use an RTSP player to access the Network Camera, you have to set the video mode to H.264 or MPEG-4 and use the following RTSP URL command to request transmission of the streaming data.

### rtsp://<ip address>:<rtsp port>/<access name for stream1 or stream2>

For example, when the access name for stream 1 is set to live.sdp:

- 1. Launch an RTSP player.
- 2. Choose File > Open URL. A URL dialog box will pop up.
- 3. Type the URL command in the text box. For example: -
- 4. The live video will be displayed in your player as shown below.

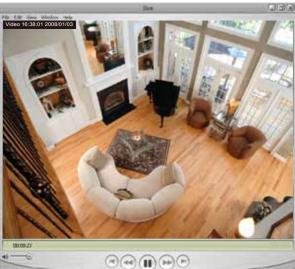

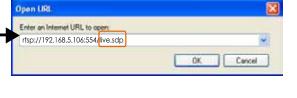

RTSP port /RTP port for video, audio/ RTCP port for video, audio

- RTSP (Real-Time Streaming Protocol) controls the delivery of streaming media. By default, the port number is set to 554.
- The RTP (Real-time Transport Protocol) is used to deliver video and audio data to the clients. By default, the RTP port for video is set to 5556 and the RTP port for audio is set to 5558.
- The RTCP (Real-time Transport Control Protocol) allows the Network Camera to transmit the data by monitoring Internet traffic volume. By default, the RTCP port for video is set to 5557 and the RTCP port for audio is set to 5559.

The ports can be changed to values between 1025 and 65535. The RTP port must be an even number and the RTCP port is the RTP port number plus one, and thus is always odd. When the RTP port changes, the RTCP port will change accordingly.

If the RTP ports are incorrectly assigned, the following warning message will be displayed:

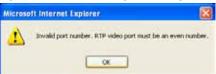

<u>Multicast settings for stream 1 / stream 2 / stream 3</u>: Click the items to display the detailed configuration information. Select the Always multicast option to enable multicast for stream 1, stream 2, or stream 3.

| w Multicast settings for stream 1: | •             | Multicast settings for stream 3: |               |
|------------------------------------|---------------|----------------------------------|---------------|
| Always multicast                   |               | Always multicast                 |               |
| Multicast group address:           | 239.128.1.99  | Multicast group address:         | 239.128.1.101 |
| Multicast video port:              | 5560          | Multicast video port:            | 5568          |
| Multicast RTCP video port:         | 5561          | Multicast RTCP video port:       | 5569          |
| Multicast audio port:              | 5562          | Multicast audio port:            | 5570          |
| Multicast RTCP audio port:         | 5563          | Multicast RTCP audio port:       | 5571          |
| Multicast TTL [1~255]:             | 15            | Multicast TTL [1~255]:           | 15            |
| w Multicast settings for stream 2: |               |                                  |               |
| Always multicast                   |               |                                  |               |
| Multicast group address:           | 239.128.1.100 |                                  |               |
| Multicast video port:              | 5564          |                                  |               |
| Multicast RTCP video port:         | 5565          |                                  |               |
| Multicast audio port:              | 5566          |                                  |               |
| Multicast RTCP audio port:         | 5567          |                                  |               |
| Multicast TTL [1~255]:             | 15            |                                  |               |

Unicast video transmission delivers a stream through point-to-point transmission; multicast, on the other hand, sends a stream to the multicast group address and allows multiple clients to acquire the stream at the same time by requesting a copy from the multicast group address. Therefore, enabling multicast can effectively save Internet bandwith.

The ports can be changed to values between 1025 and 65535. The multicast RTP port must be an even number and the multicast RTCP port number is the multicast RTP port number plus one, and is thus always odd. When the multicast RTP port changes, the multicast RTCP port will change accordingly.

If the multicast RTP video ports are incorrectly assigned, the following warning message will be displayed:

Multicast TTL [1~255]: The multicast TTL (Time To Live) is the value that tells the router the range of target computers a packet can be forwarded to.

OK

# Wireless (PT8133W only)

# **Manual Configuration:**

Setting up wireless cameras' connections can be tricky. The configuration process involves hardwire connection to your LAN for initial setup and wireless connection to AP. To switch between the connection types, you have to physically disconnect the 12VDC connector. For example, when you are finished with initial setup via LAN, you have to remove the RJ-45 LAN cable and disconnect the 12VDC power jack, and then reconnect the power.

When you are performing the initial setup via LAN, the wireless antenna can be left in place.

To set up a wireless connection with the camera,

1. You must already have a wireless AP and wireless connection available. Find out the name of your wireless network by a click on your Windows System Tray. Jot down the name of the network.

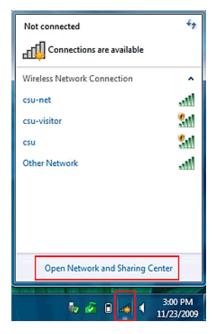

2. You may need to set up static IPs for wireless connections. You can find related information using the "ipconfig" command in a command prompt window.

```
Microsoft Windows XP [Version 5.1.2600]

(C) Copyright 1985-2001 Microsoft Corp.

C:\Documents and Settings\Matthew Whitehall\ipconfig

Windows IP Configuration

Ethernet adapter Local Area Connection:

Connection-specific DNS Suffix :
Autoconfiguration IP Address . : 169.254.201.162
Subnet Mask . . . . : 255.255.00

Default Gateway . . . :

Ethernet adapter Wireless Network Connection:

Connection-specific DNS Suffix : gateway.2wire.net
IP Address . . : 192.168.1.74
Subnet Mask . . . : 255.255.255.0

Default Gateway . . : 192.168.1.254

C:\Documents and Settings\Matthew Whitehall>
```

3. Attach a LAN cable between your wireless camera and router/switch. Use the IW2 utility in the product CD to locate the camera in LAN. Double-click on the IP address to start an IE session with the camera.

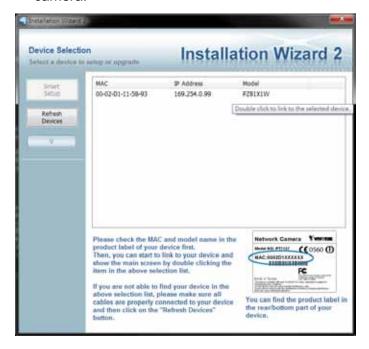

- 4. Enter the **Configuration** > **Wireless** menu, and enter the name (**SSID**) of the existing wireless network, channel number, and other related information. See the following pages for more details. You may enter the **Configuration** > **Network** page to setup DHCP or static IP if necessary.
- 5. Disconnect DC power and LAN cable from camera, and re-connect the DC power to boot the camera. Your IW2 utility should then be able to locate your wireless camera.

For detailed configuration options, please refer to the following pages.

Every time the camera is restarted by reconnecting power, network connection is ready when the camera starts the initial pan/tilt calibration.

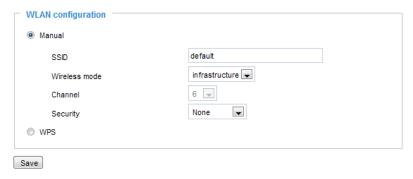

#### Manual

<u>SSID</u> (<u>Service Set Identifier</u>): This is the name that identifies a wireless network. Access Points and wireless clients attempting to connect to a specific WLAN (Wireless Local Area Network) must use the same SSID. The default setting is "default". Note: The maximum length for an SSID is 32 single-byte characters and cannot consist of ", <, >, or blank spaces. Note that the SSID is case-sensitive.

Wireless mode: Click on the pull-down menu to select from the following options:

- Infrastructure: Connect the Network Camera to the WLAN via an Access Point. (default setting)
- <u>Ad-Hoc</u>: Connect the Network Camera directly to a host equipped with a wireless adapter in a peer-to-peer environment.

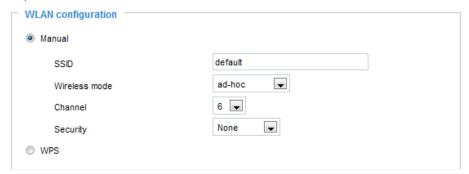

<u>Channel</u>: While in infrastructure mode, the channel is selected automatically to match the channel setting of the selected Access Point. In Ad-Hoc mode, the channel must be manually set to the same channel for each wireless adapter. The default channel setting depends on the installed region.

<u>Security</u>: Select the data encryption method. There are four types, none and WEP, WPA-PSK, and WPA2-PSK.

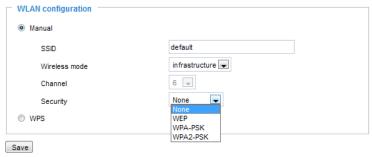

1. None: No data encryption.

2. WEP (Wired Equivalent Privacy): This allows communication only with other devices with identical WEP settings.

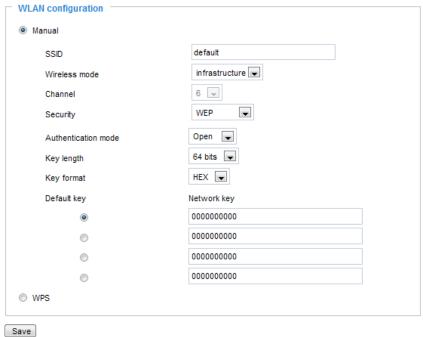

- Authentication Mode: Choose one of the following modes. The default setting is "Open".
   Open Communicates the key across the network.
   Shared Allows communication only with other devices with identical WEP settings.
- Key length: The administrator can set the key length to 64 or 128 bits. The default setting is "64 bits".
- Key format: Hexadecimal or ASCII. The fault setting is "HEX".

  HEX digits consist of the numbers 0~9 and the letters A-F.

  ASCII is a code for representing English letters as numbers from 0-127 except ", <, > , and the space character which are reserved.
- Network Key: Enter a key in either hexadecimal or ASCII format.

  You can select different key lengths, the acceptable input lengths are as follows: 64-bit key length: 10 Hex digits or 5 characters.

  128-bit key length: 26 Hex digits or 13 characters.

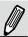

### NOTE:

▶ When 22("), 3C(<), or 3E(>) are input as network keys, the key format cannot be changed to ASCII format.

3. WPA-PSK: Use WPA (Wi-Fi Protected Access) pre-shared key.

More secure than WEP, the Wi-Fi Alliance developed WPA (Wi-Fi Protected Access) in 2003 to address WEP's weaknesses. Improvements included TKIP, which changes the encryption key for each data transmission.

■ Algorithm: Choose one of the following algorithms for WPA-PSK and WPA2-PSK modes.

TKIP (Temporal Key Integrity Protocol): A security protocol used in IEEE 802.11 wireless networks.

TKIP is a "wrapper" that goes around the existing WEP encryption. TKIP is comprised of the same encryption engine and RC4 algorithm defined for WEP; however, the key used for encryption in TKIP is 128 bits long. This solves the first problem of WEP: a short key length. (From Wikipedia)

<u>AES (Advanced Encryption Standard)</u>: In cryptography, the Advanced Encryption Standard (AES), also known as Rijndael, is a block cipher adopted as an encryption standard by the U.S. government. As of 2006, AES is one of the most popular algorithms used in symmetric key cryptography. (From Wikipedia)

- Pre-shared Key: Enter a key in ASCII format. The length of the key can be between 8 to 63 characters.
- 4. WPA2-PSK: Use WPA2 pre-shared key.

Save

This advanced protocol, certified through Wi-Fi Alliance's WPA2 program, implements the mandatory elements of 802.11i. In particular, it introduces a new AES-based algorithm, CCMP, that is considered fully secure. From March 13, 2006, WPA2 certification is mandatory for all new devices wishing to be certified by the Wi-Fi Alliance as "Wi-Fi CERTIFIED." (From Wikipedia)

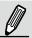

# NOTE:

- ▶ After wireless configurations are completed, click Save and the camera will reboot. Wait for the live image ito be reloaded to your browser. For VIVOTEK 81xx-series cameras, you have to unplug the power and Ethernet cables from the camera; then re-plug the power cable to the camera. The camera will then switch to wireless mode.
- ➤ Some invalid settings may cause the system to fail to respond. Change the configuration settings only if necessary and consult with your network supervisor or experienced users for correct settings. Once the system has lost contact, please refer to Maintenance on page 105 for reset and restore procedures.

### **WPS**:

- 1. Make sure your AP (Access Point) and Operating System support WPS (Wi-Fi Protected Setup) functions. WPS enables easy setup with compatible APs.
- 2. Connect your camera using a LAN cable, open a web console, and enter the **Configuration** -> **Wireless** page. Select the **WPS** checkbox, and click the **Save** button.
- 3. The camera's blue LED should start flashing. Press and hold down both of the WPS buttons on your AP and your camera for at least 1 second. (Some router/AP will have a virtual button on their management software instead.) Refer to your AP's documentation for details using its WPS function.

If your AP does not support WPS, configure your wireless connection manually.

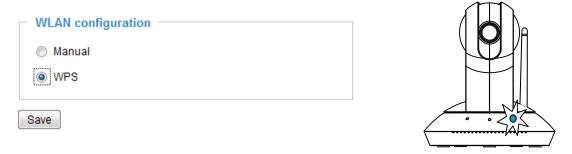

4. Wait for 2 minutes with the onscreen progress bar. The camera should then reboot. When the progress bar disappears, disconnect your LAN cable. You can refresh or re-start your web console to see live video.

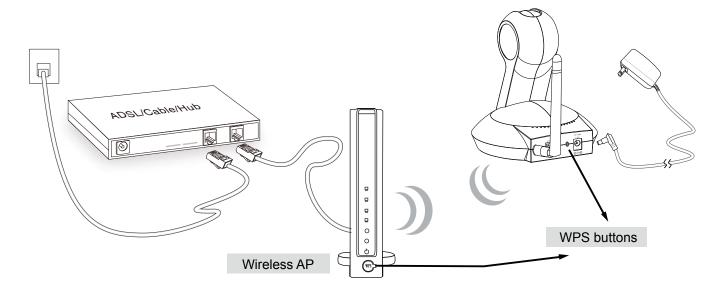

When WPS configuration is done, wireless connectivity will be established and the security encryption, such as WEP or WPA-PSK, will be synchronized with the AP. Use the IW2 utility to find the camera. As for IP setting, the camera's use of DHCP or static IP is determined by your configuration on the network camera via the web-based configuration of firmware. The camera's default is DHCP.

### **DDNS**

This section explains how to configure the dynamic domain name service for the Network Camera. DDNS is a service that allows your Network Camera, especially when assigned with a dynamic IP address, to have a fixed host and domain name.

### **DDNS: Dynamic domain name service**

| <ul> <li>DDNS: Dynamic domain na</li> </ul> | me service            |  |
|---------------------------------------------|-----------------------|--|
| Enable DDNS:                                |                       |  |
| Provider:                                   | Dyndns.org(Dynamic) 🕶 |  |
| Host name:                                  |                       |  |
| User name:                                  |                       |  |
| Password:                                   |                       |  |
| Save                                        |                       |  |

Enable DDNS: Select this option to enable the DDNS setting.

Provider: Select a DDNS provider from the provider drop-down list.

VIVOTEK offers **Safe100.net**, a free dynamic domain name service, to VIVOTEK customers. It is recommended that you register **Safe100.net** to access VIVOTEK's Network Cameras from the Internet. Additionally, we offer other DDNS providers, such as Dyndns.org(Dynamic), Dyndns.org(Custom), TZO. com, DHS.org, CustomSafe100, dyn-interfree.it.

Note that before utilizing this function, please apply for a dynamic domain account first.

#### ■ Safe100.net

- 1. In the DDNS column, select **Safe100.net** from the drop-down list. Click **I accept** after reviewing the terms of the Service Agreement.
- 2. In the Register column, fill in the Host name (xxxx.safe100.net), Email, Key, and Confirm Key, then click **Register**. After a host name has been successfully created, a success message will be displayed in the DDNS Registration Result column.

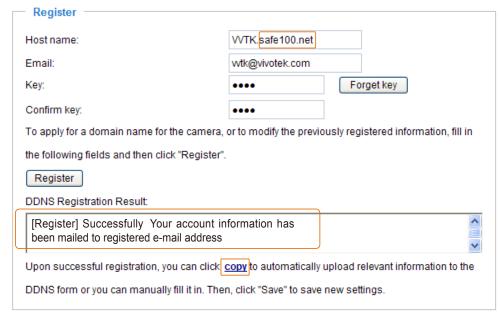

3. Click **Copy** and all the registered information will automatically be uploaded to the corresponding fields in the DDNS column at the top of the page as seen in the picture.

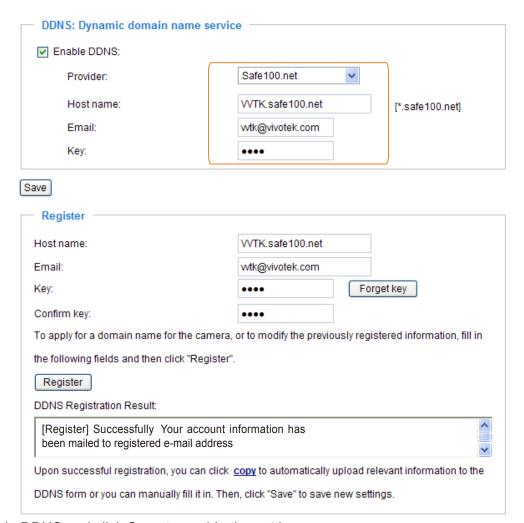

4. Select Enable DDNS and click Save to enable the setting.

### ■ CustomSafe100

VIVOTEK offers documents to establish a CustomSafe100 DDNS server for distributors and system integrators. You can use CustomSafe100 to register a dynamic domain name if your distributor or system integrators offer such services.

- 1. In the DDNS column, select CustomSafe100 from the drop-down list.
- 2. In the Register column, fill in the Host name, Email, Key, and Confirm Key; then click **Register**. After a host name has been successfully created, you will see a success message in the DDNS Registration Result column.
- 3. Click **Copy** and all for the registered information will be uploaded to the corresponding fields in the DDNS column.
- 4. Select Enable DDNS and click **Save** to enable the setting.

<u>Forget key</u>: Click this button if you have forgotten the key to Safe100.net or CustomSafe100. Your account information will be sent to your email address.

Refer to the following links to apply a dynamic domain account when selecting other DDNS providers:

- Dyndns.org(Dynamic) / Dyndns.org(Custom): visit http://www.dyndns.com/
- TZO.com: visit http://www.tzo.com/
- DHS.org: visit http://www.dhs.org/
- dyn-interfree.it: visit http://dyn-interfree.it/

# Access List Advanced Mode

This section explains how to control access permission by verifying the client PC's IP address.

# **General Settings**

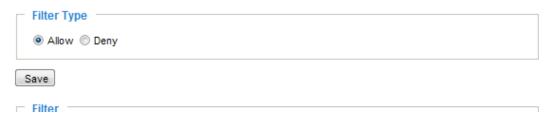

Maximum number of concurrent streaming connection(s) limited to: Simultaneous live viewing for 1~10 clients (including stream #1, #2, and #3). The default value is 10. If you modify the value and click **Save**, all current connections will be disconnected and automatically attempt to re-link (IE Explore or Quick Time Player).

<u>View Information</u>: Click this button to display the connection status window showing a list of the current

connections. For example:

| Connec | Connection status                   |              |        |  |
|--------|-------------------------------------|--------------|--------|--|
|        |                                     |              |        |  |
|        | IP address                          | Elapsed time | UserID |  |
| (3)    | 192.168.1.147                       | 12:20:34     | root   |  |
|        | 61.22.15.3                          | 00:10:09     |        |  |
|        | 192.168.3.25                        | 45:00:34     | greg   |  |
|        |                                     |              |        |  |
|        |                                     |              |        |  |
|        |                                     |              |        |  |
|        |                                     |              |        |  |
|        |                                     |              |        |  |
|        |                                     |              |        |  |
|        |                                     |              |        |  |
| Re     | Refresh Add to deny list Disconnect |              |        |  |
|        |                                     |              |        |  |

- IP address: Current connections to the Network Camera.
- Elapsed time: How long has the client been at the webpage.
- User ID: If the administrator has set a password for the webpage, the clients have to enter a user name and password to access the live video. The user name will be displayed in the User ID column. If the administrator allows clients to access the webpage without a user name and password, the User ID column will be empty.

There are some situations which allow clients access to the live video without a user name and password:

- 1. The administrator does not set up a root password. For more information about how to set up a root password and manage user accounts, please refer to Security on page 35.
- 2. The administrator has set up a root password, but set RTSP Authentication to "disable". For more information about RTSP Authentication, please refer to RTSP Streaming on page 55.
- 3. The administrator has set up a root password, but allows anonymous viewing. For more information about **Allow Anonymous Viewing**, please refer to Security on page 35.

- Refresh: Click this button to refresh all current connections.
- Add to deny list: You can select entries from the Connection Status list and add them to the Deny List to deny access. Please note that those checked connections will only be disconnected temporarily and will automatically try to re-link again (IE Explore or Quick Time Player). If you want to enable the denied list, please check **Enable access list filtering** and click **Save** in the first column.
- Disconnect: If you want to break off the current connections, please select them and click this button. Please note that those checked connections will only be disconnected temporarily and will automatically try to re-link again (IE Explore or Quick Time Player).

<u>Enable access list filtering</u>: Check this item and click **Save** if you want to enable the access list filtering function.

### **Filter**

Select the checkbox in the Filter Type panel as permission control: Allowed or Deny list. Only those clients whose IP addresses are on the Allowed list and not on the Denied list can access the Network Camera. Please note that the IPv6 access list column will not be displayed unless you enable IPv6 on the Network page. For more information about **IPv6 Settings**, please refer to page 46 for detailed information.

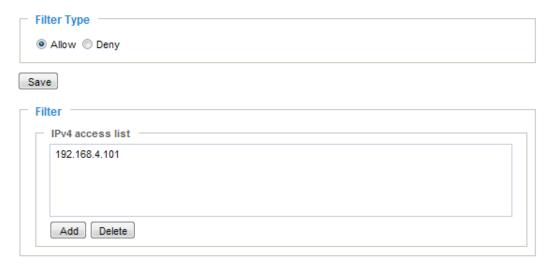

■ Add a rule to configure an Allowed/Denied list: Click **Add** to add a rule to Allowed/Denied list.

There are three types of rules for user to set up:

Single: This rule allows the user to add an IP address to the Allowed/Denied list.

For example:

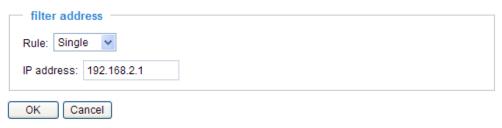

<u>Network</u>: This rule allows the user to assign a network address and corresponding subnet mask to the Allow/Deny List. The IP address is written in the CIDR format.

For example:

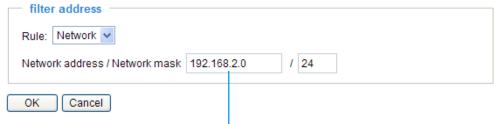

IP address 192.168.2.x will be bolcked.

Range: This rule allows the user to assign a range of IP addresses to the Allow/Deny List. This rule is only applied to IPv4.

For example:

| filter address          |             |                 |
|-------------------------|-------------|-----------------|
| Rule: Range 🕶           |             |                 |
| IP address - IP address | 192.168.2.0 | - 192.168.2.255 |
| OK Cancel               |             |                 |

■ Delete Allowed/Denied list:

In the Delete Allowed List or Delete Denied List column, make a selection and click **Delete**.

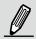

#### NOTE:

► For example, when the range of IP addresses in the allowed list is set from 1.1.1.0 to 192.255.255.255 and the range in the denied list is set from 1.1.1.0 to 170.255.255, only users' IP located between 171.0.0.0 and 192.255.255.255 can access the Network Camera.

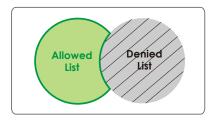

### **Administrator IP address**

<u>Always allow the IP address to access this device</u>: You can check this item and add the Administrator's IP address in this field to make sure the Administrator can always connect to the device.

| Administrator IP address                          |  |
|---------------------------------------------------|--|
| Always allow the IP address to access this device |  |
| Save                                              |  |

# **Audio and Video**

This section explains how to cofigure the audio and video settings of the Network Camera. It is composed of the following two columns: Video Settings and Audio Settings.

### **Video Settings**

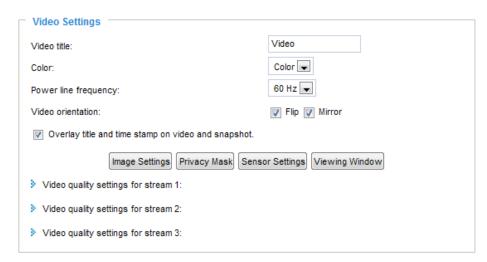

<u>Video title</u>: Enter a name that will be displayed on the title bar of the live video.

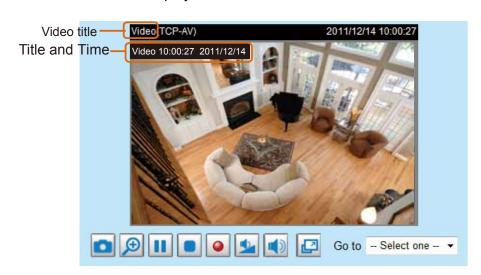

Color: Select to display color or black/white video streams.

<u>Power line frequency</u>: Set the power line frequency consistent with local utility settings to eliminate image flickering associated with fluorescent lights. Note that after the power line frequency is changed, you must disconnect and reconnect the power cord of the Network Camera in order for the new setting to take effect.

<u>Video orientation</u>: Flip--vertically reflect the display of the live video; Mirror--horizontally reflect the display of the live video. The camera's default is to be mounted up-side down to the included bracket as a ceiling mount. Select both options if the Network Camera is installed on a desktop or flat surface (i.e., sitting on its flat bottom) to correct the image orientation.

Overlay title and time stamp on video: Select this option to place the video title and time on the video streaming view cells.

Note that when the frame size is set to  $176 \times 144$  as shown in the picture below, only the time will be stamped on the video streams.

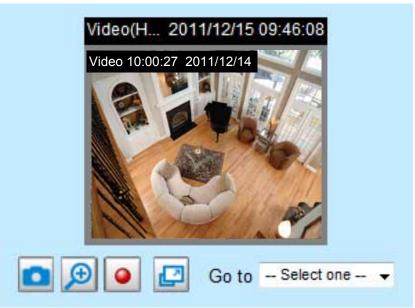

# Image Settings Advanced Mode

Click **Image Settings** to open the Image Settings page. On this page, you can tune the White Balance, Brightness, Saturation, Contrast, and Sharpness for the video.

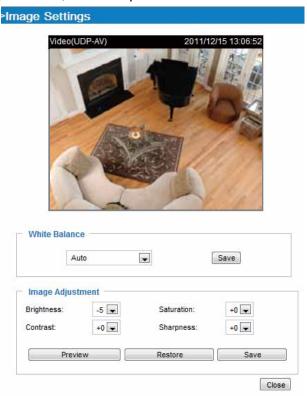

White balance: Adjust the value for the best color temperature.

- Auto: The camera will automatically adjust the color temperature of the light in response to different light sources. You may follow the steps below to adjust the white balance to the best color temperature.
- 1. Set the White balance to Auto.

- 2. Place a sheet of paper of white or cooler color temperature, such as blue, in front of the lens, then allow the Network Camera to adjust the color temperature automatically.
- 3. Select **Keep current value**, and click the **Save** button to preserve current configuration.

### **Image Adjustment**

- Brightness: Adjust the image brightness level, which ranges from -5 to +5. The default value is set to 0.
- Saturation: Adjust the image saturation level, which ranges from -5 to +5. The default value is set to 0.
- Contrast: Adjust the image contrast level, which ranges from -5 to +5. The default value is set to 0.
- Sharpness: Adjust the image sharpness level, which ranges from -3 to +3. The default value is set to +3.

You can click **Preview** to fine-tune the image, or click **Restore** to recall the original settings without incorporating the changes. When completed with the settings on this page, click **Save** to enable the setting and click **Close** to exit the page.

# Privacy mask Advanced Mode

Click **Privacy Mask** to open the settings page. On this page, you can block out certain sensitive zones to address privacy concerns.

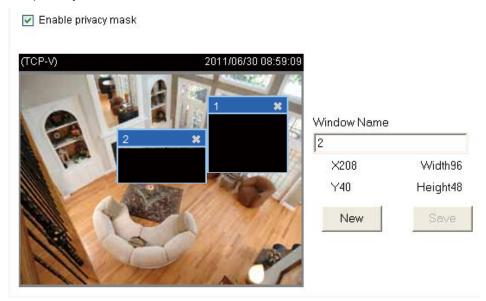

- To set the privacy mask windows, follow the steps below:
- 1. Click **New** to add a new window.
- 2. Use the mouse to size and drag-drop the window, which is recommended to be at least twice the size of the object (height and width) you want to cover.
- 3. Enter a Window Name and click **Save** to enable the setting.
- 4. Check **Enable privacy mask** to enable this function.

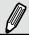

### <u>NOTE:</u>

- ▶ Up to 5 privacy mask windows can be configured on the same screen.
- ▶ If you want to delete a configured mask window, click on the 'X' button at the upper right corner of the window.

# Sensor Settings Advanced Mode

Click **Sensor settings** to open the Sensor Settings page. On this page, you can set the Maximum Exposure Time, Exposure level, BLC settings, and an image profile for a different period of time.

### Sensor Settings

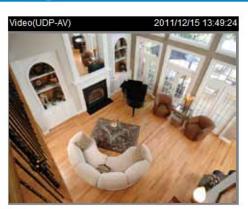

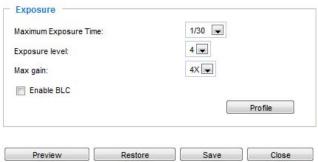

<u>Maximum Exposure Time</u>: The default iris setting of the sensor is fixed mode, and the AES option will be **1/30**. There are several options for AES: 1/5, 1/15, 1/30, 1/60, 1/120, 1/240, and 1/480 second. Faster electronic shutter would enable the Network Camera to capture fast-moving objects more clearly.

<u>Exposure level</u>: Select a value ranging from 1 to 8 to determine the exposure level depending on the lighting condition of the installation site.

Max gain: Select 2X, 4X, or 8X for exposure gain values should the need arises for low lighting conditions. While the signal gains increase, noises will also increase.

<u>Enable BLC (Back Light Compensation)</u>: Select it when the object is too dark or too bright to be recognized, e.g., an object of interest is posed against a bright background. It will give the captured images the necessary light compensation.

If you want to configure another sensor setting for day/night/schedule mode, please click the **Profile** button to open the Profile Settings window as shown below.

### Sensor Setting Profile

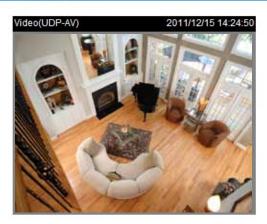

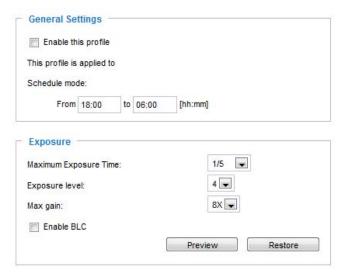

Please follow the steps below to setup a profile:

- 1. Check Enable this profile.
- 2. Select the applied mode: Day mode, Night mode, or Schedule mode. Please manually enter a range of time if you choose Schedule mode.
- 3. Configure the settings in the following columns. Please refer to the previous page for detailed information.
- 4. Click **Save** to enable the settings and click **Close** to exit the page.

## Viewing Window Advanced Mode

Click **Viewing Window** to open the viewing region settings page. On this page, you can set the **Region** of **Interest** and the **Output Frame Size** for stream  $1 \sim 3$ .

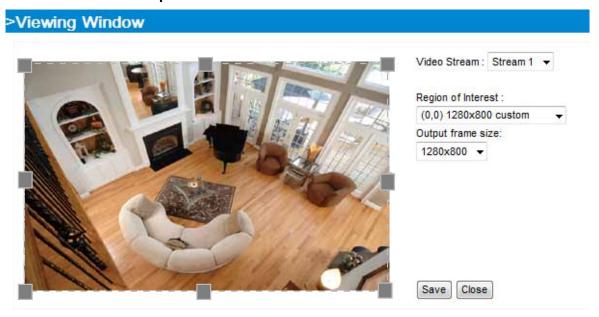

Please follow the steps below to set up those settings for a stream:

- 1. Select a stream which you want to set up the viewing region. If you want to stream out the video to a mobile device, please select stream 3.
- 2. Select a **Region of Interest** from the drop-down list. The floating frame, will resize accordingly. If you want to set up a customized viewing region, you can also resize and drag the floating frame to a desired position with your mouse.

|       | NTSC       | PAL       |
|-------|------------|-----------|
| WXGA  | 1280 x 800 | -         |
| hd720 | 1280 x 720 | -         |
| XVGA  | 1024 x 768 | -         |
| SVGA  | 800 x 600  | -         |
| D1    | 720 x 480  | 720 x 576 |
| 4CIF  | 704 x 480  | 704 x 576 |
| VGA   | 640 x 480  | -         |
| CIF   | 352 x 240  | 352 x 288 |
| QVGA  | 320 x 240  | -         |
| QCIF  | 176 x 144  | -         |

3. Choose a proper **Output Frame Size** from the drop-down list according to the size of your monitoring device.

# Video quality settings for multiple streams Advanced Mode

The Network Camera offers three choices of video compression standards for real-time viewing: MPEG-4, H.264, and MJPEG.

Click the items to display the detailed configuration settings. You can set up three seperate streams for the Network Camera for different viewing devices. For example, set a smaller frame size and lower bit rate for remote viewing on mobile phones and a larger video size and a higher bit rate for live viewing on web browsers.

If MPEG-4 mode is selected, it is streamed in RTSP protocol.

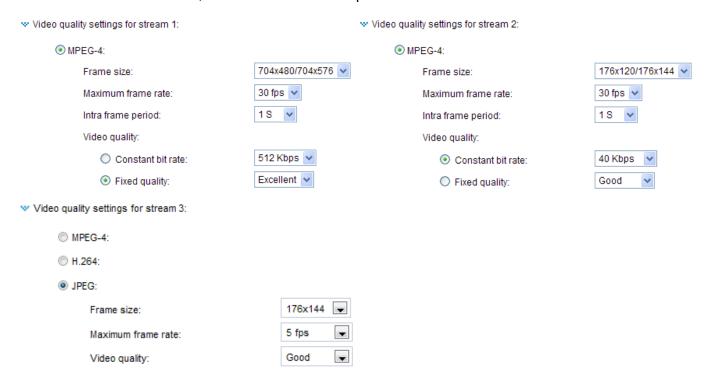

There are four parameters provided in MPEG-4 mode which allow you to adjust the video performance:

#### ■ Frame size

Select the video size. Note that a larger frame size takes up more bandwidth. The frame sizes are selectable in the following resolutions: 1280 x 800, 1280 x 720, 640 x 400, 320 x 200, and 176 x 144.

#### ■ Maximum frame rate

This limits the maximal refresh frame rate per second. Set the frame rate higher for a smoother video quality. The frame rates are selectable at 1fps, 2fps, 3fps, 5fps, 8fps, 10fps, 15fps, 20fps, 25fps, and 30fps. You can also select **Customize** and manually enter a value.

## ■ Intra frame period

Determine how often to plant an I frame. The shorter the duration, the more likely you will get better video quality, but at the cost of higher network bandwidth consumption. Select the intra frame period from the following durations: 1/4 second, 1/2 second, 1 second, 2 seconds, 3 seconds, and 4 seconds.

### ■ Video quality

A complex scene generally produces a larger file size, meaning that higher bandwidth will be needed for data transmission. Therefore, if **Constant bit rate** is selected, the bandwidth utilization is fixed at a selected level, resulting in mutable video quality performance. The bit rates are selectable at the following rates: 20Kbps, 30Kbps, 40Kbps, 50Kbps, 64Kbps, 128Kbps, 256Kbps, 512Kbps, 768Kbps, 1Mbps, 2Mbps, 3Mbps, 4Mbps, 6Mbps, and 8Mbps. You can also select **Customize** and manually enter a value.

On the other hand, if **Fixed quality** is selected, all frames are transmitted with the same quality; bandwidth utilization is therefore unpredictable. The video quality can be adjusted to the following settings: Medium, Standard, Good, Detailed, and Excellent. You can also select **Customize** and manually enter a value.

The H.264 mode has similar settings with that of the MPEG-4 mode as previously mentioned, yet it offers a higher compression rate for saving storage and network bandwidth. On the other hand, it requires higher computing resources to decorde the video on the receiver's side.

If JPEG mode is selected, the Network Camera continuously sends JPEG images to the client, producing a moving effect similar to a filmstrip. Every single JPEG image transmitted guarantees the same image quality, which in turn comes at the expense of variable bandwidth usage. Because the media contents are a combination of JPEG images, no audio data is transmitted to the client.

There are three parameters provided in MJPEG mode to control the video performance:

#### ■ Frame size

Select the video size. Note that a larger frame size takes up more bandwidth. The frame sizes are selectable in the following resolutions:

| WXGA   | 1280 x 800 |
|--------|------------|
| hd720  | 1280 x 720 |
| Custom | 640 x 400  |
| Custom | 320 x 200  |

#### ■ Maximum frame rate

This limits the maximum refresh frame rate per second. Set the frame rate higher for smoother video quality. The frame rates are selectable at 1fps, 2fps, 3fps, 5fps, 8fps, 10fps, 15fps, 20fps, 25fps, and 30fps. You can also select **Customize** and manually enter a value.

## ■ Video quality

The video quality can be adjusted to the following settings: Medium, Standard, Good, Detailed, and Excellent. You can also select **Customize** and manually enter a value.

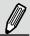

#### NOTE:

► The **Custom** value you enter for Video quality here is related the **Compression rate** of each still JPEG image. A lower value produces higher JPEG image quality.

## **Audio Settings**

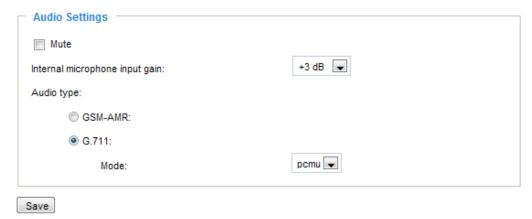

<u>Mute</u>: Select this option to disable audio transmission from the Network Camera to all clients. Note that if mute mode is turned on, no audio data will be transmitted even if audio transmission is enabled on the Client Settings page. In that case, the following message is displayed:

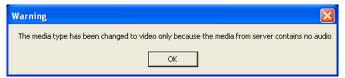

Internal microphone input gain: Select the gain of the internal audio input according to ambient conditions. Adjust the gain from +21 db (most sensitive)  $\sim -33$  db (least sensitive).

Audio type: Select audio codec AAC or GSM-AMR and the bit rate.

- GSM-ARM is designed to optimize speech quality and requires less bandwidth. The bit rates are selectable from: 4.75Kbps, 5.15Kbps, 5.90Kbps, 6.7Kbps, 7.4Kbps, 7.95Kbps, 10.2Kbps, and 12.2Kbps.
- G.711 also provides good sound quality and requires about 64Kbps. Select pcmu (µ-Law) or pcma (A-Law) mode.

When completed with the settings on this page, click **Save** to enable the settings.

## **Motion Detection**

This section explains how to configure the Network Camera to enable motion detection. A total of three motion detection windows can be configured.

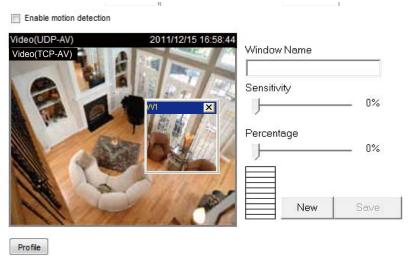

Follow the steps below to enable motion detection:

- 1. Click **New** to add a new motion detection window.
- 2. In the Window Name text box, enter a name for the motion detection window.
  - To move and resize the window, drag and drop your mouse on the window.
  - To delete window, click X on the top right corner of the window.
- 3. Define the sensitivity to moving objects and the space ratio of all alerted pixels by moving the Sensitivity and Percentage slider bar.
- 4. Click **Save** to enable the settings.
- 5. Select **Enable motion detection** to enable this function.

## For example:

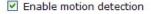

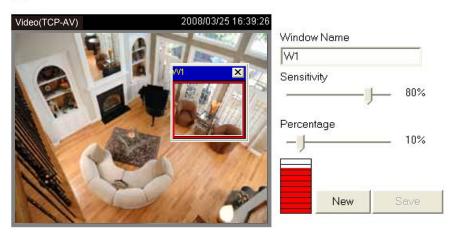

The Percentage Indicator will rise or fall depending on the variation between sequential images. When motions are detected by the Network Camera and are judged to exceed the defined threshold, the red bar rises. Meanwhile, the motion detection window will be outlined in red. Photos or videos can be captured instantly and configured to be sent to a remote server (Email, FTP) by utilizing this feature as a trigger source. For more information on how to set an event, please refer to Application on page 86.

A green bar indicates that even though motions have been detected, the event has not been triggered because the image variations still fall under the defined threshold.

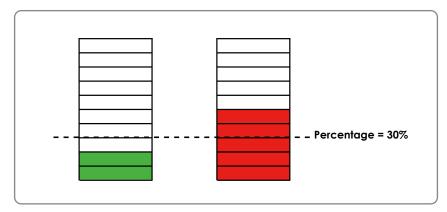

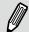

## NOTE:

## ► How does motion detection work?

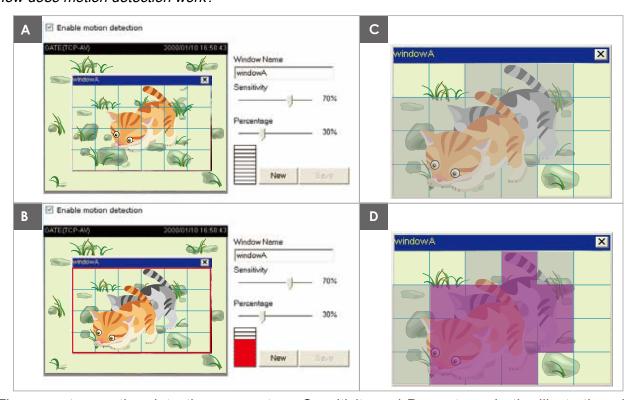

There are two motion detection parameters: Sensitivity and Percentage. In the illustration above, frame A and frame B are two sequential images. Pixel differences between the two frames are detected and highlighted in gray (frame C) and will be compared with the sensitivity setting. Sensitivity is a value that expresses the sensitivity to moving objects. Higher sensitivity settings are expected to detect slight movements while smaller sensitivity settings will neglect them. When the sensitivity is set to 70%, the Network Camera defines the pixels in the purple areas as "alerted pixels" (frame D).

Percentage is a value that expresses the proportion of "alerted pixels" to all pixels in the motion detection window. In this case, 50% of pixels are identified as "alerted pixels". When the percentage is set to 30%, the motions are judged to exceed the defined threshold; therefore, the motion window will be outlined in red.

For applications that require a high level of security management, it is suggested to use higher sensitivity settings and smaller percentage values.

## Motion Detection Profile

You may create additional Motion Detection profile for different application scenarios, e.g., a different setting for the off-office hours.

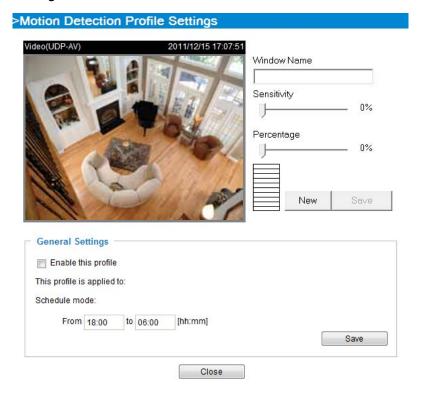

Configure the period of time during which this profile will apply. Set up a detection window, and then click the **Save** button and the **Close** button to finish the configuration. The Motion Detection takes effect even when it is panning or patrolling through points of interest in its surveillance area.

## Camera Control

This section explains how to control the Network Camera's Pan/Tilt/Zoom/Focus operation via the control panel and how to create preset positions.

#### **Preset Locations**

On this page, you can create preset positions for the Network Camera to go to directly or patrol consecutively from one position to another. A total of 128 preset positions can be configured.

Please follow the steps below to create preset positions:

- 1. Adjust the shooting area to a desired position using the buttons on the upper-right corner of the window. You can also use mouse clicks on the view cell to move the camera shooting direction.
- 2. Click **Set Current position as home** or **Restore home position to default** to define your home position.
- 3. Enter a name for the preset position, which allows for up to forty characters. Click **Add** to enable the settings. The preset positions will be displayed under the Preset Location list on the left-hand side.
- 4. To add additional preset positions, please repeat step 1~3.
- 5. To remove a preset position, select its checkbox from the drop-down list and click **Remove**.
- 6. Click **Save** to enable the settings.

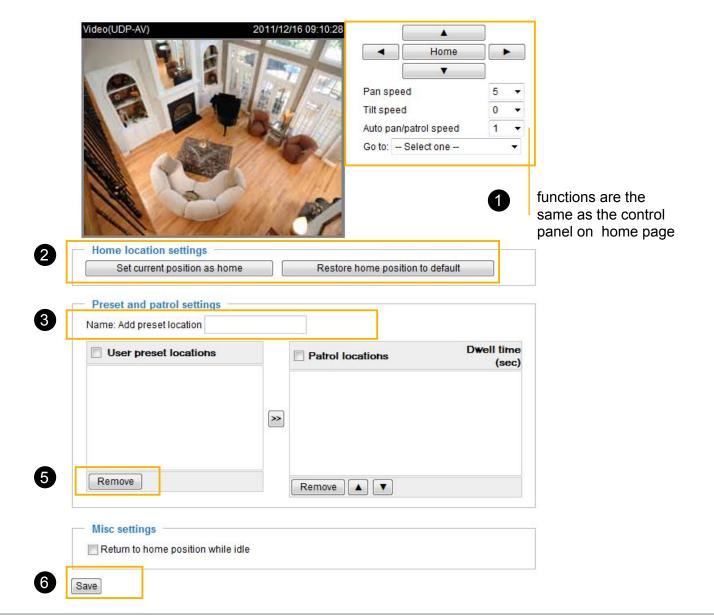

#### **Patrol Settings**

You can select preset locations to arange the patrolling tour for the Network Camera.

Please follow the steps below to set up a patrolling tour:

- 1. Click to select one or multiple preset locations by checking their checkboxes.
- 2. Click the >> (Move) button to move them to the Patrol locations column.
- 3. Click to select a position, and manually enter a **Dwelling time** for the camera to stay during an auto patrol. The default value is 5 seconds.
- 4. Repeat step 1 and 3 to select and configure individual patrol locations.
- 5. If you want to delete a selected location, select it from the list and click **Remove**.
- 6. Select a location and click **Up** or **Down** to rearrange the patrolling order.
- 7. Adjust the **Auto pan/patrol speed**. (1~5 scale determining how fast moving to the next position)
- 8. Click **Save** to enable the settings.

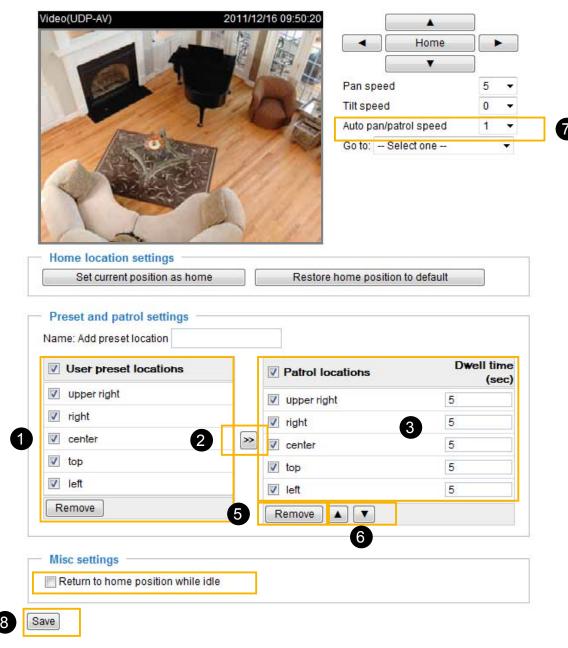

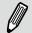

### NOTE:

A patrol takes place by clicking the **Patrol** button on the home page, and ends when the last position is reached.

#### **Return to Home Position while Idle**

If you select this option, the Network Camera will automatically return to the home position after idling for a specific time span. Please remember to click **Save** to enable the settings.

■ The Preset Locations will be displayed on the Home page:

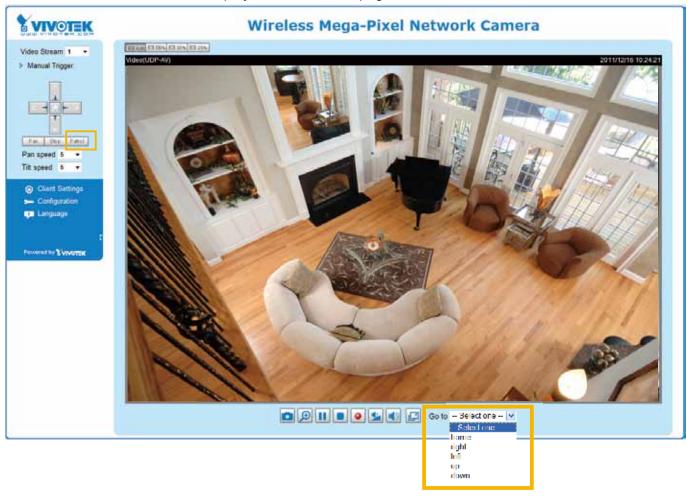

- Click **Go to**: The Network Camera will move to the preset location.
- Click **Patrol**: The Network Camera will patrol among the selected preset positions (from right to left) for once.

## Homepage Layout Advanced Mode

This section explains how to set up your own customized homepage layout.

#### **Preview**

This column shows the settings of your homepage layout. You can manually select the background and font colors in Theme Options, the third column on this page. The settings will automatically show up in this Preview field. The following shows the homepage using the default settings:

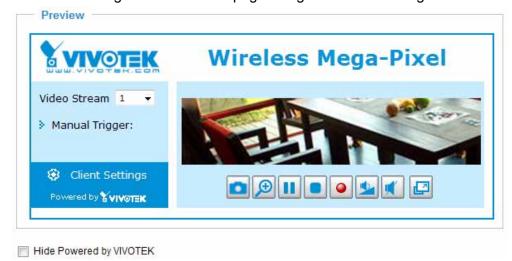

■ Hide Powered by VIVOTEK: If you check this item, it will be removed from the homepage.

## Logo

Here you can change the logo at the top of your homepage.

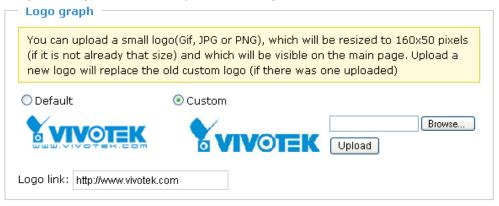

Follow the steps below to upload a new logo:

- 1. Click **Custom** and the Browse field will appear.
- 2. Select a logo from your files.
- 3. Click **Upload** to replace the existing logo with a new one.
- 4. Enter a website link if necessary.
- 5. Click **Save** to enable the settings.

## **Theme Options**

Here you can change the color of your homepage layout. There are three types of preset patterns for you to choose from. The new layout will simultaneously appear in the **Preview** filed. Click **Save** to enable the settings.

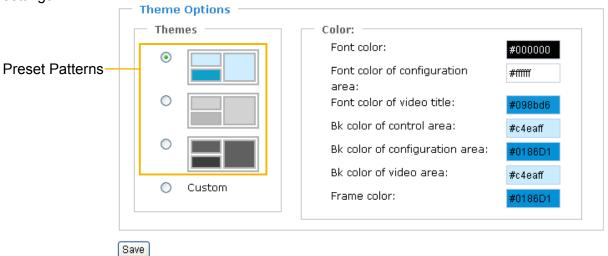

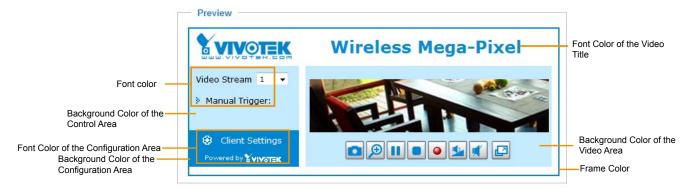

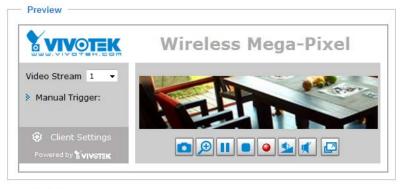

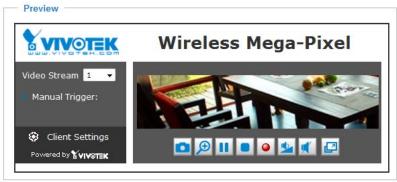

- Follow the steps below to set up the customed homepage:
- 1. Click **Custom** on the left column.
- 2. Click the field where you want to change the color on the right column.

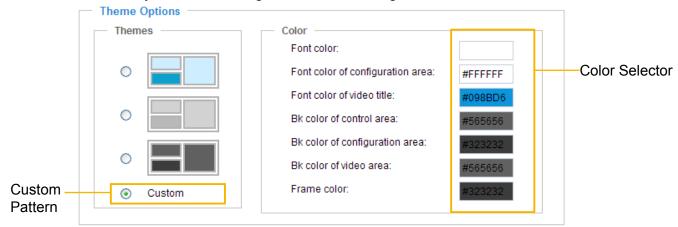

3. The palette window will pop up as shown below.

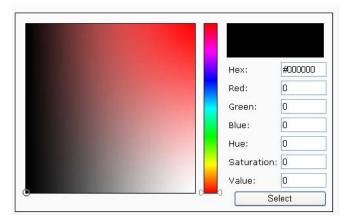

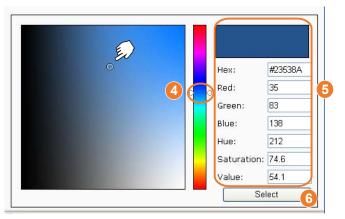

- 4. Drag the slider bar and/or click on the left square to select a desired color.
- 5. The selected color will show up in the corresponding fields and in the **Preview** column.
- 6. Click **Save** to enable the settings.

## **Application** Advanced Mode

This section explains how to configure the Network Camera to react in response to particular situations (event). A typical application is that when a motion is detected, the Network Camera sends buffered images to a FTP server or e-mail address as notifications.

In the illustration on the right, an event can be triggered by many sources, such as motion detection or external digital input devices. When an event is triggered, you can specify what type of action that will be performed. You can configure the Network Camera to send snapshots or video clips to your email address, FTP site, or Network Attached Storage.

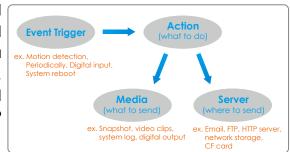

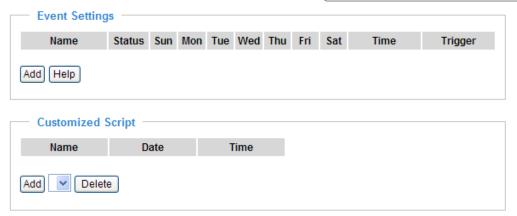

#### **Customized Script**

This function allows you to upload a sample script (.xml file) to the webpage, which will save your time on configuring the settings. Please note that there is a limited number of customized scripts you can upload; if the current amount of customized scripts has reached the limit, an alert message will pop up. If you need more information, please ask for VIVOTEK's technical support.

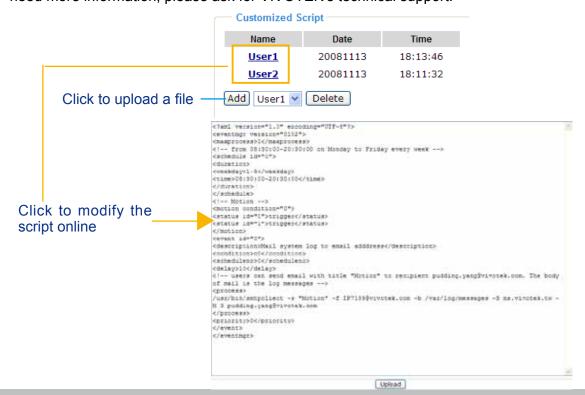

## **Event Settings**

In the **Event Settings** column, click **Add** to open the **Event Settings** page. On this page, you can arrange three elements -- Trigger, Schedule, and Action to set an event. A total of 3 event settings can be configured.

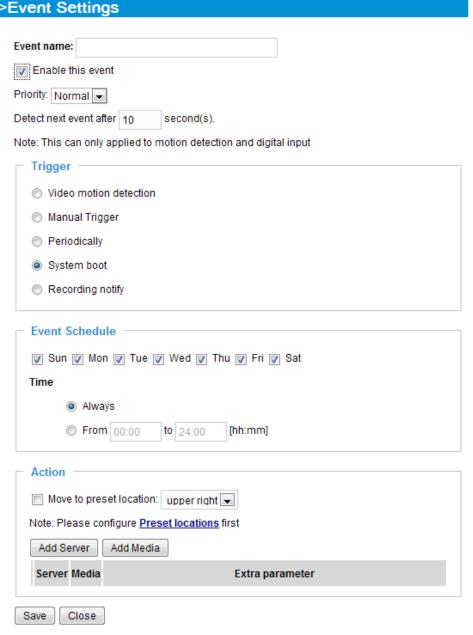

**Event name**: Enter a name for the event setting.

**Enable this event**: Select this option to enable the event setting.

<u>Priority</u>: Select the relative importance of this event (High, Normal, or Low). Events with a higher priority setting will be executed first.

<u>Detect next event after \( \subseteq \text{ seconds} \)</u>: Enter the duration in seconds to pause motion detection until the next event is detected.

An event is an action initiated by a user-defined trigger source; it is the causal arrangement of the following three elements: Trigger, Event Schedule, and Action.

#### Trigger

This is the cause or stimulus which defines when to trigger the Network Camera. The trigger source can be configured to use the Network Camera's built-in motion detection mechanism.

There are several choices of trigger sources as shown below. Select the items to display the detailed configuration options.

#### ■ Video motion detection

This option makes use of the built-in motion detection mechanism as a trigger source. To enable this function, you need to configure a Motion Detection Window first. For more information, please refer to Motion Detection on page 77 for details.

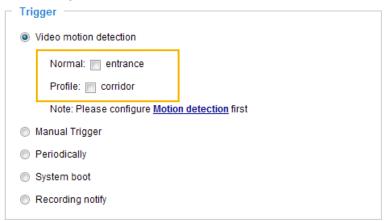

## ■ Manual Trigger

Users can manually trigger an event using the Manual Trigger button on the home page.

#### ■ Periodically

This option allows the Network Camera to trigger periodically for every other defined minute. Up to 999 minutes are allowed.

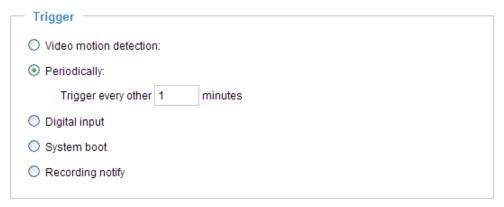

#### ■ System boot

This option triggers the Network Camera when the power to the Network Camera is rebooted.

## ■ Recording notify

This option allows the Network Camera to trigger when the recording disk is full or when recording starts to rewrite older data.

## **Event Schedule**

Specify the period for the event.

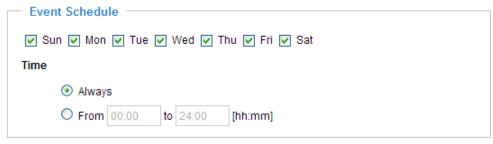

- Select the days of the week. For example, some detection might not need to be applied during the office hours, while they are necessary during the off-office hours.
- Select the recording schedule in 24-hr time format.

#### **Action**

Define the actions to be performed by the Network Camera when an event is triggered.

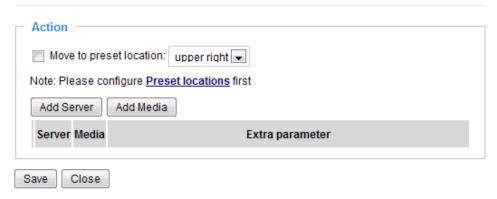

■ Move to preset location
Select this option, the Network Camera will move to the preset location when a trigger is activated.
Please setup the preset locations first. Please refer to Preset Locations on page 80 for detailed information.

To configure an event-triggered action for recording video or snapshots, it is necessary to configure the server and media settings so that the Network Camera will know what action to take (such as which server to send the media files to) when a trigger is activated.

■ Add Server / Add Media
Click **Add Server** to configure Server Settings. For more information, please refer to Server Settings on page 92.

Click **Add Media** to configure Media Settings. For more information, please refer to Media Settings on page 95.

Here is an example of Event Settings page:

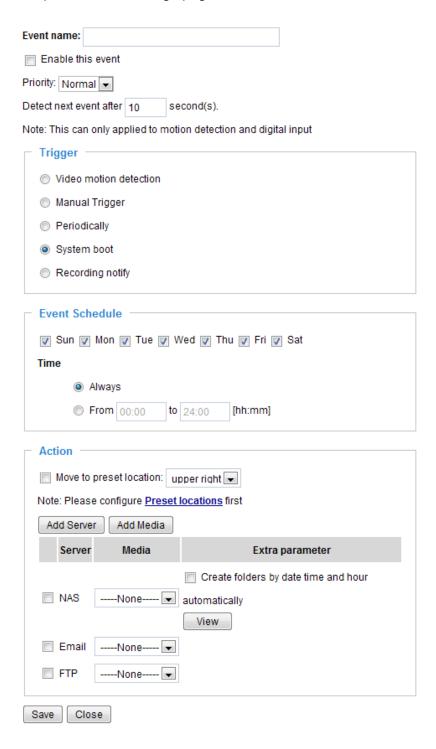

When completed, click **Save** to enable the settings and click **Close** to exit Event Settings page. The new event settings / server settings / media settings will appear in the event drop-down list on the Application page.

Here is an example of Application page with an event setting:

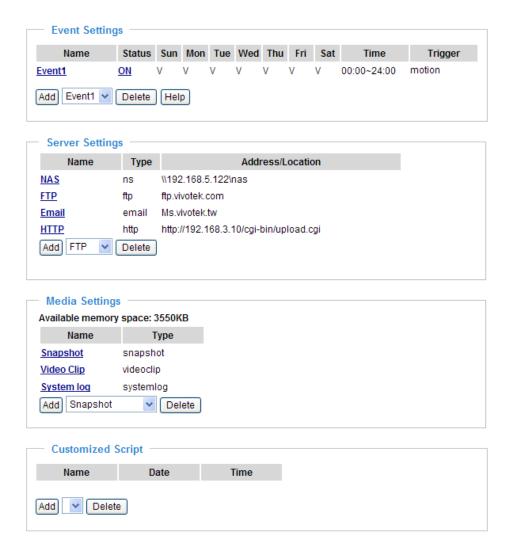

When the Event Status is **ON**, once an event is triggered by motion detection, the Network Camera will automatically send snapshots via e-mail.

If you want to stop the event trigger, you can click **ON** to turn it to **OFF** status or click **Delete** to remove the event setting.

To remove a server setting from the list, select a server name from the drop-down list and click **Delete**. Note that only when the server setting is not being applied to an event setting can it be deleted.

To remove a media setting from the list, select a media name from the drop-down list and click **Delete**. Note that a media setting can be deleted when the media setting is not currently associated with an event setting.

## **Server Settings**

Click the **Add Server** button on Event Settings page to open the Server Setting page. On this page, you can specify where the notification messages are sent when a trigger is activated. A total of 5 server settings can be configured.

Server name: Enter a name for the server setting.

### **Server Type**

There are four choices of server types available: Email, FTP, HTTP, and Network storage. Select the item to display the detailed configuration options. You can configure either one or all of them.

Email: Select to send the media files via email when a trigger is activated.

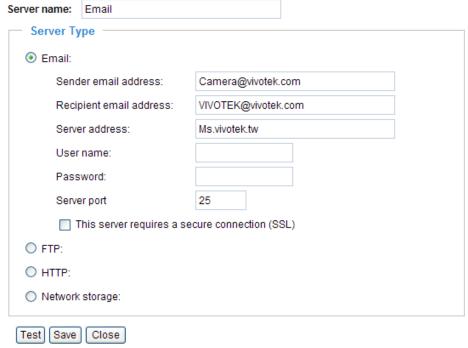

- Sender email address: Enter the email address of the sender.
- Recipient email address: Enter the email address of the recipient.
- Server address: Enter the domain name or IP address of the email server.
- User name: Enter the user name of the email account if necessary.
- Password: Enter the password of the email account if necessary.
- Server port: The default mail server port is set to 25. You can also manually set another port.

If your SMTP server requires a secure connection (SSL), check **This server requires a secure** connection (SSL).

To verify if the email settings are correctly configured, click **Test**. The result will be shown in a pop-up window. If successful, you will also receive an email indicating the result.

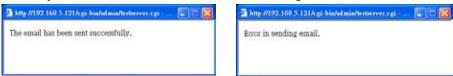

Click **Save** to enable the settings, then click **Close** to exit the page.

Server Type

Server Type

Email:
FTP:

Server address:

Server port:

User name:

Vivotek

Password:

FTP folder name:

Passive mode

HTTP:

Network storage:

FTP: Select to send the media files to an FTP server when a trigger is activated.

- Server address: Enter the domain name or IP address of the FTP server.
- Server port

  By default, the FTP server port is set to 21. It can also be assigned to another port number between 1025 and 65535.
- User name: Enter the login name of the FTP account.
- Password: Enter the password of the FTP account.

Test Save Close

- FTP folder name Enter the folder where the media file will be placed. If the folder name does not exist, the Network Camera will create one on the FTP server.
- Passive mode

  Most firewalls do not accept new connections initiated from external requests. If the FTP server supports passive mode, select this option to enable passive mode FTP and allow data transmission to pass through the firewall.

To verify if the FTP settings are correctly configured, click **Test**. The result will be shown in a pop-up window as shown below. If successful, you will also receive a test.txt file on the FTP server.

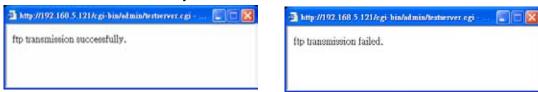

Click **Save** to enable the settings, then click **Close** to exit the page.

HTTP: Select to send the media files to an HTTP server when a trigger is activated.

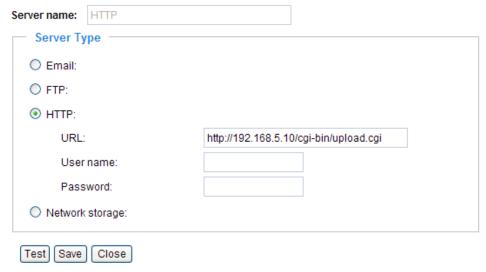

- URL: Enter the URL of the HTTP server.
- User name: Enter the user name if necessary.
- Password: Enter the password if necessary.

To verify if the HTTP settings are correctly configured, click **Test**. The result will be shown in a pop-up window as below. If successful, you will receive a test.txt file on the HTTP server.

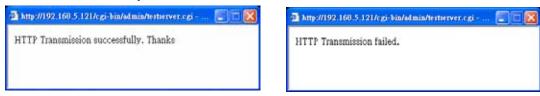

Click **Save** to enable the settings, then click **Close** to exit the page.

<u>Network storage</u>: Select to send the media files to a network storage location when a trigger is activated. Please refer to **Network Storage Setting** on page 99 for details.

Click **Save** to enable the settings, then click **Close** to exit the page.

When completed, the new server settings will automatically be displayed on the Event Settings page. For example:

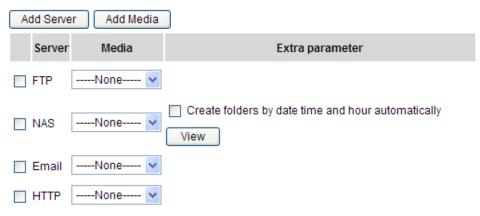

## **Media Settings**

Click **Add Media** on the Event Settings page to open the Media Settings page. On this page, you can specify the type of media that will be sent when a trigger is activated. A total of 5 media settings can be configured.

Media name: Enter a name for the media setting.

#### Media Type

There are three choices of media types available: Snapshot, Video clip, and System log. Select the item to display the detailed configuration options. You can configure either one or all of them.

Snapshot: Select to send snapshots when a trigger is activated.

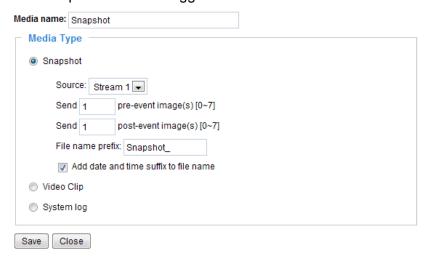

- Source: Select to take snapshots from stream 1 or stream 2.
- Send ☐ pre-event images
  The Network Camera has a buffer area; it temporarily holds data up to a certain limit. Enter a number to decide how many images to capture before a trigger is activated. Up to 7 images can be generated.
- Send ☐ post-event images Enter a number to decide how many images to capture after a trigger is activated. Up to 7 images can be generated.

For example, if both the Send pre-event images and Send post-event images are set to 7, a total of 15 images are generated after a trigger is activated.

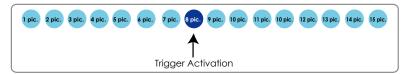

- File name prefix Enter the text that will be appended to the front of the file name.
- Add date and time suffix to the file name Select this option to add a date/time suffix to the file name.

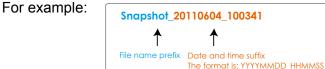

Click **Save** to enable the settings, then click **Close** to exit the page.

Video clip: Select to send video clips when a trigger is activated.

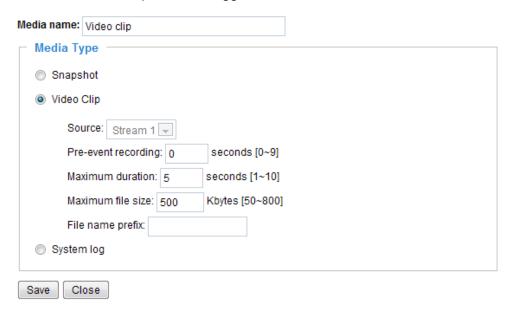

- Source: Select to record video clips from stream 1 or stream 2.
- Pre-event recording

  The Network Camera has a buffer area; it temporarily holds data up to a certain limit. Enter a number to decide the duration of recording before a trigger is activated. Up to 9 seconds can be set.
- Maximum duration Specify the maximum recording duration in seconds. Up to 10 seconds can be set. For example, if pre-event recording is set to five seconds and the maximum duration is set to ten seconds, the Network Camera continues to record for another 4 seconds after a trigger is activated.

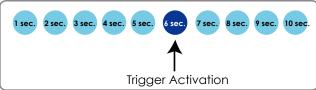

- Maximum file size Specify the maximum file size allowed.
- File name prefix Enter the text that will appended to the front of the file name.

For example:

Video\_20110604\_100341

file name prefix Date and time suffix
The format is: YYYYMMDD HHMMSS

Click **Save** to enable the settings, then click **Close** to exit the page.

<u>System log</u>: Select to send a system log when a trigger is activated. Click **Save** to enable the settings, then click **Close** to exit the page.

When completed, click **Save** to enable the settings and click **Close** to exit this page. The new media settings will appear on the Event Settings page.

You can continue to select a server and media type for the event.

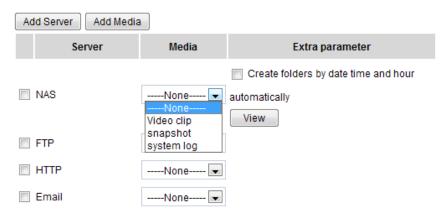

- Create folders by date, time, and hour automatically: If you check this item, the system will generate folders automatically by date.
- View: Click this button to open a file list window. This function is only available when a Networked Storage is applied.

The following is an example of a file destination with video clips:

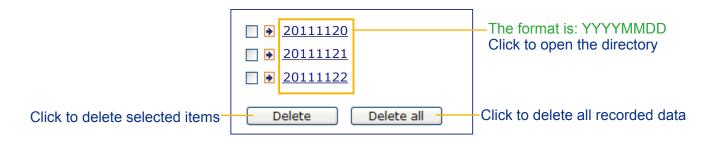

## Click **20111120** to open the directory:

The format is: HH (24r) Click to open the file list for that hour < 07 08 09 10 11 12 13 14 15 16 17 > file name size date time Recording 1 58.mp4 2526004 2011/11/20 07:58:28 Recording 1 59.mp4 2563536 2011/11/20 07:59:28 Delete all Delete Back Click to delete Click to go back to the previous selected items level of the directory Click to delete all

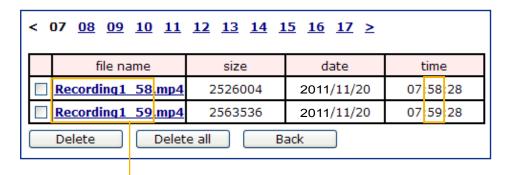

recorded data

The format is: File name prefix + Minute (mm)
You can set up the file name prefix on Media Settings page.
Please refer to page 95 for detailed information.

## Recording Advanced Mode

This section explains how to configure the recording settings for the Network Camera.

## **Recording Settings**

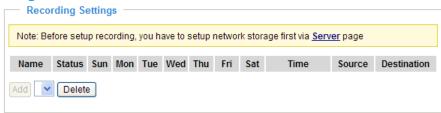

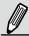

### NOTE:

▶ Before setting up this page, please set up the Network Storage on the Server Settings (Add Server) page first.

#### **Network Storage Setting**

Click <u>Server</u> on the message bar to open the Server Settings page (if you have not) and follow the steps below to set up:

1. Fill in the information for your server.

For example:

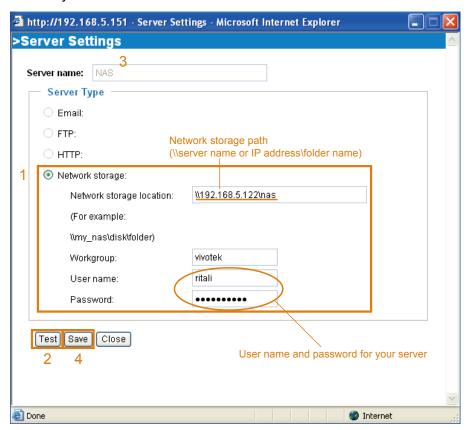

2. Click **Test** to check the setting. The result will be shown in the pop-up window.

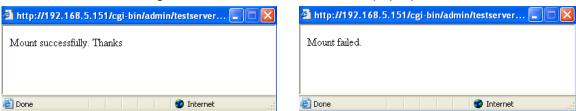

If successful, you will receive a test.txt file on the network storage share.

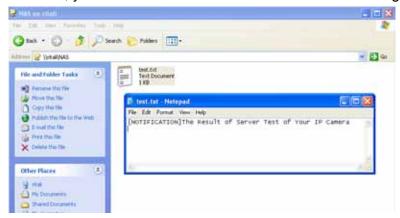

- 3. Enter a server name.
- 4. Click **Save** to complete the settings and click **Close** to exit the page.

## **Recording Settings**

Click **Add** to open the recording setting page. On this page, you can define the recording source, recording schedule and recording capacity. A total of 2 recording settings can be configured.

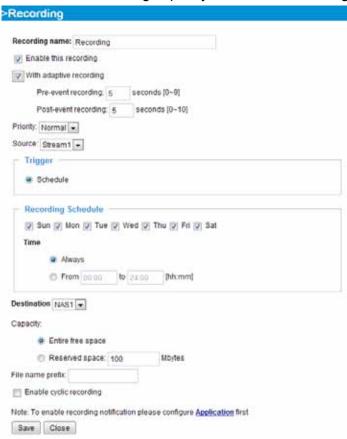

Recording name: Enter a name for the recording setting.

Enable this recording: Select this option to enable video recording.

### With adaptive recording:

Select this option will activate the frame rate control according to alarm trigger. The frame control means that when there is a triggered alarm/event, the frame rate will raise up to the value you've set on the Stream setting page. Please refer to page 74 for more information.

If you enable adaptive recording and enable time-shift cache stream on Camera A, only when an event is triggered on Camera A will the server record the streaming data in full frame rate; otherwise, it will only request the I frame data during normal monitoring, thus effectively save lots of bandwidths and storage.

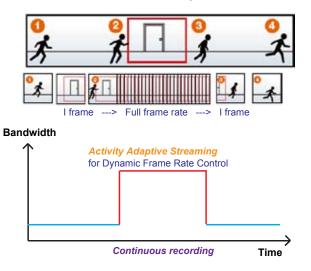

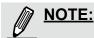

- To enable adaptive recording, please make sure you've set up the trigger sources such as Motion Detection or Manual Trigger.
- ▶ When there is no alarm trigger:
  - JPEG mode: record 1 frame per second.
  - H.264 mode: record the I frame only.
  - MPEG-4 mode: record the I frame only.
- ▶ When the Intra frame period has been set to larger than >1s on Video settings page, the Intra frame period will be forced into 1s when the adaptive recording is activated.

The alarm trigger includes: motion detection and manual trigger, etc. Please refer to Event settings on page 87.

- Pre-event recording and post-event recording The Network Camera has a buffer area; it temporarily holds data up to a certain limit. Enter a number to decide the duration of recording before and after a trigger is activated.
- Priority: Select the relative importance of this recording (High, Normal, or Low). Recording with a higher priority setting will be executed first.
- Source: Select a stream for the recording source.

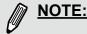

■ To enable recording notification, please configure the associated Event Settings first, please refer to page 87.

<u>Trigger</u>: Select the trigger of recording action either as a planned schedule.

### Recording Schedule:

- Select the days of the week.
- Select the recording to be **Always** recording or starting and ending between two points in time in a 24-hr format.

<u>Destination</u>: You can select the network storage to store the recorded video files.

<u>Capacity</u>: You can choose either the "entire free space" or "reserved space". The reserved space must be larger than 15MB, and that space is important if you select the cyclic recording option. The reserved space will be a turn-around buffer during the transaction stage when a networked storage is about to be filled up and old data is to be overwritten.

<u>File name prefix</u>: Enter the text that will be appended to the front of the file name.

<u>Enable cyclic recording</u>: If you check this item, when the maximum capacity is reached, the oldest file will be overwritten by the latest one. The reserved amount is reserved for cyclic recording to prevent malfunction. This value must be larger than 15 MBytes.

If you want to enable recording notification, please click **Application** to set up. Please refer to **Trigger > Recording notify** on page 88 for detailed information.

When completed, select **Enable this recording**. Click **Save** to enable the setting and click **Close** to exit this page. When the system begins recording, it will send the recorded files to the Network Storage. The new recording name will appear in the drop-down list on the recording page as shown below.

To remove a recording setting from the list, select a recording name from the drop-down list and click **Delete**.

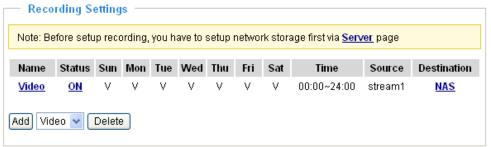

- Click Video (Name): Opens the Recording Settings page to modify.
- Click ON (Status): The Status will become OFF and stop recording.
- Click <u>NAS</u> (**Destination**): Opens the file list of recordings as shown below. For more information about folder naming rule, please refer to page 98 for details.

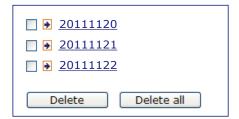

The recorded video clips are playable using the VMSMediaPlayer.exe that comes with the ST-7501 recording software. When the software is installed, the media player can be found in C:\Program Files\VIVOTEK Inc\ST-7501\Client\Playback.

## System Log Advanced Mode

This section explains how to configure the Network Camera to send the system log to the remote server as backup.

### **Remote Log**

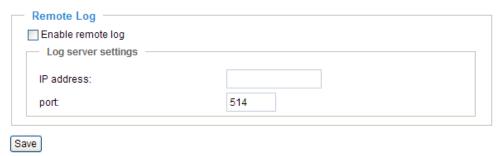

You can configure the Network Camera to send the system log file to a remote server as a log backup. Before utilizing this feature, it is suggested that the user install a log-recording tool to receive system log messages from the Network Camera. An example is Kiwi Syslog Daemon. Visit <a href="http://www.kiwisyslog.com/kiwi-syslog-daemon-overview/">http://www.kiwisyslog.com/kiwi-syslog-daemon-overview/</a>.

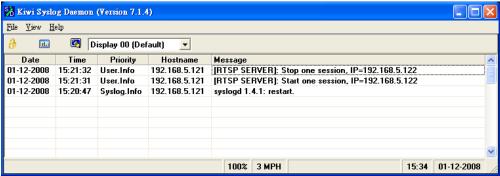

Follow the steps below to set up the remote log:

- 1. In the IP address text box, enter the IP address of the remote server.
- 2. In the port text box, enter the port number of the remote server.
- 3. When completed, select **Enable remote log** and click **Save** to enable the setting.

## **Current Log**

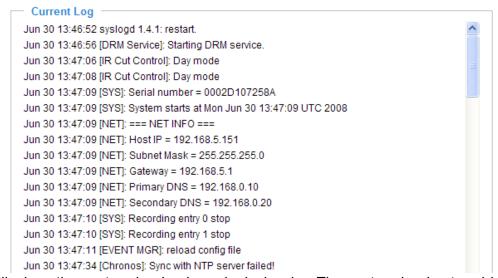

This column displays the system log in chronological order. The system log is stored in the Network Camera's buffer area and will be overwritten when reaching a maximum limit.

## View Parameters Advanced Mode

The View Parameters page lists the entire system's parameters in alphabetical order. If you need technical assistance, please provide the information listed on this page.

```
Parameter List
 system hostname='Wireless Mega-Pixel Network Camera'
                                                                       system_ledoff='0'
system_date='2011/12/16'
system time='16:39:25'
system datetime=''
system ntp=''
system_timezoneindex='320'
system_daylight_enable='0'
system_daylight_dstactualmode='1'
system_daylight_auto_begintime='NONE'
system_daylight_auto_endtime='NONE'
system_daylight_timezones=',-360,-320,-280,-240,-241,-200,-201,-1
system updateinterval='0'
system dailyreboot='07:00'
system info modelname='PT8133W'
 system info extendedmodelname='PT8133W'
system info serialnumber='0002D11633D0'
system_info_firmwareversion='PT8133-VVTK-0100c'
system_info_language_count='9'
system_info_language_i0='English'
system_info_language_i1='Deutsch'
system info language i2='Español'
system_info_language_i3='Français'
system_info_language_i4='Italiano'
 system info language i5='日本語'
system info language i6='Português'
system_info_language_i7='简体中文'
system_info_language_i8='繁體中文'
system_info_language_i9=''
system_info_language_i10=''
system info language i11=''
system_info_language_i12=''
system_info_language_i13=''
system_info_language_i14=''
system info language i15=''
system_info_language_i16=''
 system info language i17=''
```

## **Maintenance**

This chapter explains how to restore the Network Camera to factory default, upgrade firmware version, etc.

#### Reboot

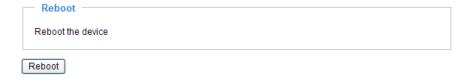

This feature allows you to reboot the Network Camera, which takes about one minute to complete. When completed, the live video page will be displayed in your browser. The following message will be displayed during the rebooting process.

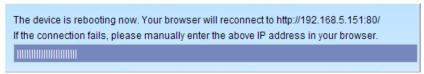

If the connection fails after rebooting, manually enter the IP address of the Network Camera in the address field to resume the connection.

## Restore

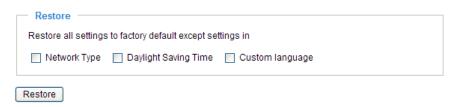

This feature allows you to restore the Network Camera to factory default settings.

<u>Network Type</u>: Select this option to retain the Network Type settings. (Please refer to Network Type on page 42.)

<u>Daylight Saving Time</u>: Select this option to retain the Daylight Saving Time settings. (Please refer to System on page 33.)

Custom Language: Select this option to retain the Custom Language settings.

If none of the options is selected, all settings will be restored to factory default. The following message is displayed during the restoring process.

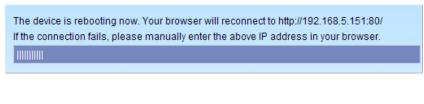

#### **Calibrate**

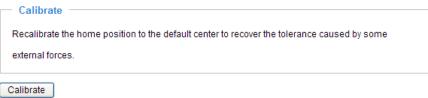

This feature re-calibrate the home position to the default center to recover any displacement caused by external forces. Please note that there is no confirm message box after clicking on Calibrate, and the Network Camera will calibrate immediately.

## Export / Upload Files Advanced Mode

This feature allows you to Export / Upload daylight saving time rules, custom language files, and setting

backup files.

| Export files                                   |               |
|------------------------------------------------|---------------|
| Export daylight saving time configuration file | Export        |
| Export language file                           | Export        |
| Export setting backup file                     | Export        |
| Upload files                                   |               |
| Update daylight saving time rules              | Browse Upload |
| Update custom language file                    | Browse Upload |
| Upload setting backup file                     | Browse Upload |
|                                                |               |

Export daylight saving time configuration file: Click to set the start and end time of DST.

Follow the steps below to export:

1. In the Export files column, click **Export** to export the daylight saving time configuration file from the Network Camera.

2. A file download dialog will pop up as shown below. Click **Open** to review the XML file or click **Save** to

store the file for editing.

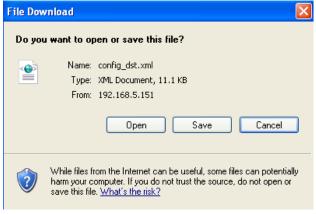

3. Open the file with Microsoft® Notepad and locate your time zone; set the start and end time of DST. When completed, save the file.

In the example below, DST begins each year at 2:00 a.m. on the second Sunday in March and ends at 2:00 a.m. on the first Sunday in November.

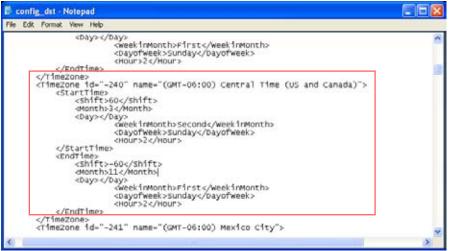

Upload daylight saving time rule: Click **Browse...** and specify the XML file to upload.

If the incorrect date and time are assigned, you will see the following warning message when uploading the file to the Network Camera.

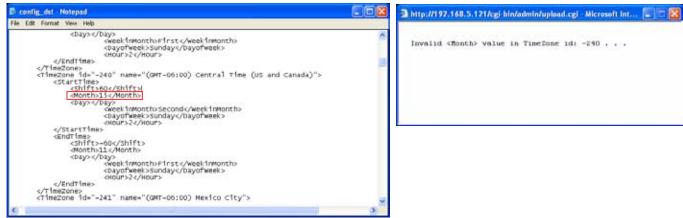

The following message is displayed when attempting to upload an incorrect file format.

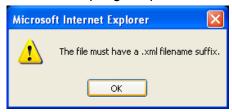

Export language file: Click to export language strings. VIVOTEK provides nine languages: English, Deutsch, Español, Français, Italiano, 日本語, Português, 簡体中文, and 繁體中文.

<u>Upload custom language file</u>: Click **Browse...** and specify your own custom language file to upload.

Export setting backup file: Click to export all parameters for the device and user-defined scripts.

<u>Upload setting backup file</u>: Click **Browse...** to upload a setting backup file. Please note that the model and firmware version of the device should be the same as the setting backup file. If you have set up a fixed IP or other special settings for your device, it is not suggested to upload a settings backup file.

## **Upgrade Firmware**

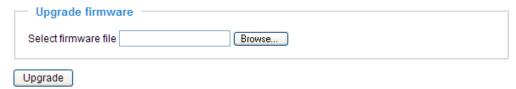

This feature allows you to upgrade the firmware of your Network Camera. It takes a few minutes to complete the process.

Note: Do do not power off the Network Camera during the upgrade!

Follow the steps below to upgrade the firmware:

- 1. Download the latest firmware file from the VIVOTEK website. The file is in .pkg file format.
- 2. Click **Browse...** and specify the firmware file.
- 3. Click **Upgrade**. The Network Camera starts to upgrade and will reboot automatically when the upgrade completes.

If the upgrade is successful, you will see "Reboot system now!! This connection will close". After that, reaccess the Network Camera.

The following message is displayed when the upgrade has succeeded.

Reboot system now!!
This connection will close.

The following message is displayed when you have selected an incorrect firmware file.

Starting firmware upgrade...

Do not power down the server during the upgrade. The server will restart automatically after the upgrade is completed.

This will take about 1 - 5 minutes.

Wrong PKG file format

Unpack fail

# **Appendix**

#### **URL Commands for the Network Camera**

#### 1. Overview

For some customers who already have their own web site or web control application, the Network Camera/Video Server can be easily integrated through URL syntax. This section specifies the external HTTP-based application programming interface. The HTTP-based camera interface provides the functionality to request a single image, control camera functions (PTZ, output relay etc.), and get and set internal parameter values. The image and CGI-requests are handled by the built-in Web server.

#### 2. Style Convention

In URL syntax and in descriptions of CGI parameters, text within angle brackets denotes content that is to be replaced with either a value or a string. When replacing the text string, the angle brackets should also be replaced. An example of this is the description of the name for the server, denoted with <servername> in the URL syntax description below, that is replaced with the string myserver in the URL syntax example further down in the page.

URL syntax is denoted with the word "Syntax:" written in bold face followed by a box with the referenced syntax as shown below. For example, name of the server is written as <servername> and is intended to be replaced with the name of the actual server. This can either be a name, e.g., "mywebcam" or "thecam. adomain.net" or the associated IP number for the server, e.g., 192.168.0.220.

Syntax:

http://<servername>/cgi-bin/viewer/video.jpg

Description of returned data is written with "Return:" in bold face followed by the returned data in a box. All data returned as HTTP formatted, i.e., starting with the string HTTP is line separated with a Carriage Return and Line Feed (CRLF) printed as \r\n.

Return:

HTTP/1.0 <HTTP code> <HTTP text>\r\n

URL syntax examples are written with "**Example:**" in bold face followed by a short description and a light grey box with the example.

Example: request a single snapshot image

http://mywebserver/cgi-bin/viewer/video.jpg

### 3. General CGI URL Syntax and Parameters

CGI parameters are written in lower-case and as one word without any underscores or other separators. When the CGI request includes internal camera parameters, these parameters must be written exactly as they are named in the camera or video server. The CGIs are organized in functionally-related directories under the cgi-bin directory. The file extension .cgi is required.

#### Syntax:

http://<servername>/cgi-bin/<subdir>[/<subdir>...]/<cgi>.<ext>
[?<parameter>=<value>[&<parameter>=<value>...]]

Example: Set hostname

http://mywebserver/cgi-bin/admin/setparam.cgi?system hostname=vivotek

# 4. Security Level

| SECURITY LEVEL | SUB-DIRECTORY           | DESCRIPTION                                                |
|----------------|-------------------------|------------------------------------------------------------|
| 0              | anonymous               | Unprotected.                                               |
| 1 [view]       | anonymous, viewer,      | 1. Can view, listen, talk to camera.                       |
|                | dido, camctrl           | 2. Can control DI/DO, PTZ of the camera.                   |
| 4 [operator]   | anonymous, viewer,      | Operator access rights can modify most of the camera's     |
|                | dido, camctrl, operator | parameters except some privileges and network options.     |
| 6 [admin]      | anonymous, viewer,      | Administrator access rights can fully control the camera's |
|                | dido, camctrl,          | operations.                                                |
|                | operator, admin         |                                                            |
| 7              | N/A                     | Internal parameters. Unable to be changed by any external  |
|                |                         | interfaces.                                                |

#### 5. Get Server Parameter Values

Note: The access right depends on the URL directory.

Method: GET/POST

#### Syntax:

```
http://<servername>/cgi-bin/anonymous/getparam.cgi?[<parameter>]
[&<parameter>...]

http://<servername>/cgi-bin/viewer/getparam.cgi?[<parameter>]
[&<parameter>...]

http://<servername>/cgi-bin/operator/getparam.cgi?[<parameter>]
[&<parameter>...]

http://<servername>/cgi-bin/admin/getparam.cgi?[<parameter>]
[&<parameter>...]
```

Where the *<parameter>* should be *<group>*[\_*<name>*] or *<group>*[.*<name>*]. If you do not specify any parameters, all the parameters on the server will be returned. If you specify only *<group>*, the parameters of the related group will be returned.

When querying parameter values, the current parameter values are returned.

A successful control request returns parameter pairs as follows:

#### Return:

```
HTTP/1.0 200 OK\r\n

Content-Type: text/html\r\n

Context-Length: <length>\r\n

\r\n

<parameter pair>
```

```
where <parameter pair> is
<parameter>=<value>\r\n
[<parameter pair>]
```

<length> is the actual length of content.

#### **Example:** Request IP address and its response

#### Request:

http://192.168.0.123/cgi-bin/admin/getparam.cgi?network\_ipaddress

Response:

HTTP/1.0 200 OK\r\n

Content-Type: text/html\r\n

Context-Length: 33\r\n

 $r\n$ 

 $network.ipaddress = 192.168.0.123 \ r\ n$ 

#### 6. Set Server Parameter Values

Note: The access right depends on the URL directory.

Method: GET/POST

#### Syntax:

```
http://<servername>/cgi-bin/anonymous/setparam.cgi? <parameter>=<value>
[&<parameter>=<value>...][&update=<value>][&return=<return page>]

http://<servername>/cgi-bin/viewer/setparam.cgi? <parameter>=<value>
[&<parameter>=<value>...][&update=<value>] [&return=<return page>]

http://<servername>/cgi-bin/operator/setparam.cgi? <parameter>=<value>
[&<parameter>=<value>...][&update=<value>] [&return=<return page>]

http://<servername>/cgi-bin/operator/setparam.cgi? <parameter>=<value>
[&<parameter>=<value>...][&update=<value>] [&return=<return page>]

http://<servername>/cgi-bin/admin/setparam.cgi? <parameter>=<value>
[&<parameter>=<value>...][&update=<value>] [&return=<return page>]
```

| PARAMETER                     | VALUE                     | DESCRIPTION                                                            |  |
|-------------------------------|---------------------------|------------------------------------------------------------------------|--|
| <group>_<name></name></group> | value to assigned         | Assign <value> to the parameter <group>_<name>.</name></group></value> |  |
| update                        | <boolean></boolean>       | Set to 1 to update all fields (no need to update parameter in          |  |
|                               |                           | each group).                                                           |  |
| return                        | <return page=""></return> | Redirect to the page < return page > after the parameter is            |  |
|                               |                           | assigned. The < return page > can be a full URL path or relative       |  |
|                               |                           | path according to the current path. If you omit this parameter         |  |
|                               |                           | it will redirect to an empty page.                                     |  |
|                               |                           |                                                                        |  |
|                               |                           | (Note: The return page can be a general HTML file (.htm, .html)        |  |
|                               |                           | or a VIVOTEK server script executable (.vspx) file. It cannot          |  |
|                               |                           | be a CGI command or have any extra parameters. This                    |  |
|                               |                           | parameter must be placed at the end of the parameter list              |  |

#### Return:

HTTP/1.0 200 OK\r\n

Content-Type: text/html\r\n Context-Length: <length>\r\n

\r\n

<parameter pair>

where <parameter pair> is <parameter>=<value>\r\n

#### [<parameter pair>]

Only the parameters that you set and are readable will be returned.

**Example:** Set the IP address of server to 192.168.0.123:

Request:

http://myserver/cgi-bin/admin/setparam.cgi?network\_ipaddress=192.168.0.123

Response:

HTTP/1.0 200 OK\r\n

Content-Type: text/html\r\n
Context-Length: 33\r\n

 $r\n$ 

network.ipaddress=192.168.0.123\r\n

# 7. Available parameters on the server

#### Valid values:

| VALID VALUES             | DESCRIPTION                                                                       |  |  |  |
|--------------------------|-----------------------------------------------------------------------------------|--|--|--|
| string[ <n>]</n>         | Text strings shorter than `n' characters. The characters ``,', <,>,& are invalid. |  |  |  |
| string[n~m]              | Text strings longer than `n' characters and shorter than `m' characters. The      |  |  |  |
|                          | characters ",', <,>,& are invalid.                                                |  |  |  |
| password[ <n>]</n>       | The same as string but displays `*' instead.                                      |  |  |  |
| integer                  | Any number between $(-2^{31} - 1)$ and $(2^{31} - 1)$ .                           |  |  |  |
| positive integer         | Any number between 0 and $(2^{32} - 1)$ .                                         |  |  |  |
| <m> ~ <n></n></m>        | Any number between 'm' and 'n'.                                                   |  |  |  |
| domain name[ <n>]</n>    | A string limited to a domain name shorter than 'n' characters (eg.                |  |  |  |
|                          | www.ibm.com).                                                                     |  |  |  |
| email address [ <n>]</n> | A string limited to an email address shorter than `n' characters (eg.             |  |  |  |
|                          | joe@www.ibm.com).                                                                 |  |  |  |
| ip address               | A string limited to an IP address (eg. 192.168.1.1).                              |  |  |  |
| mac address              | A string limited to contain a MAC address without hyphens or colons.              |  |  |  |
| boolean                  | A boolean value of 1 or 0 represents [Yes or No], [True or False], [Enable or     |  |  |  |
|                          | Disable].                                                                         |  |  |  |
| <value1>,</value1>       | Enumeration. Only given values are valid.                                         |  |  |  |
| <value2>,</value2>       |                                                                                   |  |  |  |
| <value3>,</value3>       |                                                                                   |  |  |  |
|                          |                                                                                   |  |  |  |
| blank                    | A blank string.                                                                   |  |  |  |
| everything inside <>     | A description                                                                     |  |  |  |
| integer primary key      | SQLite data type. A 32-bit signed integer. The value is assigned a unique         |  |  |  |
|                          | integer by the server.                                                            |  |  |  |
| text                     | SQLite data type. The value is a text string, stored using the database           |  |  |  |
|                          | encoding (UTF-8, UTF-16BE or UTF-16-LE).                                          |  |  |  |
| coordinate               | x, y coordinate (eg. 0,0)                                                         |  |  |  |
| window size              | window width and height (eg. 800x600)                                             |  |  |  |

NOTE: The camera should not be restarted when parameters are changed.

# 7.1 System

Group: system

| NAME          | VALUE                               | DEFAULT                                                              | SECURITY  | DESCRIPTION             |
|---------------|-------------------------------------|----------------------------------------------------------------------|-----------|-------------------------|
|               |                                     |                                                                      | (get/set) |                         |
| hostname      | string[40]                          | <pre><pre><pre><pre></pre></pre></pre></pre>                         | 1/6       | Host name of server     |
|               |                                     | dependent                                                            |           | (Network Camera,        |
|               |                                     | >                                                                    |           | Wireless Network        |
|               |                                     |                                                                      |           | Camera,                 |
|               |                                     |                                                                      |           | Video Server,           |
|               |                                     |                                                                      |           | Wireless Video          |
|               |                                     |                                                                      |           | Server).                |
| ledoff        | <boolean></boolean>                 | 0                                                                    | 6/6       | Turn on (0) or turn off |
|               |                                     |                                                                      |           | (1) all led indicators. |
| date          | <yyyy dd="" mm="">,</yyyy>          | <current< td=""><td>6/6</td><td>Current date of</td></current<>      | 6/6       | Current date of         |
|               | keep,                               | date>                                                                |           | system. Set to 'keep'   |
|               | auto                                |                                                                      |           | to keep date            |
|               |                                     |                                                                      |           | unchanged. Set to       |
|               |                                     |                                                                      |           | 'auto' to use NTP to    |
|               |                                     |                                                                      |           | synchronize date.       |
| time          | <hh:mm:ss>,</hh:mm:ss>              | <current< td=""><td>6/6</td><td>Current time of the</td></current<>  | 6/6       | Current time of the     |
|               | keep,                               | time>                                                                |           | system. Set to 'keep'   |
|               | auto                                |                                                                      |           | to keep time            |
|               |                                     |                                                                      |           | unchanged. Set to       |
|               |                                     |                                                                      |           | 'auto' to use NTP to    |
|               |                                     |                                                                      |           | synchronize time.       |
| datetime      | <mmddhhmmyyyy.ss></mmddhhmmyyyy.ss> | <current< td=""><td>6/6</td><td>Another current time</td></current<> | 6/6       | Another current time    |
|               |                                     | time>                                                                |           | format of the           |
|               |                                     |                                                                      |           | system.                 |
| ntp           | <domain name="">,</domain>          | <blank></blank>                                                      | 6/6       | NTP server.             |
|               | <ip address="">,</ip>               |                                                                      |           | *Do not use "skip to    |
|               | <black></black>                     |                                                                      |           | invoke default          |
|               |                                     |                                                                      |           | server" for default     |
|               |                                     |                                                                      |           | value.                  |
| timezoneindex | -489 ~ 529                          | 320                                                                  | 6/6       | Indicate timezone and   |
|               |                                     |                                                                      |           | area.                   |
|               |                                     |                                                                      |           | -480: GMT-12:00         |
|               |                                     |                                                                      |           | Eniwetok, Kwajalein     |
|               |                                     |                                                                      |           | -440: GMT-11:00         |

| Samoa -400: GMT-10:00 Hawaii -360: GMT-09:00 Alaska -320: GMT-08:00 Las Vegas, San_Francisco, Vancouver -280: GMT-07:00 Mountain Time, Denver -281: GMT-07:00 Arizona -240: GMT-06:00 Central America, Central Time, Mexico City, Saskatchewan -200: GMT-05:00 Eastern Time, New York, Toronto -201: GMT-05:00 Bogota, Lima, Quito, Indiana |
|----------------------------------------------------------------------------------------------------|
| Hawaii -360: GMT-09:00 Alaska -320: GMT-08:00 Las Vegas, San_Francisco, Vancouver -280: GMT-07:00 Mountain Time, Denver -281: GMT-07:00 Arizona -240: GMT-06:00 Central America, Central Time, Mexico City, Saskatchewan -200: GMT-05:00 Eastern Time, New York, Toronto -201: GMT-05:00 Bogota, Lima, Quito,                               |
| -360: GMT-09:00 Alaska -320: GMT-08:00 Las Vegas, San_Francisco, Vancouver -280: GMT-07:00 Mountain Time, Denver -281: GMT-07:00 Arizona -240: GMT-06:00 Central America, Central Time, Mexico City, Saskatchewan -200: GMT-05:00 Eastern Time, New York, Toronto -201: GMT-05:00 Bogota, Lima, Quito,                                      |
| Alaska -320: GMT-08:00 Las Vegas, San_Francisco, Vancouver -280: GMT-07:00 Mountain Time, Denver -281: GMT-07:00 Arizona -240: GMT-06:00 Central America, Central Time, Mexico City, Saskatchewan -200: GMT-05:00 Eastern Time, New York, Toronto -201: GMT-05:00 Bogota, Lima, Quito,                                                      |
| -320: GMT-08:00 Las Vegas, San_Francisco, Vancouver -280: GMT-07:00 Mountain Time, Denver -281: GMT-07:00 Arizona -240: GMT-06:00 Central America, Central Time, Mexico City, Saskatchewan -200: GMT-05:00 Eastern Time, New York, Toronto -201: GMT-05:00 Bogota, Lima, Quito,                                                             |
| Vegas, San_Francisco, Vancouver -280: GMT-07:00 Mountain Time, Denver -281: GMT-07:00 Arizona -240: GMT-06:00 Central America, Central Time, Mexico City, Saskatchewan -200: GMT-05:00 Eastern Time, New York, Toronto -201: GMT-05:00 Bogota, Lima, Quito,                                                                                 |
| San_Francisco, Vancouver -280: GMT-07:00 Mountain Time, Denver -281: GMT-07:00 Arizona -240: GMT-06:00 Central America, Central Time, Mexico City, Saskatchewan -200: GMT-05:00 Eastern Time, New York, Toronto -201: GMT-05:00 Bogota, Lima, Quito,                                                                                        |
| Vancouver -280: GMT-07:00 Mountain Time, Denver -281: GMT-07:00 Arizona -240: GMT-06:00 Central America, Central Time, Mexico City, Saskatchewan -200: GMT-05:00 Eastern Time, New York, Toronto -201: GMT-05:00 Bogota, Lima, Quito,                                                                                                    |
| -280: GMT-07:00 Mountain Time, Denver -281: GMT-07:00 Arizona -240: GMT-06:00 Central America, Central Time, Mexico City, Saskatchewan -200: GMT-05:00 Eastern Time, New York, Toronto -201: GMT-05:00 Bogota, Lima, Quito,                                                                                                    |
| Mountain Time, Denver -281: GMT-07:00 Arizona -240: GMT-06:00 Central America, Central Time, Mexico City, Saskatchewan -200: GMT-05:00 Eastern Time, New York, Toronto -201: GMT-05:00 Bogota, Lima, Quito,                                                                                                    |
| Denver -281: GMT-07:00 Arizona -240: GMT-06:00 Central America, Central Time, Mexico City, Saskatchewan -200: GMT-05:00 Eastern Time, New York, Toronto -201: GMT-05:00 Bogota, Lima, Quito,                                                                                                    |
| -281: GMT-07:00 Arizona -240: GMT-06:00 Central America, Central Time, Mexico City, Saskatchewan -200: GMT-05:00 Eastern Time, New York, Toronto -201: GMT-05:00 Bogota, Lima, Quito,                                                                                                    |
| Arizona -240: GMT-06:00 Central America, Central Time, Mexico City, Saskatchewan -200: GMT-05:00 Eastern Time, New York, Toronto -201: GMT-05:00 Bogota, Lima, Quito,                                                                                                    |
| -240: GMT-06:00 Central America, Central Time, Mexico City, Saskatchewan -200: GMT-05:00 Eastern Time, New York, Toronto -201: GMT-05:00 Bogota, Lima, Quito,                                                                                                    |
| Central America, Central Time, Mexico City, Saskatchewan -200: GMT-05:00 Eastern Time, New York, Toronto -201: GMT-05:00 Bogota, Lima, Quito,                                                                                                    |
| Central Time, Mexico City, Saskatchewan -200: GMT-05:00 Eastern Time, New York, Toronto -201: GMT-05:00 Bogota, Lima, Quito,                                                                                                    |
| City, Saskatchewan -200: GMT-05:00 Eastern Time, New York, Toronto -201: GMT-05:00 Bogota, Lima, Quito,                                                                                                    |
| -200: GMT-05:00 Eastern Time, New York, Toronto -201: GMT-05:00 Bogota, Lima, Quito,                                                                                                    |
| -200: GMT-05:00 Eastern Time, New York, Toronto -201: GMT-05:00 Bogota, Lima, Quito,                                                                                                    |
| York, Toronto -201: GMT-05:00 Bogota, Lima, Quito,                                                                                                    |
| -201: GMT-05:00<br>Bogota, Lima, Quito,                                                                                                    |
| Bogota, Lima, Quito,                                                                                                    |
|                                                                                                    |
| Indiana                                                                                                    |
|                                                                                                    |
| -180: GMT-04:30                                                                                                    |
| Caracas                                                                                                    |
| -160: GMT-04:00                                                                                                    |
| Atlantic Time,                                                                                                    |
| Canada, La Paz,                                                                                                    |
| Santiago                                                                                                    |
| -140: GMT-03:30                                                                                                    |
| Newfoundland                                                                                                    |
| -120: GMT-03:00                                                                                                    |
| Brasilia, Buenos                                                                                                    |
| Aires,                                                                                                    |
| Georgetown,                                                                                                    |
| Greenland                                                                                                    |
| -80: GMT-02:00                                                                                                    |
| Mid-Atlantic                                                                                                    |

|   |   |  | -40: GMT-01:00       |
|---|---|--|----------------------|
|   |   |  | Azores,              |
|   |   |  | Cape_Verde_IS.       |
|   |   |  | 0: GMT Casablanca,   |
|   |   |  | Greenwich Mean       |
|   |   |  | Time: Dublin,        |
|   |   |  | Edinburgh, Lisbon,   |
|   |   |  | London               |
|   |   |  | 40: GMT 01:00        |
|   |   |  | Amsterdam, Berlin,   |
|   |   |  | Rome, Stockholm,     |
|   |   |  | Vienna, Madrid,      |
|   |   |  | Paris                |
|   |   |  | 41: GMT 01:00        |
|   |   |  | Warsaw, Budapest,    |
|   |   |  | Bern                 |
|   |   |  | 80: GMT 02:00        |
|   |   |  | Athens, Helsinki,    |
|   |   |  | Istanbul, Riga       |
|   |   |  | 81: GMT 02:00 Cairo  |
|   |   |  | 82: GMT 02:00        |
|   |   |  | Lebanon, Minsk       |
|   |   |  | 83: GMT 02:00 Israel |
|   |   |  | 120: GMT 03:00       |
|   |   |  | Baghdad, Kuwait,     |
|   |   |  | Riyadh, Moscow, St.  |
|   |   |  | Petersburg, Nairobi  |
|   |   |  | 121: GMT 03:00 Iraq  |
|   |   |  | 140: GMT 03:30       |
|   |   |  | Tehran               |
|   |   |  | 160: GMT 04:00 Abu   |
|   |   |  | Dhabi, Muscat,       |
|   |   |  | Baku,                |
|   |   |  | Tbilisi, Yerevan     |
|   |   |  | 180: GMT 04:30 Kabul |
|   |   |  | 200: GMT 05:00       |
|   |   |  | Ekaterinburg,        |
|   |   |  | Islamabad, Karachi,  |
|   |   |  | Tashkent             |
|   |   |  | 220: GMT 05:30       |
| • | • |  |                      |

|                 |                     |   |     | Calcutta, Chennai,   |
|-----------------|---------------------|---|-----|----------------------|
|                 |                     |   |     | Mumbai, New Delhi    |
|                 |                     |   |     | 230: GMT 05:45       |
|                 |                     |   |     | Kathmandu            |
|                 |                     |   |     | 240: GMT 06:00       |
|                 |                     |   |     | Almaty, Novosibirsk, |
|                 |                     |   |     | Astana, Dhaka, Sri   |
|                 |                     |   |     | Jayawardenepura      |
|                 |                     |   |     | 260: GMT 06:30       |
|                 |                     |   |     | Rangoon              |
|                 |                     |   |     | 280: GMT 07:00       |
|                 |                     |   |     | Bangkok, Hanoi,      |
|                 |                     |   |     | Jakarta,             |
|                 |                     |   |     | Krasnoyarsk          |
|                 |                     |   |     | 320: GMT 08:00       |
|                 |                     |   |     | Beijing, Chongging,  |
|                 |                     |   |     | Hong Kong, Kuala     |
|                 |                     |   |     | Lumpur, Singapore,   |
|                 |                     |   |     | Taipei               |
|                 |                     |   |     | 360: GMT 09:00       |
|                 |                     |   |     | Osaka, Sapporo,      |
|                 |                     |   |     | Tokyo, Seoul,        |
|                 |                     |   |     | Yakutsk              |
|                 |                     |   |     | 380: GMT 09:30       |
|                 |                     |   |     | Adelaide, Darwin     |
|                 |                     |   |     | 400: GMT 10:00       |
|                 |                     |   |     | Brisbane, Canberra,  |
|                 |                     |   |     | Melbourne, Sydney,   |
|                 |                     |   |     | Guam, Vladivostok    |
|                 |                     |   |     | 440: GMT 11:00       |
|                 |                     |   |     | Magadan, Solomon     |
|                 |                     |   |     | Is., New Caledonia   |
|                 |                     |   |     | 480: GMT 12:00       |
|                 |                     |   |     | Aucklan, Wellington, |
|                 |                     |   |     | Fiji, Kamchatka,     |
|                 |                     |   |     | Marshall Is.         |
|                 |                     |   |     | 520: GMT 13:00       |
|                 |                     |   |     | Nuku'Alofa           |
| daylight_enable | <boolean></boolean> | 0 | 6/6 | Enable automatic     |
|                 |                     |   |     | daylight saving time |
| <u> </u>        | I                   | L |     | <u>I</u>             |

|                         |                                  |                                              |     | in time zone.               |
|-------------------------|----------------------------------|----------------------------------------------|-----|-----------------------------|
| daylight_dstactualmode  | <boolean></boolean>              | 1                                            | 6/7 | Check if current time is    |
|                         |                                  |                                              |     | under daylight              |
|                         |                                  |                                              |     | saving time.                |
|                         |                                  |                                              |     | (Used internally)           |
| daylight_auto_begintime | string[19]                       | NONE                                         | 6/7 | Display the current         |
| 3                       | J. St. 1                         |                                              |     | daylight saving start       |
|                         |                                  |                                              |     | time.                       |
|                         |                                  |                                              |     | (product dependent)         |
| daylight_auto_endtime   | string[19]                       | NONE                                         | 6/7 | Display the current         |
|                         | g[]                              |                                              |     | daylight saving end         |
|                         |                                  |                                              |     | time.                       |
|                         |                                  |                                              |     | (product dependent)         |
| daylight_timezones      | string                           | <pre><pre><pre><pre></pre></pre></pre></pre> | 6/6 | List time zone index        |
| daylight_timezones      | String                           | dependent                                    | 0,0 | which support               |
|                         |                                  | > acpendent                                  |     | daylight saving time.       |
| undatointon/al          | 0,                               | 0                                            | 6/6 | 0 to Disable automatic      |
| updateinterval          |                                  | 0                                            | 0/0 |                             |
|                         | 3600,                            |                                              |     | time adjustment,            |
|                         | 86400,                           |                                              |     | otherwise, it indicates the |
|                         | 604800,                          |                                              |     |                             |
|                         | 2592000                          |                                              |     | seconds between             |
|                         |                                  |                                              |     | NTP automatic               |
|                         |                                  |                                              | 7.6 | update intervals.           |
| restore                 | 0,                               | N/A                                          | 7/6 | Restore the system          |
|                         | <positive integer=""></positive> |                                              |     | parameters to               |
|                         |                                  |                                              |     | default values after        |
|                         |                                  |                                              |     | <value> seconds.</value>    |
| reset                   | 0,                               | N/A                                          | 7/6 | Restart the server          |
|                         | <positive integer=""></positive> |                                              |     | after <value></value>       |
|                         |                                  |                                              |     | seconds if <value></value>  |
|                         |                                  |                                              |     | is non-negative.            |
| restoreexceptnet        | <any value=""></any>             | N/A                                          | 7/6 | Restore the system          |
|                         |                                  |                                              |     | parameters to               |
|                         |                                  |                                              |     | default values              |
|                         |                                  |                                              |     | except (ipaddress,          |
|                         |                                  |                                              |     | subnet, router, dns1,       |
|                         |                                  |                                              |     | dns2, pppoe).               |
|                         |                                  |                                              |     | This command can            |
|                         |                                  |                                              |     | cooperate with other        |

|                   |                      |     |     | "restoreexceptXYZ"    |
|-------------------|----------------------|-----|-----|-----------------------|
|                   |                      |     |     | commands. When        |
|                   |                      |     |     | cooperating with      |
|                   |                      |     |     | others, the system    |
|                   |                      |     |     | parameters will be    |
|                   |                      |     |     | restored to the       |
|                   |                      |     |     | default value except  |
|                   |                      |     |     | for a union of the    |
|                   |                      |     |     | combined results.     |
| restoreexceptdst  | <any value=""></any> | N/A | 7/6 | Restore the system    |
|                   |                      |     |     | parameters to         |
|                   |                      |     |     | default values        |
|                   |                      |     |     | except all daylight   |
|                   |                      |     |     | saving time settings. |
|                   |                      |     |     | This command can      |
|                   |                      |     |     | cooperate with other  |
|                   |                      |     |     | "restoreexceptXYZ"    |
|                   |                      |     |     | commands. When        |
|                   |                      |     |     | cooperating with      |
|                   |                      |     |     | others, the system    |
|                   |                      |     |     | parameters will be    |
|                   |                      |     |     | restored to default   |
|                   |                      |     |     | values except for a   |
|                   |                      |     |     | union of combined     |
|                   |                      |     |     | results.              |
| restoreexceptlang | <any value=""></any> | N/A | 7/6 | Restore the system    |
|                   |                      |     |     | parameters to         |
|                   |                      |     |     | default values        |
|                   |                      |     |     | except the custom     |
|                   |                      |     |     | language file the     |
|                   |                      |     |     | user has uploaded.    |
|                   |                      |     |     | This command can      |
|                   |                      |     |     | cooperate with other  |
|                   |                      |     |     | "restoreexceptXYZ"    |
|                   |                      |     |     | commands. When        |
|                   |                      |     |     | cooperating with      |
|                   |                      |     |     | others, the system    |
|                   |                      |     |     | parameters will be    |
|                   |                      |     |     | restored to the       |
|                   |                      |     |     | default value except  |

|  |  | for a union of the |
|--|--|--------------------|
|  |  | combined results.  |

# 7.1.1 System.info

Subgroup of **system**: **info** (The fields in this group are unchangeable.)

| NAME                    | VALUE                                                                                                    | DEFAULT                                                                                  | SECURITY  | DESCRIPTION                                 |
|-------------------------|----------------------------------------------------------------------------------------------------|------------------------------------------------------------------------------------------|-----------|---------------------------------------------|
|                         |                                                                                                    |                                                                                          | (get/set) |                                             |
| modelname               | string[40]                                                                                                    | <pre><pre><pre>oduct</pre></pre></pre>                                                   | 0/7       | Internal model name of the server           |
|                         |                                                                                                    | depende                                                                                  |           | (eg. IP7139)                                |
|                         |                                                                                                    | nt>                                                                                      |           |                                             |
| extendedmodelname       | string[40]                                                                                                    | <pre><pre><pre><pre><pre><pre><pre><pre></pre></pre></pre></pre></pre></pre></pre></pre> | 0/7       | ODM specific model name of                  |
|                         |                                                                                                    | depende                                                                                  |           | server (eg. DCS-5610). If it is             |
|                         |                                                                                                    | nt>                                                                                      |           | not an ODM model, this field will           |
|                         |                                                                                                    |                                                                                          |           | be equal to "modelname"                     |
| serialnumber            | <mac< td=""><td><pre><pre><pre>oduct</pre></pre></pre></td><td>0/7</td><td>12 characters MAC address</td></mac<> | <pre><pre><pre>oduct</pre></pre></pre>                                                   | 0/7       | 12 characters MAC address                   |
|                         | address>                                                                                                    | mac                                                                                      |           | (without hyphens).                          |
|                         |                                                                                                    | address>                                                                                 |           |                                             |
| firmwareversion         | string[40]                                                                                                    | <pre><pre><pre>oduct</pre></pre></pre>                                                   | 0/7       | Firmware version, including                 |
|                         |                                                                                                    | depende                                                                                  |           | model, company, and version                 |
|                         |                                                                                                    | nt>                                                                                      |           | number in the format:                       |
|                         |                                                                                                    |                                                                                          |           | <model-brand-version></model-brand-version> |
| language_count          | <integer></integer>                                                                                              | 9                                                                                        | 0/7       | Number of webpage languages                 |
|                         |                                                                                                    |                                                                                          |           | available on the server.                    |
| language_i<0~(count-1)> | string[16]                                                                                                    | <pre><pre><pre>oduct</pre></pre></pre>                                                   | 0/7       | Available language lists.                   |
|                         |                                                                                                    | depende                                                                                  |           |                                             |
|                         |                                                                                                    | nt>                                                                                      |           |                                             |
| customlanguage_maxcount | <integer></integer>                                                                                              | 1                                                                                        | 0/6       | Maximum number of custom                    |
|                         |                                                                                                    |                                                                                          |           | languages supported on the                  |
|                         |                                                                                                    |                                                                                          |           | server.                                     |
| customlanguage_count    | <integer></integer>                                                                                              | 0                                                                                        | 0/6       | Number of custom languages                  |
|                         |                                                                                                    |                                                                                          |           | which have been uploaded to the             |
|                         |                                                                                                    |                                                                                          |           | server.                                     |
| customlanguage_i<0~(max | string                                                                                                    | N/A                                                                                      | 0/6       | Custom language name.                       |
| count-1)>               |                                                                                                    |                                                                                          |           |                                             |

#### 7.2 Status

Group: **status** 

| NAME                                                            | VALUE               | DEFAULT         | SECURITY  | DESCRIPTION                  |
|-----------------------------------------------------------------|---------------------|-----------------|-----------|------------------------------|
|                                                                 |                     |                 | (get/set) |                              |
| videoactualmodulation                                           | ntsc,               | 1               | 4/7       | The actual modulation type   |
| <pre><pre><pre><pre>oduct dependent&gt;</pre></pre></pre></pre> | pal                 |                 |           | (videoin.type=0).            |
| vi_i0                                                           | <boolean></boolean> | 0               | 1/7       | 0 => Inactive, normal        |
|                                                                 |                     |                 |           | 1 => Active, triggered       |
| onlinenum_rtsp                                                  | integer             | 0               | 6/7       | Current number of RTSP       |
|                                                                 |                     |                 |           | connections.                 |
| onlinenum_httppush                                              | integer             | 0               | 6/7       | Current number of HTTP push  |
|                                                                 |                     |                 |           | server connections.          |
| eth_i0                                                          | <string></string>   | <blank></blank> | 1/7       | Get network information from |
|                                                                 |                     |                 |           | mii-tool.                    |

## 7.3 Security

Group: security

| NAME              | VALUE           | DEFAULT         | SECURITY  | DESCRIPTION                   |
|-------------------|-----------------|-----------------|-----------|-------------------------------|
|                   |                 |                 | (get/set) |                               |
| privilege_camctrl | view, operator, | view            | 6/6       | Indicate which privileges and |
|                   | admin           |                 |           | above can control PTZ         |
| user_i0_name      | string[64]      | root            | 6/7       | User name of root             |
| user_i<1~20>_name | string[64]      | <black></black> | 6/7       | User name                     |
| user_i0_pass      | password[64]    | <black></black> | 6/6       | Root password                 |
| user_i<1~20>_pass | password[64]    | <blank></blank> | 7/6       | User password                 |
| user_i0_privilege | viewer,         | admin           | 6/7       | Root privilege                |
|                   | operator,       |                 |           |                               |
|                   | admin           |                 |           |                               |
| user_i<1~20>_     | viewer,         | <black></black> | 6/6       | User privilege                |
| privilege         | operator,       |                 |           |                               |
|                   | admin           |                 |           |                               |

#### 7.4 Network

Group: network

| NAME       | VALUE                | DEFAULT                                                   | SECURITY (get/set) | DESCRIPTION                                                                                                    |
|------------|----------------------|-----------------------------------------------------------|--------------------|----------------------------------------------------------------------------------------------------|
| type       | lan,                 | lan                                                       | 6/6                | Network connection type.                                                                                                    |
|            | pppoe                |                                                           |                    |                                                                                                    |
| preprocess | 0~15                 | <blank></blank>                                           | 6/6                | Stop related process before setting port value.                                                                                                    |
| resetip    | <boolean></boolean>  | 1                                                         | 6/6                | <ul> <li>1 =&gt; Get ipaddress, subnet, router,<br/>dns1, dns2 from DHCP server at<br/>next reboot.</li> <li>0 =&gt; Use preset ipaddress, subnet,<br/>rounter, dns1, and dns2.</li> </ul> |
| ipaddress  | <ip address=""></ip> | <pre><pre><pre><pre>dependent&gt;</pre></pre></pre></pre> | 6/6                | IP address of server.                                                                                                    |
| subnet     | <ip address=""></ip> | <blank></blank>                                           | 6/6                | Subnet mask.                                                                                                    |
| router     | <ip address=""></ip> | <blank></blank>                                           | 6/6                | Default gateway.                                                                                                    |
| dns1       | <ip address=""></ip> | <blank></blank>                                           | 6/6                | Primary DNS server.                                                                                                    |
| dns2       | <ip address=""></ip> | <blank></blank>                                           | 6/6                | Secondary DNS server.                                                                                                    |
| wins1      | <ip address=""></ip> | <black></black>                                           | 6/6                | Primary WINS server.                                                                                                    |
| wins2      | <ip address=""></ip> | <black></black>                                           | 6/6                | Secondary WINS server.                                                                                                    |

### 7.5.1 802.1x

Subgroup of **network: ieee8021x** 

| NAME               | VALUE               | DEFAULT         | SECURITY  | DESCRIPTION                       |
|--------------------|---------------------|-----------------|-----------|-----------------------------------|
|                    |                     |                 | (get/set) |                                   |
| enable             | <boolean></boolean> | 0               | 6/6       | Enable/disable IEEE 802.1x        |
| eapmethod          | eap-peap,           | eap-peap        | 6/6       | Selected EAP method               |
|                    | eap-tls             |                 |           |                                   |
| identity_peap      | String[64]          | <black></black> | 6/6       | PEAP identity                     |
| identity_tls       | String[64]          | <black></black> | 6/6       | TLS identity                      |
| password           | String[254]         | <blank></blank> | 6/6       | Password for TLS                  |
| privatekeypassword | String[254]         | <black></black> | 6/6       | Password for PEAP                 |
| ca_exist           | <boolean></boolean> | 0               | 6/6       | CA installed flag                 |
| ca_time            | <integer></integer> | 0               | 6/7       | CA installed time. Represented in |
|                    |                     |                 |           | EPOCH                             |

| ca_size           | <integer></integer> | 0 | 6/7 | CA file size (in bytes)              |
|-------------------|---------------------|---|-----|--------------------------------------|
| certificate_exist | <boolean></boolean> | 0 | 6/6 | Certificate installed flag (for TLS) |
| certificate_time  | <integer></integer> | 0 | 6/7 | Certificate installed time.          |
|                   |                     |   |     | Represented in EPOCH                 |
| certificate_size  | <integer></integer> | 0 | 6/7 | Certificate file size (in bytes)     |
| privatekey_exist  | <boolean></boolean> | 0 | 6/6 | Private key installed flag (for TLS) |
| privatekey_time   | <integer></integer> | 0 | 6/7 | Private key installed time.          |
|                   |                     |   |     | Represented in EPOCH                 |
| privatekey_size   | <integer></integer> | 0 | 6/7 | Private key file size (in bytes)     |

## 7.5.2 **QoS**

Subgroup of **network: qos** 

| NAME            | VALUE               | DEFAULT | SECURITY  | DESCRIPTION                      |
|-----------------|---------------------|---------|-----------|----------------------------------|
|                 |                     |         | (get/set) |                                  |
| cos_enable      | <boolean></boolean> | 0       | 6/6       | Enable/disable CoS (IEEE 802.1p) |
| cos_vlanid      | 1~4095              | 1       | 6/6       | VLAN ID                          |
| cos_video       | 0~7                 | 0       | 6/6       | Video channel for CoS            |
| cos_audio       | 0~7                 | 0       | 6/6       | Audio channel for CoS            |
| cos_eventalarm  | 0~7                 | 0       | 6/6       | Event/alarm channel for CoS      |
| cos_management  | 0~7                 | 0       | 6/6       | Management channel for CoS       |
| cos_eventtunnel | 0~7                 | 0       | 6/6       | Event/Control channel for CoS    |
| dscp_enable     | <boolean></boolean> | 0       | 6/6       | Enable/disable DSCP              |
| dscp_video      | 0~63                | 0       | 6/6       | Video channel for DSCP           |
| dscp_audio      | 0~63                | 0       | 6/6       | Audio channel for DSCP           |
| dscp_eventalarm | 0~63                | 0       | 6/6       | Event/alarm channel for DSCP     |
| dscp_management | 0~63                | 0       | 6/6       | Management channel for DSCP      |

#### 7.5.3 IPv6

Subgroup of network: ipv6

| NAME           | VALUE                | DEFAULT         | SECURITY  | DESCRIPTION                |
|----------------|----------------------|-----------------|-----------|----------------------------|
|                |                      |                 | (get/set) |                            |
| enable         | <boolean></boolean>  | 0               | 6/6       | Enable IPv6.               |
| addonipaddress | <ip address=""></ip> | <blank></blank> | 6/6       | IPv6 IP address.           |
| addonprefixlen | 0~128                | 64              | 6/6       | IPv6 prefix length.        |
| addonrouter    | <ip address=""></ip> | <blank></blank> | 6/6       | IPv6 router address.       |
| addondns       | <ip address=""></ip> | <blank></blank> | 6/6       | IPv6 DNS address.          |
| allowoptional  | <boolean></boolean>  | 0               | 6/6       | Allow manually setup of IP |

#### 7.5.4 FTP

Subgroup of **network**: **ftp** 

| NAME | VALUE          | DEFAULT | SECURITY  | DESCRIPTION            |
|------|----------------|---------|-----------|------------------------|
|      |                |         | (get/set) |                        |
| port | 21, 1025~65535 | 21      | 6/6       | Local ftp server port. |

#### 7.5.5 HTTP

Subgroup of **network**: **http** 

| NAME             | VALUE               | DEFAULT     | SECURITY  | DESCRIPTION                      |
|------------------|---------------------|-------------|-----------|----------------------------------|
|                  |                     |             | (get/set) |                                  |
| port             | 80, 1025 ~          | 80          | 6/6       | HTTP port.                       |
|                  | 65535               |             |           |                                  |
| alternateport    | 1025~65535          | 8080        | 6/6       | Alternate HTTP port.             |
| authmode         | basic,              | basic       | 1/6       | HTTP authentication mode.        |
|                  | digest              |             |           |                                  |
| s0_accessname    | string[32]          | video.mjpg  | 1/6       | HTTP server push access name for |
|                  |                     |             |           | stream 1.                        |
|                  |                     |             |           | (capability.protocol.spush_mjpeg |
|                  |                     |             |           | =1 and video.stream.count>0)     |
| s1_accessname    | string[32]          | video2.mjpg | 1/6       | HTTP server push access name for |
|                  |                     |             |           | stream 2.                        |
|                  |                     |             |           | (capability.protocol.spush_mjpeg |
|                  |                     |             |           | =1 and video.stream.count>1)     |
| s2_accessname    | string[32]          | Video3.mjpg | 1/6       | Http server push access name for |
|                  |                     |             |           | stream 3                         |
|                  |                     |             |           | (capability.protocol.spush_mjpeg |
|                  |                     |             |           | =1 and video.stream.count>2)     |
| anonymousviewing | <boolean></boolean> | 0           | 1/6       | Enable anoymous streaming        |
|                  |                     |             |           | viewing.                         |

## 7.5.6 HTTPS port

Subgroup of **network**: https\_port

| NAME | VALUE       | DEFAULT | SECURITY  | DESCRIPTION |
|------|-------------|---------|-----------|-------------|
|      |             |         | (get/set) |             |
| port | 443, 1025 ~ | 443     | 6/6       | HTTPS port. |
|      | 65535       |         |           |             |

#### 7.5.7 RTSP

Subgroup of **network**: **rtsp** 

| NAME             | VALUE               | DEFAULT   | SECURITY  | DESCRIPTION                     |
|------------------|---------------------|-----------|-----------|---------------------------------|
|                  |                     |           | (get/set) |                                 |
| port             | 554, 1025 ~         | 554       | 1/6       | RTSP port.                      |
|                  | 65535               |           |           | (capability.protocol.rtsp=1)    |
| anonymousviewing | <boolean></boolean> | 0         | 1/6       | Enable anoymous streaming       |
|                  |                     |           |           | viewing.                        |
| authmode         | disable,            | disable   | 1/6       | RTSP authentication mode.       |
|                  | basic,              |           |           | (capability.protocol.rtsp=1)    |
|                  | digest              |           |           |                                 |
| s0_accessname    | string[32]          | live.sdp  | 1/6       | RTSP access name for stream1.   |
|                  |                     |           |           | (capability.protocol.rtsp=1     |
|                  |                     |           |           | and video.stream.count>0)       |
| s1_accessname    | string[32]          | live2.sdp | 1/6       | RTSP access name for stream2.   |
|                  |                     |           |           | (capability.protocol.rtsp=1 and |
|                  |                     |           |           | video.stream.count>1)           |
| s2_accessname    | string[32]          | live3.sdp | 1/6       | RTSP access name for stream3    |
|                  |                     |           |           | (capability.protocol.rtsp=1 and |
|                  |                     |           |           | video.stream.count>2)           |
| s0_audiotrack    | <integer></integer> | -1        | 6/6       | The current audio track for     |
|                  |                     |           |           | stream1.                        |
|                  |                     |           |           | -1 => audio mute                |
| s1_audiotrack    | <integer></integer> | -1        | 6/6       | The current audio track for     |
|                  |                     |           |           | stream2.                        |
|                  |                     |           |           | -1 => audio mute                |
| s2_audiotrack    | <integer></integer> | -1        | 6/6       | The current audio track for     |
|                  |                     |           |           | stream3.                        |
|                  |                     |           |           | -1 => audio mute                |

#### 7.6.7.1 RTSP multicast

Subgroup of **network\_rtsp\_s<0~(n-1)>**: **multicast,** n is stream count

(capability.protocol.rtp.multicast=1)

| NAME            | VALUE                | DEFAULT        | SECURITY  | DESCRIPTION                   |
|-----------------|----------------------|----------------|-----------|-------------------------------|
|                 |                      |                | (get/set) |                               |
| alwaysmulticast | <boolean></boolean>  | 0              | 4/4       | Enable always multicast.      |
| ipaddress       | <ip address=""></ip> | For n=0,       | 4/4       | Multicast IP address.         |
|                 |                      | 239.128.1.99   |           |                               |
|                 |                      | For n=1,       |           |                               |
|                 |                      | 239.128.1.100, |           |                               |
|                 |                      | and so on.     |           |                               |
| videoport       | 1025 ~ 65535         | 5560+n*2       | 4/4       | Multicast video port.         |
| audioport       | 1025 ~ 65535         | 5562+n*2       | 4/4       | Multicast audio port.         |
| ttl             | 1 ~ 255              | 15             | 4/4       | Mutlicast time to live value. |

## **7.5.8** RTP port

Subgroup of network: rtp

| NAME      | VALUE        | DEFAULT | SECURITY  | DESCRIPTION                         |
|-----------|--------------|---------|-----------|-------------------------------------|
|           |              |         | (get/set) |                                     |
| videoport | 1025 ~ 65535 | 5556    | 6/6       | Video channel port for RTP.         |
|           |              |         |           | (capability.protocol.rtp_unicast=1) |
| audioport | 1025 ~ 65535 | 5558    | 6/6       | Audio channel port for RTP.         |
|           |              |         |           | (capability.protocol.rtp_unicast=1) |

#### 7.5.9 **PPPoE**

Subgroup of **network**: **pppoe** 

| NAME | VALUE        | DEFAULT         | SECURITY  | DESCRIPTION              |
|------|--------------|-----------------|-----------|--------------------------|
|      |              |                 | (get/set) |                          |
| user | string[128]  | <blank></blank> | 6/6       | PPPoE account user name. |
| pass | password[64] | <blank></blank> | 6/6       | PPPoE account password.  |

#### 7.7 IP Filter

Group: ipfilter

| NAME               | VALUE               | DEFAULT            | SECURITY  | DESCRIPTION              |
|--------------------|---------------------|--------------------|-----------|--------------------------|
|                    |                     |                    | (get/set) |                          |
| enable             | <boolean></boolean> | 0                  | 6/6       | Enable access list       |
|                    |                     |                    |           | filtering.               |
| admin_enable       | <boolean></boolean> | 0                  | 6/6       | Enable administrator IP  |
|                    |                     |                    |           | address.                 |
| admin_ip           | String[44]          | <black></black>    | 6/6       | Administrator IP         |
|                    |                     |                    |           | address.                 |
| maxconnection      | 1~10                | 10                 | 6/6       | Maximum number of        |
|                    |                     |                    |           | concurrent streaming     |
|                    |                     |                    |           | connection(s).           |
| allow_i<0~9>_start | 1.0.0.0 ~           | allow_0_start =>   | 6/6       | Allowed starting IPv4    |
|                    | 255.255.255.2       | 1.0.0.0            |           | address for              |
|                    | 55                  |                    |           | connection.              |
|                    |                     | allow_<1~9>_start  |           |                          |
|                    |                     | => <blank></blank> |           |                          |
| allow_i<0~9>_end   | 1.0.0.0 ~           | allow_0_end =>     | 6/6       | Allowed ending IPv4      |
|                    | 255.255.255.2       | 255.255.255        |           | address for              |
|                    | 55                  |                    |           | connection.              |
|                    |                     | allow_<1~9>_end    |           |                          |
|                    |                     | => <blank></blank> |           |                          |
| deny_i<0~9>_start  | 1.0.0.0 ~           | <black></black>    | 6/6       | Denied starting IPv4     |
|                    | 255.255.255.2       |                    |           | address for              |
|                    | 55                  |                    |           | connection.              |
| deny_i<0~9>_end    | 1.0.0.0 ~           | <black></black>    | 6/6       | Denied ending IPv4       |
|                    | 255.255.255.2       |                    |           | address for              |
|                    | 55                  |                    |           | connection.              |
| ipv6_allow_i<0~9>  | String[44]          | ipv6_allow_i0      | 6/6       | Allowed IPv6 address for |
|                    |                     | => ::/0            |           | connection.              |
|                    |                     | ipv6_allow_i<1~9>  |           |                          |
|                    |                     | => <blank></blank> |           |                          |
| ipv6_deny_i<0~9>   | String[44]          | <black></black>    | 6/6       | Denied IPv6 address for  |
|                    |                     |                    |           | connection.              |

## 7.8 Video input

#### 7.8.1 Video input setting per channel

Group:  $videoin_c<0\sim(n-1)>$  for n channel products, and m is stream number

| NAME          | VALUE               | DEFAULT | SECURITY (get/set) | DESCRIPTION                 |
|---------------|---------------------|---------|--------------------|-----------------------------|
| cmosfreq      | 50, 60              | 60      | 4/4                | CMOS frequency.             |
|               |                     |         | ,                  | (videoin.type=2)            |
|               |                     |         |                    | (product dependent)         |
| whitebalance  | auto, manual        | auto    | 4/4                | "auto" indicates auto white |
|               | ,                   |         |                    | balance.                    |
|               |                     |         |                    | "manual" indicates keep     |
|               |                     |         |                    | current value.              |
| exposurelevel | 1~8                 | 4       | 4/4                | Exposure level (product     |
|               |                     |         |                    | dependent)                  |
| enableblc     | <boolean></boolean> | 0       | 4/4                | Enable backlight            |
|               |                     |         |                    | compensation.               |
| enablewdr     | <boolean></boolean> | 0       | 4/4                | Enable/disable wide         |
|               |                     |         |                    | dynamic range.              |
| agc           | 0~2                 | 1       | 4/4                | Set auto gain control to    |
|               |                     |         |                    | normal level or MAX         |
|               |                     |         |                    | level.                      |
| color         | 0, 1                | 1       | 4/4                | 0 =>monochrome              |
|               |                     |         |                    | 1 => color                  |
| flip          | <boolean></boolean> | 0       | 4/4                | Flip the image.             |
| mirror        | <boolean></boolean> | 0       | 4/4                | Mirror the image.           |
| ptzstatus     | <integer></integer> | 2       | 1/7                | A 32-bit integer, each bit  |
|               |                     |         |                    | can be set separately as    |
|               |                     |         |                    | follows:                    |
|               |                     |         |                    | Bit 0 => Support camera     |
|               |                     |         |                    | control function; 0(not     |
|               |                     |         |                    | support), 1(support)        |
|               |                     |         |                    | Bit 1 => <b>Built-in</b> or |
|               |                     |         |                    | external camera; 0          |
|               |                     |         |                    | (external), 1(built-in)     |
|               |                     |         |                    | Bit 2 => Support <b>pan</b> |
|               |                     |         |                    | operation; 0(not            |

|                     |                                                                                                    |                                | support), 1(support)                                                                                                    |
|---------------------|----------------------------------------------------------------------------------------------------|--------------------------------|----------------------------------------------------------------------------------------------------|
|                     |                                                                                                    |                                | Bit 3 => Support <b>tilt</b>                                                                                                    |
|                     |                                                                                                    |                                | operation; 0(not                                                                                                    |
|                     |                                                                                                    |                                | support), 1(support)                                                                                                    |
|                     |                                                                                                    |                                | Bit 4 => Support <b>zoom</b>                                                                                                    |
|                     |                                                                                                    |                                | operation; 0(not                                                                                                    |
|                     |                                                                                                    |                                | support), 1(support)                                                                                                    |
|                     |                                                                                                    |                                | Bit 5 => Support <b>focus</b>                                                                                                    |
|                     |                                                                                                    |                                | operation; 0(not                                                                                                    |
|                     |                                                                                                    |                                | support), 1(support)                                                                                                    |
| string[16]          | <black></black>                                                                                                    | 1/4                            | Enclose caption.                                                                                                    |
| <boolean></boolean> | 0                                                                                                    | 4/4                            | Overlay time stamp on                                                                                                    |
|                     |                                                                                                    |                                | video.                                                                                                    |
| 1~500               | 30                                                                                                    | 4/4                            | Maximum exposure time.                                                                                                    |
|                     |                                                                                                    |                                | ·                                                                                                    |
| <boolean></boolean> | 0                                                                                                    | 1/4                            | Usage for UI of exposure                                                                                                    |
|                     |                                                                                                    |                                | settings. Preview                                                                                                    |
|                     |                                                                                                    |                                | settings of video profile.                                                                                                    |
| mpeg4,              | H264                                                                                                    | 1/4                            | Video codec type.                                                                                                    |
| mjpeg,              |                                                                                                    |                                |                                                                                                    |
| h264                |                                                                                                    |                                |                                                                                                    |
| 176×144,            | s0:1280x8                                                                                                    | 1/4                            | Video resolution in pixels.                                                                                                    |
| 320×200             | 00                                                                                                    |                                |                                                                                                    |
| 640×400             | s1:176x14                                                                                                    |                                |                                                                                                    |
| 1280x720            | 4                                                                                                    |                                |                                                                                                    |
| 1280×800            | s2:1280x8                                                                                                    |                                |                                                                                                    |
|                     | 00                                                                                                    |                                |                                                                                                    |
| 250, 500,           | 1000                                                                                                    | 4/4                            | Intra frame period in                                                                                                    |
| 1000,               |                                                                                                    |                                | milliseconds.                                                                                                    |
| 2000,               |                                                                                                    |                                |                                                                                                    |
| 3000, 4000          |                                                                                                    |                                |                                                                                                    |
| cbr, vbr            | s0,s1 :cbr                                                                                                    | 4/4                            | cbr, constant bitrate                                                                                                    |
|                     | s2: vbr                                                                                                    |                                | vbr, fix quality                                                                                                    |
| 1~5, 99, 100        | 3                                                                                                    | 4/4                            | Quality of video when                                                                                                    |
|                     |                                                                                                    |                                | choosing vbr in                                                                                                    |
| 1                   |                                                                                                    |                                | Number of the last of all                                                                                                    |
|                     |                                                                                                    |                                | "ratecontrolmode".                                                                                                    |
|                     |                                                                                                    |                                | 0 is the customized                                                                                                    |
|                     |                                                                                                    |                                |                                                                                                    |
|                     | <br><boolean> <br/> 1~500 <br/> <boolean> <br/> mpeg4, mjpeg, h264 <br/> 176x144, 320x200 640x400 1280x720 1280x800 <br/> 250, 500, 1000, 2000, 3000, 4000 <br/> cbr, vbr</boolean></boolean> | <pre><boolean></boolean></pre> | <boolean>       0       4/4         1~500       30       4/4         <boolean>       0       1/4         mpeg4,<br/>mjpeg,<br/>h264       H264       1/4         176x144,<br/>320x200       s0:1280x8       1/4         640x400<br/>1280x720<br/>1280x800       s1:176x14       1280x808         00       s2:1280x8       00         250, 500,<br/>1000,<br/>2000,<br/>3000, 4000       1000<br/>4/4       4/4         cbr, vbr       s0,s1:cbr<br/>s2: vbr       4/4</boolean></boolean> |

|                                     |                                                      |                              |     | quality, 99 = customized manual input setting, 100 = percentage mode.                                                                                                    |
|-------------------------------------|------------------------------------------------------|------------------------------|-----|----------------------------------------------------------------------------------------------------|
| s<0~(m-1)>_mpeg4_qvalue             | 2~31                                                 | 7                            | 4/4 | Manual video quality level input. (s<0~(m-1)>_mpeg4_qu ant = 99)                                                                                                    |
| s<0~(m-1)>_mpeg4_bitrate            | 1000~80000                                           | s0,s2:<br>3000000<br>s1:4000 | 4/4 | Set bit rate in bps when choosing cbr in "ratecontrolmode".                                                                                                    |
| s<0~(m-1)>_mpeg4_maxframe           | 1~25,<br>26~30 (only<br>for NTSC or<br>60Hz<br>CMOS) | s0,s2:30<br>s1:5             | 1/4 | Set maximum frame rate in fps (for MPEG-4).                                                                                                    |
| s<0~(m-1)>_h264_intraperiod         | 250, 500,<br>1000,<br>2000,<br>3000, 4000            | 1000                         | 4/4 | Intra frame period in milliseconds.                                                                                                    |
| s<0~(m-1)>_h264_ratecontrolm<br>ode | cbr, vbr                                             | s0,s1 :cbr<br>s2: vbr        | 4/4 | cbr, constant bitrate<br>vbr, fix quality                                                                                                    |
| s<0~(m-1)>_h264_quant               | 1~5, 99, 100                                         | 3                            | 4/4 | Quality of video when choosing vbr in "ratecontrolmode".  0 is the customized manual input setting.  1 = worst quality, 5 = best quality, 99 = customized manual input setting,  100 = percentage mode. |
| s<0~(m-1)>_h264_qvalue              | 0~51                                                 | 30                           | 4/4 | Manual video quality level input. (s<0~(m-1)>_h264_quan t = 99)                                                                                                    |
| s<0~(m-1)>_h264_bitrate             | 1000~80000<br>00                                     | s0,s2:<br>3000000<br>s1:4000 | 4/4 | Set bit rate in bps when choosing cbr in "ratecontrolmode".                                                                                                    |
| s<0~(m-1)>_h264_maxframe            | 1~25,<br>26~30 (only                                 | s0,s2:30<br>s1:5             | 1/4 | Set maximum frame rate in fps (for MPEG-4).                                                                                                    |

|                           | for NTSC or<br>60Hz<br>CMOS)                         |                  |     |                                                                                                    |
|---------------------------|------------------------------------------------------|------------------|-----|----------------------------------------------------------------------------------------------------|
| s<0~(m-1)>_h264_profile   | 0~2                                                  | 1                | 1/4 | Indicate H264 profiles  0: baseline  1: main profile  2: high profile                                                             |
| s<0~(m-1)>_mjpeg_quant    | 1~5,99,100                                           | 3                | 4/4 | Quality of JPEG video.  99 is the customized manual input setting.  1 = worst quality, 5 = best quality.  100 is percentage mode. |
| s<0~(m-1)>_mjpeg_maxframe | 1~25,<br>26~30 (only<br>for NTSC or<br>60Hz<br>CMOS) | s0,s2:30<br>s1:5 | 1/4 | Set maximum frame rate in fps (for JPEG).                                                                                         |
| s<0~(m-1)>_mjpeg_qvalue   | 2~97                                                 | 50               | 4/4 | Manual video quality level input.  (s<0~(m-1)>_mjpeg_qua  nt = 99)                                                                |
| s<0~(m-1)>_forcei         | 1                                                    | <blank></blank>  | 7/6 | Force I frame.                                                                                                    |

#### 7.8.2 Alternative video input profiles per channel

In addition to the primary setting of video input, there can be alternative profile video input setting for each channel which might be for different scene of light (daytime or nighttime).

Group: videoin\_profile\_i<0~(m-1)> (product dependent)

| NAME          | VALUE               | DEFAULT  | SECURITY  | DESCRIPTION                         |
|---------------|---------------------|----------|-----------|-------------------------------------|
|               |                     |          | (get/set) |                                     |
| enable        | <boolean></boolean> | 0        | 4/4       | Enable/disable this profile setting |
|               |                     |          |           |                                     |
| Policy        | schedule            | schedule | 4/4       | The mode which the profile is       |
|               |                     |          |           | applied to.                         |
| begintime     | hh:mm               | 18:00    | 4/4       | Begin time of schedule mode.        |
| endtime       | hh:mm               | 06:00    | 4/4       | End time of schedule mode.          |
| exposurelevel | 1~8                 | 4        | 4/4       | Exposure level                      |
| maxexposure   | 1~500               | 5        | 4/4       | Maximum exposure time.              |
|               |                     |          |           |                                     |
| agc           | 0~2                 | 2        | 4/4       | Auto gain control                   |
| enableblc     | <boolean></boolean> | 0        | 4/4       | Enable backlight compensation.      |
| enablewdr     | <boolean></boolean> | 0        | 4/4       | Enable/disable wide dynamic         |
|               |                     |          |           | range.                              |

## 7.9 video input preview

The temporary settings for video preview

Group:  $videoinpreview_c<0\sim(n-1)>$  for n channel products, and m is stream number

| NAME          | VALUE               | DEFAULT | SECURITY  | DESCRIPTION                         |
|---------------|---------------------|---------|-----------|-------------------------------------|
|               |                     |         | (get/set) |                                     |
| maxexposure   | 1~500               | 30      | 4/4       | Maximum exposure time               |
| exposurelevel | 1~8                 | 4       | 4/4       | Preview of exposure level (product  |
|               |                     |         |           | dependent)                          |
| enableblc     | <boolean></boolean> | 0       | 4/4       | Enable backlight compensation.      |
| agc           | 0~2                 | 1       | 4/4       | Preview of set auto gain control to |
|               |                     |         |           | normal level or MAX level.          |
|               |                     |         |           | 0->normal,                          |
|               |                     |         |           | 1->max                              |
| enablewdr     | <boolean></boolean> | 0       | 4/4       | Enable/disable wide dynamic         |
|               |                     |         |           | range.                              |

## 7.10 Audio input per channel

Group: audioin\_c<0~(n-1)> for n channel products (capability.audioin>0)

| NAME                    | VALUE               | DEFAULT | SECURITY (get/set) | DESCRIPTION                       |
|-------------------------|---------------------|---------|--------------------|-----------------------------------|
| source                  | linein,             | micin   | 4/4                | micin => use built-in microphone  |
|                         | micin               |         |                    | input.                            |
|                         |                     |         |                    | linein => use external microphone |
|                         |                     |         |                    | input.                            |
|                         |                     |         |                    |                                   |
| mute                    | <boolean></boolean> | 1       | 4/4                | Enable audio mute.                |
| gain                    | 9~108               | 60      | 4/4                | Gain of line input.               |
| boostmic                | 9~108               | 69      | 4/4                | Gain of mic input.                |
| s<0~(m-1)>_codectype    | gamr,g711           | gamr    | 4/4                | Set audio codec type for input.   |
|                         |                     |         |                    |                                   |
| s<0~(m-1)>_gamr_bitrate | 4750,               | 12200   | 4/4                | Set AMR bitrate in bps.           |
|                         | 5150,               |         |                    |                                   |
|                         | 5900,               |         |                    |                                   |
|                         | 6700,               |         |                    |                                   |
|                         | 7400,               |         |                    |                                   |
|                         | 7950,               |         |                    |                                   |
|                         | 10200,              |         |                    |                                   |
|                         | 12200               |         |                    |                                   |
| s<0~(m-1)>_g711_mode    | pcmu,               | pcmu    | 4/4                | Set G.711 mode.                   |
|                         | pcma                |         |                    |                                   |

## 7.11 Image setting per channel

Group:  $image_c<0\sim(n-1)>$  for n channel products

|            | • ,           | •       |           |                             |
|------------|---------------|---------|-----------|-----------------------------|
| NAME       | VALUE         | DEFAULT | SECURITY  | DESCRIPTION                 |
|            |               |         | (get/set) |                             |
| brightness | -5 ~ 5        | -5      | 4/4       | Adjust brightness of image  |
|            |               |         |           | according to mode settings. |
| saturation | -5 ~ 5        | 0       | 4/4       | Adjust saturation of image  |
|            |               |         |           | according to mode settings. |
| contrast   | -5 ~ 5        | 0       | 4/4       | Adjust contrast of image    |
|            |               |         |           | according to mode settings. |
| sharpness  | -5 ~ <b>5</b> | 0       | 4/4       | Adjust sharpness of image   |

|  | according to mode settings. |
|--|-----------------------------|
|--|-----------------------------|

# 7.12 Image setting for preview

Group:  $imagepreview_c<0\sim(n-1)>$  for n channel products

| NAME       | VALUE         | DEFAULT | SECURITY  | DESCRIPTION                      |
|------------|---------------|---------|-----------|----------------------------------|
|            |               |         | (get/set) |                                  |
| brightness | -5 ~ 5        | -5      | 4/4       | Preview of brightness            |
|            |               |         |           | adjustment of image according    |
|            |               |         |           | to mode settings.                |
| saturation | -5 ~ 5        | 0       | 4/4       | Preview of saturation adjustment |
|            |               |         |           | of image according to mode       |
|            |               |         |           | settings.                        |
| contrast   | -5 ~ 5        | 0       | 4/4       | Preview of contrast adjustment   |
|            |               |         |           | of image according to mode       |
|            |               |         |           | settings.                        |
| sharpness  | -5 ~ <b>5</b> | 0       | 4/4       | Preview of sharpness adjustment  |
|            |               |         |           | of image according to mode       |
|            |               |         |           | settings.                        |

Group: imagepreview

| NAME                 | VALUE  | DEFAULT | SECURITY  | DESCRIPTION                                 |
|----------------------|--------|---------|-----------|---------------------------------------------|
|                      |        |         | (get/set) |                                             |
| videoin_whitebalance | auto,  | auto    | 4/4       | Preview of adjusting white balance of image |
|                      | manual |         |           | according to mode settings                  |
| videoin_restoreatwb  | 0, 1~  | 0       | 4/4       | Restore of adjusting white balance of image |
|                      |        |         |           | according to mode settings                  |

## 7.13 Motion detection settings

Group:  $motion_c<0\sim(n-1)>$  for m profile and n channel product

| NAME                      | VALUE               | DEFAULT         | SECURITY (get/set) | DESCRIPTION                               |
|---------------------------|---------------------|-----------------|--------------------|-------------------------------------------|
| enable                    | <boolean></boolean> | 0               | 4/4                | Enable motion detection.                  |
| win_i<0~2>_enable         | <boolean></boolean> | 0               | 4/4                | Enable motion window 1~3.                 |
| win_i<0~2>_name           | string[14]          | <blank></blank> | 4/4                | Name of motion window 1~3.                |
| win_i<0~2>_left           | 0 ~ 320             | 0               | 4/4                | Left coordinate of window position.       |
| win_i<0~2>_top            | 0 ~ 240             | 0               | 4/4                | Top coordinate of window position.        |
| win_i<0~2>_width          | 0 ~ 320             | 0               | 4/4                | Width of motion detection window.         |
| win_i<0~2>_height         | 0 ~ 240             | 0               | 4/4                | Height of motion detection window.        |
| win_i<0~2>_objsize        | 0 ~ 100             | 0               | 4/4                | Percent of motion detection window.       |
| win_i<0~2>_sensitivity    | 0 ~ 100             | 0               | 4/4                | Sensitivity of motion detection window.   |
| profile_i<0~(m-1)>_enable | <boolean></boolean> | 0               | 4/4                | Enable profile $1 \sim (m-1)$ .           |
| profile_i<0~(m-1)>_policy | schedule            | schedule        | 4/4                | The mode which the profile is applied to. |

 $profile_i < 0 \sim (m-1) > \_begintime$ 

hh:mm

18:00

4/4

Begin time of

schedule

|                                                                                                    |                     |                 |     | mode.                                   |
|----------------------------------------------------------------------------------------------------|---------------------|-----------------|-----|-----------------------------------------|
| profile_i<0~(m-1)>_endtime                                                                                                    | hh:mm               | 06:00           | 4/4 | End time of schedule mode.              |
| profile_i<0~(m-1)>_win_i<0~2>_enable                                                                                               | <boolean></boolean> | 0               | 4/4 | Enable motion window.                   |
| profile_i<0~(m-1)>_win_i<0~2>_name                                                                                                 | string[14]          | <blank></blank> | 4/4 | Name of motion window.                  |
| profile_i<0~(m-1)>_win_i<0~2>_left                                                                                                 | 0 ~ 320             | 0               | 4/4 | Left coordinate of window position.     |
| profile_i<0~(m-1)>_win_i<0~2>_top                                                                                                  | 0 ~ 240             | 0               | 4/4 | Top coordinate of window position.      |
| profile_i<0~(m-1)>_win_i<0~2>_width                                                                                                | 0 ~ 320             | 0               | 4/4 | Width of motion detection window.       |
| profile_i<0~(m-1)>_win_i<0~2>_height                                                                                               | 0 ~ 240             | 0               | 4/4 | Height of motion detection window.      |
| profile_i<0~(m-1)>_win_i<0~2>_objsize                                                                                              | 0 ~ 100             | 0               | 4/4 | Percent of motion detection window.     |
| profile_i<0~(m-1)>_win_i<0~2>_sensitivity <pre><pre><pre><pre><pre><pre><pre><pre></pre></pre></pre></pre></pre></pre></pre></pre> | 0 ~ 100             | 0               | 4/4 | Sensitivity of motion detection window. |

## **7.14 DDNS**

Group: **ddns** (capability.ddns > 0)

| NAME     | VALUE               | DEFAULT | SECURITY  | DESCRIPTION                        |
|----------|---------------------|---------|-----------|------------------------------------|
|          |                     |         | (get/set) |                                    |
| enable   | <boolean></boolean> | 0       | 6/6       | Enable or disable the dynamic DNS. |
| provider | Safe100,            | DyndnsD | 6/6       | Safe100 => safe100.net             |
|          | DyndnsDynamic,      | ynamic  |           | DyndnsDynamic => dyndns.org        |
|          | DyndnsCustom,       |         |           | (dynamic)                          |
|          | TZO,                |         |           | DyndnsCustom => dyndns.org         |
|          | DHS,                |         |           | (custom)                           |

|                                                                                          |               |                 |     | ,                                       |
|------------------------------------------------------------------------------------------|---------------|-----------------|-----|-----------------------------------------|
|                                                                                          | DynInterfree, |                 |     | TZO => tzo.com                          |
|                                                                                          | CustomSafe100 |                 |     | DHS => dhs.org                          |
|                                                                                          |               |                 |     | DynInterfree =>dyn-interfree.it         |
|                                                                                          |               |                 |     | CustomSafe100 =>                        |
|                                                                                          |               |                 |     | Custom server using safe100             |
|                                                                                          |               |                 |     | method                                  |
| <pre><pre><pre>ovider&gt;_hostna</pre></pre></pre>                                       | string[128]   | <blank></blank> | 6/6 | Your dynamic hostname.                  |
| me                                                                                       |               |                 |     |                                         |
| <pre><pre><pre><pre>ovider&gt;_userna</pre></pre></pre></pre>                            | string[64]    | <blank></blank> | 6/6 | Your user or email to login to the      |
| meemail                                                                                  |               |                 |     | DDNS service provider                   |
| <pre><pre><pre><pre>provider&gt;_passwo</pre></pre></pre></pre>                          | string[64]    | <blank></blank> | 6/6 | Your password or key to login to the    |
| rdkey                                                                                    |               |                 |     | DDNS service provider.                  |
| <pre><pre><pre><pre><pre><pre><pre><pre></pre></pre></pre></pre></pre></pre></pre></pre> | string[128]   | <blank></blank> | 6/6 | The server name for safe100.            |
| ame                                                                                      |               |                 |     | (This field only exists if the provider |
|                                                                                          |               |                 |     | is customsafe100)                       |

## 7.15 UPnP presentation

Group: upnppresentation

| NAME   | VALUE               | DEFAULT | SECURITY  | DESCRIPTION                |
|--------|---------------------|---------|-----------|----------------------------|
|        |                     |         | (get/set) |                            |
| enable | <boolean></boolean> | 1       | 6/6       | Enable or disable the UPNP |
|        |                     |         |           | presentation service.      |

## 7.16 UPnP port forwarding

Group: upnpportforwarding

| NAME          | VALUE               | DEFAULT | SECURITY  | DESCRIPTION                          |
|---------------|---------------------|---------|-----------|--------------------------------------|
|               |                     |         | (get/set) |                                      |
| enable        | <boolean></boolean> | 0       | 6/6       | Enable or disable the UPNP port      |
|               |                     |         |           | forwarding service.                  |
| upnpnatstatus | 0~3                 | 0       | 6/7       | The status of UpnP port forwarding,  |
|               |                     |         |           | used internally.                     |
|               |                     |         |           | 0 = OK, 1 = FAIL, 2 = no IGD router, |
|               |                     |         |           | 3 = no need for port forwarding      |

## 7.17 System log

Group: syslog

| NAME            | VALUE                | DEFAULT         | SECURITY  | DESCRIPTION                    |
|-----------------|----------------------|-----------------|-----------|--------------------------------|
|                 |                      |                 | (get/set) |                                |
| enableremotelog | <boolean></boolean>  | 0               | 6/6       | Enable remote log.             |
| serverip        | <ip address=""></ip> | <black></black> | 6/6       | Log server IP address.         |
| serverport      | 514,                 | 514             | 6/6       | Server port used for log.      |
|                 | 1025~65535           |                 |           |                                |
| level           | 0~7                  | 6               | 6/6       | Levels used to distinguish the |
|                 |                      |                 |           | importance of the              |
|                 |                      |                 |           | information:                   |
|                 |                      |                 |           | 0: LOG_EMERG                   |
|                 |                      |                 |           | 1: LOG_ALERT                   |
|                 |                      |                 |           | 2: LOG_CRIT                    |
|                 |                      |                 |           | 3: LOG_ERR                     |
|                 |                      |                 |           | 4: LOG_WARNING                 |
|                 |                      |                 |           | 5: LOG_NOTICE                  |
|                 |                      |                 |           | 6: LOG_INFO                    |
|                 |                      |                 |           | 7: LOG_DEBUG                   |

#### 7.18 camera PTZ control

Group: camctrl\_c<0~(n-1)> for n channel product (capability.ptzenabled)

| NAME                             | VALUE               | DEFAULT         | SECURITY  | DESCRIPTION                                                     |
|----------------------------------|---------------------|-----------------|-----------|-----------------------------------------------------------------|
|                                  |                     | ·               | (get/set) |                                                                 |
| panspeed                         | -5 ~ 5              | 0               | 1/4       | Pan speed                                                       |
| tiltspeed                        | -5 ~ 5              | 0               | 1/4       | Tilt speed                                                      |
| autospeed                        | -5 ~ 5              | 1               | 1/4       | Auto pan speed                                                  |
| dwelling                         | 0 ~ 9999            | 0               | 1/4       | Dwelling time during patrol                                     |
| defaulthome                      | <boolean></boolean> | 1               | 1/4       | This field tells system to use default home position or not.    |
| axisx                            | 1 ~ 20800           | 0               | 1/4       | Axis X coordinate, used internally.                             |
| axisy                            | 0 ~ 6400            | 0               | 1/4       | Axis Y coordinate, used internally.                             |
| axisz                            | 0 ~ 16384           | 0               | 1/4       | Axis Z coordinate, used internally.                             |
| pantilt_port                     | <integer></integer> | <black></black> | 1/4       | Pan and tilt channel.                                           |
| pantilt_camid                    | 0 ~ 255             | <blank></blank> | 1/4       | ID of camera on pan/tilt channel.                               |
| returnhome                       | <boolean></boolean> | 0               | 1/4       | Enable/disable auto return home while idle                      |
| returnhomeinterval               | <integer></integer> | 5               | 1/4       | Wait interval return home                                       |
| preset_i<0~(npreset-<br>1)>_name | string[40]          | <blank></blank> | 1/4       | Name of the preset location.                                    |
| patrol_i<0~39>_nam<br>e          | string[40]          | <blank></blank> | 1/4       | (For internal device) The name of patrol location               |
| patrol_i<0~39>_<br>dwelling      | 0 ~ 255             | <black></black> | 1/4       | (For internal device) The dwelling time of each patrol location |

#### **7.19 SNMP**

Group: snmp (capability.snmp > 0) (product dependent)

| NAME          | VALUE               | DEFAULT         | SECURITY  | DESCRIPTION               |
|---------------|---------------------|-----------------|-----------|---------------------------|
|               |                     |                 | (get/set) |                           |
| v2            | <boolean></boolean> | 0               | 6/6       | SNMP v2 enabled. 0 for    |
|               |                     |                 |           | disable, 1 for enable     |
| v3            | <boolean></boolean> | 0               | 6/6       | SNMP v3 enabled. 0 for    |
|               |                     |                 |           | disable, 1 for enable     |
| secnamerw     | string[31]          | Private         | 6/6       | Read/write security name  |
| secnamero     | string[31]          | Public          | 6/6       | Read only security name   |
| authpwrw      | string[8~128]       | <black></black> | 6/6       | Read/write authentication |
|               |                     |                 |           | password                  |
| authpwro      | string[8~128]       | <black></black> | 6/6       | Read only authentication  |
|               |                     |                 |           | password                  |
| authtyperw    | MD5,SHA             | MD5             | 6/6       | Read/write authentication |
|               |                     |                 |           | type                      |
| authtypero    | MD5,SHA             | MD5             | 6/6       | Read only authentication  |
|               |                     |                 |           | type                      |
| encryptpwrw   | string[8~128]       | <black></black> | 6/6       | Read/write passwrd        |
| encryptpwro   | string[8~128]       | <black></black> | 6/6       | Read only password        |
| encrypttyperw | DES                 | <black></black> | 6/6       | Read/write encryption     |
|               |                     |                 |           | type                      |
| encrypttypero | DES                 | <black></black> | 6/6       | Read only encryption type |
| rwcommunity   | string[31]          | Private         | 6/6       | Read/write community      |
| rocommunity   | string[31]          | Public          | 6/6       | Ready only community      |
| syslocation   | string[128]         | <black></black> | 6/6       | Description of Camera     |
|               |                     |                 |           | location (Ex. Address)    |
| syscontact    | string[128]         | <black></black> | 6/6       | Description of Camera     |
|               |                     |                 |           | contactor (Ex. E-mail)    |

## 7.20 Layout configuration

Group: layout

| NAME                          | VALUE               | DEFAULT          | SECURITY  | DESCRIPTION                 |
|-------------------------------|---------------------|------------------|-----------|-----------------------------|
|                               |                     |                  | (get/set) |                             |
| logo_default                  | <boolean></boolean> | 1                | 1/6       | 0 => Custom logo            |
|                               |                     |                  |           | 1 => Default logo           |
| logo_link                     | string[40]          | http://ww        | 1/6       | Hyperlink of the logo       |
|                               |                     | <u>w.vivotek</u> |           |                             |
|                               |                     | <u>.com</u>      |           |                             |
| logo_powerbyvvtk_hidden       | <boolean></boolean> | 0                | 1/6       | 0 => display the power by   |
|                               |                     |                  |           | vivotek logo                |
|                               |                     |                  |           | 1 => hide the power by      |
|                               |                     |                  |           | vivotek logo                |
| theme_option                  | 1~4                 | 1                | 1/6       | 1~3: One of the default     |
|                               |                     |                  |           | themes.                     |
|                               |                     |                  |           | 4: Custom definition.       |
| theme_color_font              | string[7]           | #ffffff          | 1/6       | Font color                  |
| theme_color_configfont        | string[7]           | #ffffff          | 1/6       | Font color of configuration |
|                               |                     |                  |           | area.                       |
| theme_color_titlefont         | string[7]           | #098bd6          | 1/6       | Font color of video title.  |
| theme_color_controlbackground | string[7]           | #565656          | 1/6       | Background color of control |
|                               |                     |                  |           | area.                       |
| theme_color_configbackground  | string[7]           | #323232          | 1/6       | Background color of         |
|                               |                     |                  |           | configuration area.         |
| theme_color_videobackground   | string[7]           | #565656          | 1/6       | Background color of video   |
|                               |                     |                  |           | area.                       |
| theme_color_case              | string[7]           | #323232          | 1/6       | Frame color                 |
| custombutton_manualtrigger_s  | <boolean></boolean> | 1                | 1/6       | Show or hide manual trigger |
| how                           |                     |                  |           | (VI) button in homepage     |
|                               |                     |                  |           | 0 -> Hidden                 |
|                               |                     |                  |           | 1 -> Visible                |

# 7.21 Privacy mask

Group: privacymask\_c<0~(n-1)> for n channel product

| NAME              | VALUE               | DEFAULT         | SECURITY (get/set) | DESCRIPTION                         |
|-------------------|---------------------|-----------------|--------------------|-------------------------------------|
| enable            | <boolean></boolean> | 0               | 4/4                | Enable privacy mask.                |
| win_i<0~4>_enable | <boolean></boolean> | 0               | 4/4                | Enable privacy mask window.         |
| win_i<0~4>_name   | string[0~40]        | <black></black> | 4/4                | Name of the privacy mask window.    |
| win_i<0~4>_left   | 0 ~ 320             | 0               | 4/4                | Left coordinate of window position. |
| win_i<0~4>_top    | 0 ~ 240             | 0               | 4/4                | Top coordinate of window position.  |
| win_i<0~4>_width  | 0 ~ 320             | 0               | 4/4                | Width of privacy mask window.       |
| win_i<0~4>_height | 0 ~ 240             | 0               | 4/4                | Height of privacy mask window.      |

# 7.22 Capability

Group: capability

| NAME            | VALUE                                        | DEFAULT | SECURITY  | DESCRIPTION                          |
|-----------------|----------------------------------------------|---------|-----------|--------------------------------------|
|                 |                                              |         | (get/set) |                                      |
| api_httpversion | <string></string>                            | 0100a   | 0/7       | The HTTP API version.                |
| bootuptime      | <positive integer=""></positive>             | 60      | 0/7       | Server bootup time.                  |
| nvi             | 0,<br><positive<br>integer&gt;</positive<br> | 1       | 0/7       | Number of digital inputs.            |
| naudioin        | 0, 1 <positive integer=""></positive>        |         | 0/7       | Number of audio inputs.              |
| nvideoin        | <positive integer=""></positive>             | 1       | 0/7       | Number of video inputs.              |
| nmediastream    | <positive integer=""></positive>             | 3       | 0/7       | Number of media stream per channels. |

|                 |                                                                                          | 1  |     |                               |
|-----------------|------------------------------------------------------------------------------------------|----|-----|-------------------------------|
| nvideosetting   | <positive< td=""><td>2</td><td>0/7</td><td>Number of video settings</td></positive<>     | 2  | 0/7 | Number of video settings      |
|                 | integer>                                                                                 |    |     | per channel.                  |
| naudiosetting   | <positive< td=""><td>1</td><td>0/7</td><td>Number of audio settings</td></positive<>     | 1  | 0/7 | Number of audio settings      |
|                 | integer>                                                                                 |    |     | per channel.                  |
| nuart           | 0,                                                                                       | 1  | 0/7 | Number of UART interfaces.    |
|                 | <positive< td=""><td></td><td></td><td></td></positive<>                                 |    |     |                               |
|                 | integer>                                                                                 |    |     |                               |
| nvideoinprofile | <positive <="" p=""></positive>                                                          | 0  | 0/7 | Number of videoin profiles.   |
| , i             | integer>                                                                                 |    |     | ·                             |
| nmotionprofile  | <positive< td=""><td>1</td><td>0/7</td><td>Number of motion profiles.</td></positive<>   | 1  | 0/7 | Number of motion profiles.    |
| Timodonprome    |                                                                                          | 1  | 0,7 | Number of motion promes.      |
|                 | integer>                                                                                 |    |     |                               |
| ptzenabled      | <positive< td=""><td>15</td><td>0/7</td><td>An 32-bit integer, each bit</td></positive<> | 15 | 0/7 | An 32-bit integer, each bit   |
|                 | integer>                                                                                 |    |     | can be set separately as      |
|                 |                                                                                          |    |     | follows:                      |
|                 |                                                                                          |    |     | Bit 0 => Support camera       |
|                 |                                                                                          |    |     | control function;             |
|                 |                                                                                          |    |     | O(not support), 1(support)    |
|                 |                                                                                          |    |     | Bit 1 => Built-in or external |
|                 |                                                                                          |    |     | camera;                       |
|                 |                                                                                          |    |     | 0(external), 1(built-in)      |
|                 |                                                                                          |    |     | Bit 2 => Support pan          |
|                 |                                                                                          |    |     | operation, 0(not              |
|                 |                                                                                          |    |     | support), 1(support)          |
|                 |                                                                                          |    |     | Bit 3 => Support tilt         |
|                 |                                                                                          |    |     |                               |
|                 |                                                                                          |    |     | operation; 0(not              |
|                 |                                                                                          |    |     | support), 1(support)          |
|                 |                                                                                          |    |     | Bit 4 => Support zoom         |
|                 |                                                                                          |    |     | operation;                    |
|                 |                                                                                          |    |     | O(not support), 1(support)    |
|                 |                                                                                          |    |     | Bit 5 => Support focus        |
|                 |                                                                                          |    |     | operation;                    |
|                 |                                                                                          |    |     | O(not support), 1(support)    |
|                 |                                                                                          |    |     | Bit 6 => Support iris         |
|                 |                                                                                          |    |     | operation;                    |
|                 |                                                                                          |    |     | 0(not support), 1(support)    |
|                 |                                                                                          |    |     | Bit 7 => External or built-in |
|                 |                                                                                          |    |     | PT; 0(built-in),              |
|                 |                                                                                          |    |     | 1(external)                   |
|                 |                                                                                          |    |     | Bit 8 => Invalidate bit 1 ~   |
|                 |                                                                                          |    |     |                               |
|                 |                                                                                          |    |     | 7;                            |

|                            |                                                                                          |    |     | 0(bit $1 \sim 7$ are valid), |
|----------------------------|------------------------------------------------------------------------------------------|----|-----|------------------------------|
|                            |                                                                                          |    |     | 1(bit 1 ~ 7 are invalid)     |
|                            |                                                                                          |    |     | Bit 9 => Reserved bit;       |
|                            |                                                                                          |    |     | Invalidate lens_pan,         |
|                            |                                                                                          |    |     | Lens_tilt, lens_zoon,        |
|                            |                                                                                          |    |     | lens_focus, len_iris.        |
|                            |                                                                                          |    |     | O(fields are valid),         |
|                            |                                                                                          |    |     | 1(fields are invalid)        |
| npreset                    | <positive< td=""><td>20</td><td>0/7</td><td>Number of preset locations.</td></positive<> | 20 | 0/7 | Number of preset locations.  |
|                            | integer>                                                                                 |    |     |                              |
| ptzenabledclient           | <boolean></boolean>                                                                      | 0  | 0/7 | Indicate whether to support  |
|                            |                                                                                          |    |     | ptz client                   |
| protocol_https             | < boolean >                                                                              | 1  | 0/7 | Indicate whether to support  |
|                            |                                                                                          |    |     | HTTP over SSL.               |
| protocol_rtsp              | < boolean >                                                                              | 1  | 0/7 | Indicate whether to support  |
| . – .                      |                                                                                          |    |     | RTSP.                        |
| protocol_maxconnection     | <positive< td=""><td>10</td><td>0/7</td><td>The maximum allowed</td></positive<>         | 10 | 0/7 | The maximum allowed          |
|                            | integer>                                                                                 |    |     | simultaneous                 |
|                            |                                                                                          |    |     | connections.                 |
| protocol_maxgenconnection  | <positive< td=""><td>10</td><td>0/7</td><td>The maximum general</td></positive<>         | 10 | 0/7 | The maximum general          |
| 5                          | integer>                                                                                 |    |     | streaming connections .      |
| protocol_maxmegaconnection | <positive< td=""><td>0</td><td>0/7</td><td>The maximum megapixel</td></positive<>        | 0  | 0/7 | The maximum megapixel        |
|                            | integer>                                                                                 |    |     | streaming connections.       |
| protocol_rtp_multicast_    | <boolean></boolean>                                                                      | 1  | 0/7 | Indicate whether to support  |
| scalable                   |                                                                                          |    |     | scalable multicast.          |
| protocol_rtp_multicast_    | <boolean></boolean>                                                                      | 0  | 0/7 | Indicate whether to support  |
| backchannel                |                                                                                          |    |     | backchannel multicast.       |
| protocol_rtp_tcp           | <boolean></boolean>                                                                      | 1  | 0/7 | Indicate whether to support  |
|                            |                                                                                          |    |     | RTP over TCP.                |
| protocol_rtp_http          | <boolean></boolean>                                                                      | 1  | 0/7 | Indicate whether to support  |
|                            |                                                                                          |    |     | RTP over HTTP.               |
| protocol_spush_mjpeg       | <boolean></boolean>                                                                      | 1  | 0/7 | Indicate whether to support  |
|                            |                                                                                          |    |     | server push MJPEG.           |
| protocol_snmp              | <boolean></boolean>                                                                      | 1  | 0/7 | Indicate whether to support  |
| F                          |                                                                                          |    |     | SNMP.                        |
| protocol_ipv6              | <boolean></boolean>                                                                      | 1  | 0/7 | Indicate whether to support  |
|                            | 20.0011                                                                                  |    |     | IPv6.                        |
| videoin_type               | 0, 1, 2                                                                                  | 2  | 0/7 | 0 => Interlaced CCD          |
|                            | -, -, -                                                                                  |    |     | 1 => Progressive CCD         |
|                            |                                                                                          |    |     |                              |

|                      |                                                                                                  |             |     | 2 => CMOS                   |
|----------------------|--------------------------------------------------------------------------------------------------|-------------|-----|-----------------------------|
| videoin_resolution   | <a list="" of<="" td=""><td>176x144,</td><td>0/7</td><td>Available resolutions list.</td></a>    | 176x144,    | 0/7 | Available resolutions list. |
|                      | available                                                                                        | 320x200,    |     |                             |
|                      | resolution                                                                                       | 640x400,    |     |                             |
|                      | separated                                                                                        | 1280x800    |     |                             |
|                      | by                                                                                               |             |     |                             |
|                      | commas>                                                                                          |             |     |                             |
| videoin_maxframerate | <a list="" of<="" td=""><td>30,30,30,30</td><td>0/7</td><td>Available maximum frame</td></a>     | 30,30,30,30 | 0/7 | Available maximum frame     |
|                      | available                                                                                        |             |     | list.                       |
|                      | maximum                                                                                          |             |     |                             |
|                      | frame rate                                                                                       |             |     |                             |
|                      | separated                                                                                        |             |     |                             |
|                      | by                                                                                               |             |     |                             |
|                      | commas>                                                                                          |             |     |                             |
| videoin_codec        | <a list="" of<="" td=""><td>Mpeg4,</td><td>0/7</td><td>Available codec list.</td></a>            | Mpeg4,      | 0/7 | Available codec list.       |
|                      | available                                                                                        | mjpeg,      |     |                             |
|                      | codec                                                                                            | h264        |     |                             |
|                      | types                                                                                            |             |     |                             |
|                      | separated                                                                                        |             |     |                             |
|                      | by                                                                                               |             |     |                             |
|                      | commas>                                                                                          |             |     |                             |
| audio_aec            | <boolean></boolean>                                                                              | 0           | 0/7 | Indicate whether to support |
|                      |                                                                                                  |             |     | acoustic echo               |
|                      |                                                                                                  |             |     | cancellation.               |
| audio_extmic         | <boolean></boolean>                                                                              | 0           | 0/7 | Indicate whether to support |
|                      |                                                                                                  |             |     | external microphone         |
|                      |                                                                                                  |             |     | input.                      |
| audio_linein         | <boolean></boolean>                                                                              | 0           | 0/7 | Indicate whether to support |
|                      |                                                                                                  |             |     | external line input.        |
| audio_lineout        | <boolean></boolean>                                                                              | 0           | 0/7 | Indicate whether to support |
|                      |                                                                                                  |             |     | line output.                |
| audio_headphoneout   | <boolean></boolean>                                                                              | 0           | 0/7 | Indicate whether to support |
|                      |                                                                                                  |             |     | headphone output.           |
| audioin_codec        | <a list="" of="" td="" the<=""><td>gamr, g711</td><td>0/7</td><td>Available codec list.</td></a> | gamr, g711  | 0/7 | Available codec list.       |
|                      | available                                                                                        |             |     |                             |
|                      | codec                                                                                            |             |     |                             |
|                      | types                                                                                            |             |     |                             |
|                      | separated                                                                                        |             |     |                             |
|                      | by                                                                                               |             |     |                             |

|                          | commas)             |                                                            |     |                                                                                        |
|--------------------------|---------------------|------------------------------------------------------------|-----|----------------------------------------------------------------------------------------|
| uart_httptunnel          | <boolean></boolean> | 0                                                          | 0/7 | Indicate whether to support HTTP tunnel for UART transfer.                             |
| camctrl_httptunnel       | <boolean></boolean> | 0                                                          | 0/7 | Indicate whether to support httptunnel.                                                |
| camctrl_httptunnelclient | <boolean></boolean> | 0                                                          | 0/7 | Indicate whether to support httptunnel client.                                         |
| camctrl_privilege        | <boolean></boolean> | 1                                                          | 0/7 | Indicate whether to support "Manage Privilege" of PTZ control in the Security page.    |
| transmission_mode        | Tx,<br>Rx,<br>Both  | Tx                                                         | 0/7 | Indicate transmission mode of the machine: TX = server, Rx = receiver box, Both = DVR. |
| network_wire             | <boolean></boolean> | 1                                                          | 0/7 | Indicate whether to support Ethernet.                                                  |
| network_wireless         | <boolean></boolean> | <pre><pre><pre><pre>dependent &gt;</pre></pre></pre></pre> | 0/7 | Indicate whether to support wireless.                                                  |
| wireless_s802dot11b      | <boolean></boolean> | <pre><pre><pre><pre>dependent &gt;</pre></pre></pre></pre> | 0/7 | Indicate whether to support wireless 802.11b+.                                         |
| wireless_s802dot11g      | <boolean></boolean> | <pre><pre><pre><pre>dependent &gt;</pre></pre></pre></pre> | 0/7 | Indicate whether to support wireless 802.11g.                                          |
| wireless_s802dot11n      | <boolean></boolean> | <pre><pre><pre><pre>dependent &gt;</pre></pre></pre></pre> | 0/7 | Indicate whether to support wireless 802.11g.                                          |
| wireless_beginchannel    | 1 ~ 14              | 1                                                          | 0/7 | Indicate the begin channel of wireless network                                         |
| wireless_endchannel      | 1 ~ 14              | 13                                                         | 0/7 | Indicate the end channel of wireless network                                           |
| wireless_encrypt_wep     | <boolean></boolean> | <pre><pre><pre><pre>dependent &gt;</pre></pre></pre></pre> | 0/7 | Indicate whether to support wireless WEP.                                              |
| wireless_encrypt_wpa     | <boolean></boolean> | <pre><pre><pre><pre>dependent</pre></pre></pre></pre>      | 0/7 | Indicate whether to support wireless WPA.                                              |

|                       |                                                                                 | >                                      |     |                             |
|-----------------------|---------------------------------------------------------------------------------|----------------------------------------|-----|-----------------------------|
| wireless_encrypt_wpa2 | <boolean></boolean>                                                             | <pre><pre><pre>oduct</pre></pre></pre> | 0/7 | Indicate whether to support |
|                       |                                                                                 | dependent                              |     | wireless WPA2.              |
|                       |                                                                                 | >                                      |     |                             |
| derivative_brand      | <boolean></boolean>                                                             | 1                                      | 0/7 | Indicate whether to support |
|                       |                                                                                 |                                        |     | the upgrade function for    |
|                       |                                                                                 |                                        |     | the derivative brand. For   |
|                       |                                                                                 |                                        |     | example, if the value is    |
|                       |                                                                                 |                                        |     | true, the VVTK product      |
|                       |                                                                                 |                                        |     | can be upgraded to VVXX.    |
|                       |                                                                                 |                                        |     | (TCVV<->TCXX is             |
|                       |                                                                                 |                                        |     | excepted)                   |
| evctrlchannel         | <boolean></boolean>                                                             | 1                                      | 0/7 | Indicate whether to support |
|                       |                                                                                 |                                        |     | HTTP tunnel for             |
|                       |                                                                                 |                                        |     | event/control transfer.     |
| joystick              | <boolean></boolean>                                                             | 1                                      | 0/7 | Indicate whether to support |
|                       |                                                                                 |                                        |     | joystick control.           |
| nanystream            | <positive< td=""><td>0</td><td>0/7</td><td>number of any media</td></positive<> | 0                                      | 0/7 | number of any media         |
|                       | integer>                                                                        |                                        |     | stream per channel          |
| iva                   | <boolean></boolean>                                                             | 0                                      | 0/7 | Indicate whether to support |
|                       |                                                                                 |                                        |     | Intelligent Video analysis  |
| test_ac               | <boolean></boolean>                                                             | 1                                      | 0/7 | Indicate whether to support |
|                       |                                                                                 |                                        |     | test ac key.                |
| version_onvifdaemon   | <string></string>                                                               | 1.6.0.8                                | 0/7 | Indicate ONVIF daemon       |
|                       |                                                                                 |                                        |     | version                     |

# 7.23 Customized event script

Group: event\_customtaskfile\_i<0~2>

| PARAMETER | VALUE      | Default         | SECURITY  | DESCRIPTION                                 |
|-----------|------------|-----------------|-----------|---------------------------------------------|
|           |            |                 | (get/set) |                                             |
| name      | string[40] | <black></black> | 6/6       | Custom script identification of this entry. |
| date      | string[20] | <blank></blank> | 6/6       | Date of custom script.                      |
| time      | string[20] | <blank></blank> | 6/6       | Time of custom script.                      |

# 7.24 Event setting

Group: **event\_i**<0~2>

| PARAMETER     | VALUE                                | Default         | SECURITY (get/set) | DESCRIPTION                                                                                                    |
|---------------|--------------------------------------|-----------------|--------------------|----------------------------------------------------------------------------------------------------|
| name          | string[40]                           | <blank></blank> | 6/6                | Identification of this entry.                                                                                                    |
| enable        | <boolean></boolean>                  | 0               | 6/6                | Enable or disable this event.                                                                                                    |
| priority      | 0, 1, 2                              | 1               | 6/6                | Indicate the priority of this event: "0" = low priority "1" = normal priority "2" = high priority                                                                                                    |
| delay         | 1~999                                | 10              | 6/6                | Delay in seconds before detecting the next event.                                                                                                    |
| trigger       | boot, di, motion, seq, recnotify, vi | boot            | 6/6                | Indicate the trigger condition:  "boot" = System boot  "di" = Digital input  "motion" = Video motion detection  "seq" = Periodic condition  "recnotify" = Recording  notification.  "vi" = Virtual input (Manual trigger)                                                       |
| triggerstatus | String[40]                           | trigger         | 6/6                | The status for event trigger                                                                                                    |
| mdwin         | <integer></integer>                  | 0               | 6/6                | Indicate which motion detection windows detect.  This field is required when trigger condition is "md".  One bit represents one window.  The LSB indicates the 1 <sup>st</sup> window.  For example, to detect the 1 <sup>st</sup> and 3 <sup>rd</sup> windows, set mdwin as 5. |
| mdwin0        | <integer></integer>                  | 0               | 6/6                | Similar to mdwin. The parameter takes effect when profile 1 of motion detection is enabled.                                                                                                    |
| vi            | <boolean></boolean>                  | 0               | 6/6                | Indicate whether to detect virtual input.                                                                                                    |
| inter         | 1~999                                | 1               | 6/6                | Interval of snapshots in minutes.  This field is used when trigger condition is "seq".                                                                                                    |

| weekday                | 0~127               | 127             | 6/6 | Indicate which weekday is             |
|------------------------|---------------------|-----------------|-----|---------------------------------------|
|                        |                     |                 |     | scheduled.                            |
|                        |                     |                 |     | One bit represents one weekday.       |
|                        |                     |                 |     | bit0 (LSB) = Saturday                 |
|                        |                     |                 |     | bit1 = Friday                         |
|                        |                     |                 |     | bit2 = Thursday                       |
|                        |                     |                 |     | bit3 = Wednesday                      |
|                        |                     |                 |     | bit4 = Tuesday                        |
|                        |                     |                 |     | bit5 = Monday                         |
|                        |                     |                 |     | bit6 = Sunday                         |
|                        |                     |                 |     | For example, to detect events on      |
|                        |                     |                 |     | Friday and Sunday, set weekday        |
|                        |                     |                 |     | as 66.                                |
| begintime              | hh:mm               | 00:00           | 6/6 | Begin time of the weekly schedule.    |
| endtime                | hh:mm               | 24:00           | 6/6 | End time of the weekly schedule.      |
|                        |                     |                 |     | (00:00 ~ 24:00 sets schedule as       |
|                        |                     |                 |     | always on)                            |
| action_server_i<0~4>_e | <boolean></boolean> | 0               | 6/6 | Enable or disable this server action. |
| nable                  |                     |                 |     | The default value is 0.               |
| action_server_i<0~4>_  | NULL, 0~4           | <black></black> | 6/6 | Index of the attached media.          |
| media                  |                     |                 |     |                                       |
| action_server_i<0~4>_  | <boolean></boolean> | 0               | 6/6 | Enable this to create folders by      |
| datefolder             |                     |                 |     | date, time, and hour                  |
|                        |                     |                 |     | automatically.                        |
| action_goto_enable     | <boolean></boolean> | 0               | 6/6 | Enable/disable ptz goto preset on     |
|                        |                     |                 |     | event triggered.                      |
| action_goto_name       | string[40]          | <blank></blank> | 6/6 | Preset name that ptz goto on event    |
|                        |                     |                 |     | triggered.                            |
|                        |                     |                 |     |                                       |

# 7.25 Server setting for event action

Group: server\_i<0~4>

| PARAMETER            | VALUE               | DEFAULT         | SECURITY  | DESCRIPTION                       |
|----------------------|---------------------|-----------------|-----------|-----------------------------------|
|                      |                     |                 | (get/set) |                                   |
| name                 | string[40]          | <blank></blank> | 6/6       | Identification of this entry      |
| type                 | email,              | email           | 6/6       | Indicate the server type:         |
|                      | ftp,                |                 |           | "email" = email server            |
|                      | http,               |                 |           | "ftp" = FTP server                |
|                      | ns                  |                 |           | "http" = HTTP server              |
|                      |                     |                 |           | "ns" = network storage            |
| http_url             | string[128]         | http://         | 6/6       | URL of the HTTP server to upload. |
| http_username        | string[64]          | <blank></blank> | 6/6       | Username to log in to the server. |
| http_passwd          | string[64]          | <blank></blank> | 6/6       | Password of the user.             |
| ftp_address          | string[128]         | <blank></blank> | 6/6       | FTP server address.               |
| ftp_username         | string[64]          | <blank></blank> | 6/6       | Username to log in to the server. |
| ftp_passwd           | string[64]          | <blank></blank> | 6/6       | Password of the user.             |
| ftp_port             | 0~65535             | 21              | 6/6       | Port to connect to the server.    |
| ftp_location         | string[128]         | <blank></blank> | 6/6       | Location to upload or store the   |
|                      |                     |                 |           | media.                            |
| ftp_passive          | <boolean></boolean> | 1               | 6/6       | Enable or disable passive mode.   |
|                      |                     |                 |           | 0 = disable passive mode          |
|                      |                     |                 |           | 1 = enable passive mode           |
| email_address        | string[128]         | <blank></blank> | 6/6       | Email server address.             |
| email_sslmode        | <boolean></boolean> | 0               | 6/6       | Enable support SSL.               |
| email_port           | 0~65535             | 25              | 6/6       | Port to connect to the server.    |
| email_username       | string[64]          | <blank></blank> | 6/6       | Username to log in to the server. |
| email_passwd         | string[64]          | <blank></blank> | 6/6       | Password of the user.             |
| email_senderemail    | string[128]         | <blank></blank> | 6/6       | Email address of the sender.      |
| email_recipientemail | string[128]         | <blank></blank> | 6/6       | Email address of the recipient.   |
| ns_location          | string[128]         | <blank></blank> | 6/6       | Location to upload or store the   |
|                      |                     |                 |           | media.                            |
| ns_username          | string[64]          | <blank></blank> | 6/6       | Username to log in to the server. |

| ns_passwd    | string[64] | <blank></blank> | 6/6 | Password of the user.          |
|--------------|------------|-----------------|-----|--------------------------------|
| ns_workgroup | string[64] | <black></black> | 6/6 | Workgroup for network storage. |

# 7.26 Media setting for event action

Group: **media\_i<0~4>** (media\_freespace is used internally.)

| PARAMETER           | VALUE                                | DEFAULT                                                   | SECURITY (get/set) | DESCRIPTION                                                                                                    |
|---------------------|--------------------------------------|-----------------------------------------------------------|--------------------|----------------------------------------------------------------------------------------------------|
| name                | string[40]                           | <blank></blank>                                           | 6/6                | Identification of this entry                                                                                                    |
| type                | snapshot,<br>systemlog,<br>videoclip | snapshot                                                  | 6/6                | Media type to send to the server or store on the server.                                                                                                    |
| snapshot_source     | <integer></integer>                  | 0                                                         | 6/6                | Indicate the source of media stream.  0 means the first stream.  1 means the second stream and etc.  2 means the third stream and etc.  3 means the fourth stream and etc. |
| snapshot_prefix     | string[16]                           | <pre><pre><pre><pre>dependent&gt;</pre></pre></pre></pre> | 6/6                | Indicate the prefix of the filename.                                                                                                    |
| snapshot_datesuffix | <boolean></boolean>                  | 0                                                         | 6/6                | Add date and time suffix to filename:  1 = Add date and time suffix.  0 = Do not add.                                                                                      |
| snapshot_preevent   | 0 ~ 7                                | 1                                                         | 6/6                | Indicates the number of pre-event images.                                                                                                    |
| snapshot_postevent  | 0 ~ 7                                | 1                                                         | 6/6                | The number of post-event images.                                                                                                    |
| videoclip_source    | <integer></integer>                  | 0                                                         | 6/6                | Indicate the source of media stream.  0 means the first stream.  1 means the second stream and etc.  2 means the third stream and etc.  3 means the fourth stream and etc. |
| videoclip_prefix    | string[16]                           | <pre><pre><pre><pre>dependent&gt;</pre></pre></pre></pre> | 6/6                | Indicate the prefix of the filename.                                                                                                    |

| videoclip_preevent    | 0 ~ 9     | 0   | 6/6 | Indicates the time for pre-event    |
|-----------------------|-----------|-----|-----|-------------------------------------|
|                       |           |     |     | recording in seconds.               |
| videoclip_maxduration | 1 ~ 10    | 5   | 6/6 | Maximum duration of one video       |
|                       |           |     |     | clip in seconds.                    |
| videoclip_maxsize     | 50 ~ 1500 | 500 | 6/6 | Maximum size of one video clip file |
|                       |           |     |     | in Kbytes.                          |

# 7.27 Recording

Group:  $recording_i < 0 \sim 1 >$ 

| PARAMETER | VALUE               | DEFAULT         | SECURITY  | DESCRIPTION                       |
|-----------|---------------------|-----------------|-----------|-----------------------------------|
|           |                     |                 | (get/set) |                                   |
| name      | string[40]          | <blank></blank> | 6/6       | Identification of this entry.     |
| trigger   | schedule            | schedule        | 6/6       | Trigger type of this entry.       |
| enable    | <boolean></boolean> | 0               | 6/6       | Enable or disable this recording. |
| priority  | 0, 1, 2             | 1               | 6/6       | Indicate the priority of this     |
|           |                     |                 |           | recording:                        |
|           |                     |                 |           | "0" indicates low priority.       |
|           |                     |                 |           | "1" indicates normal priority.    |
|           |                     |                 |           | "2" indicates high priority.      |
| source    | 0~2                 | 0               | 6/6       | Indicate the source of media      |
|           |                     |                 |           | stream.                           |
|           |                     |                 |           | 0 means the first stream.         |
|           |                     |                 |           | 1 means the second stream and so  |
|           |                     |                 |           | on.                               |
| limitsize | <boolean></boolean> | 0               | 6/6       | 0: Entire free space mechanism    |
|           |                     |                 |           | 1: Limit recording size mechanism |
| cyclic    | <boolean></boolean> | 0               | 6/6       | 0: Disable cyclic recording       |
|           |                     |                 |           | 1: Enable cyclic recording        |
| notify    | <boolean></boolean> | 1               | 6/6       | 0: Disable recording notification |
|           |                     |                 |           | 1: Enable recording notification  |

| notifyserver  | 0~31       | 0                                            | 6/6 | Indicate which notification server is |
|---------------|------------|----------------------------------------------|-----|---------------------------------------|
|               |            |                                              |     | scheduled.                            |
|               |            |                                              |     | One bit represents one application    |
|               |            |                                              |     | server (server_i0~i4).                |
|               |            |                                              |     | bit0 (LSB) = server_i0.               |
|               |            |                                              |     | bit1 = server_i1.                     |
|               |            |                                              |     | bit2 = server_i2.                     |
|               |            |                                              |     | bit3 = server_i3.                     |
|               |            |                                              |     | bit4 = server_i4.                     |
|               |            |                                              |     | For example, enable server_i0,        |
|               |            |                                              |     | server_i2, and server_i4 as           |
|               |            |                                              |     | notification servers; the             |
|               |            |                                              |     | notifyserver value is 21.             |
| weekday       | 0~127      | 127                                          | 6/6 | Indicate which weekday is             |
|               |            |                                              |     | scheduled.                            |
|               |            |                                              |     | One bit represents one weekday.       |
|               |            |                                              |     | bit0 (LSB) = Saturday                 |
|               |            |                                              |     | bit1 = Friday                         |
|               |            |                                              |     | bit2 = Thursday                       |
|               |            |                                              |     | bit3 = Wednesday                      |
|               |            |                                              |     | bit4 = Tuesday                        |
|               |            |                                              |     | bit5 = Monday                         |
|               |            |                                              |     | bit6 = Sunday                         |
|               |            |                                              |     | For example, to detect events on      |
|               |            |                                              |     | Friday and Sunday, set weekday        |
|               |            |                                              |     | as 66.                                |
| begintime     | hh:mm      | 00:00                                        | 6/6 | Start time of the weekly schedule.    |
| endtime       | hh:mm      | 24:00                                        | 6/6 | End time of the weekly schedule.      |
|               |            |                                              |     | (00:00~24:00 indicates schedule       |
|               |            |                                              |     | always on)                            |
| prefix        | string[16] | <pre><pre><pre><pre></pre></pre></pre></pre> | 6/6 | Indicate the prefix of the filename.  |
|               |            | dependent>                                   |     |                                       |
| cyclesize     | 200~       | 100                                          | 6/6 | The maximum size for cycle            |
|               |            |                                              |     | recording in Kbytes when              |
|               |            |                                              |     | choosing to limit recording size.     |
| reserveamount | 0~         | 100                                          | 6/6 | The reserved amount in Mbytes         |
|               |            |                                              |     | when choosing cyclic recording        |
|               |            |                                              |     | mechanism.                            |
|               |            |                                              |     |                                       |

| dest               | cf,         | cf              | 6/6 | The destination to store the      |
|--------------------|-------------|-----------------|-----|-----------------------------------|
|                    | 0~4         |                 |     | recorded data.                    |
|                    |             |                 |     | "cf" means CF card.               |
|                    |             |                 |     | "0~4" means the index of the      |
|                    |             |                 |     | network storage.                  |
| cffolder           | string[128] | <black></black> | 6/6 | Folder name.                      |
| adaptive_enable    | 0,1         | 0               | 6/6 | Indicate whether the adaptive     |
|                    |             |                 |     | recording is enabled              |
| adaptive_preevent  | 0~9         | 5               | 6/6 | Indicate when is the adaptive     |
|                    |             |                 |     | recording started before the      |
|                    |             |                 |     | event trigger point (seconds)     |
| adaptive_postevent | 0~10        | 5               | 6/6 | Indicate when is the adaptive     |
|                    |             |                 |     | recording stopped after the event |
|                    |             |                 |     | trigger point (seconds)           |

### **7.28 HTTPS**

Group: https (product dependent)

| NAME   | VALUE               | DEFAULT | SECURITY  | DESCRIPTION                      |
|--------|---------------------|---------|-----------|----------------------------------|
|        |                     |         | (get/set) |                                  |
| enable | <boolean></boolean> | 0       | 6/6       | To enable or disable secure      |
|        |                     |         |           | НТТР.                            |
| policy | <boolean></boolean> | 0       | 6/6       | If the value is 1, it will force |
|        |                     |         |           | HTTP connection redirect to      |
|        |                     |         |           | HTTPS connection                 |
| method | auto,               | Auto    | 6/6       | auto => Create self-signed       |
|        | manual,             |         |           | certificate automatically.       |
|        | install             |         |           | manual => Create                 |
|        |                     |         |           | self-signed certificate          |
|        |                     |         |           | manually.                        |
|        |                     |         |           | install => Create certificate    |
|        |                     |         |           | request and install.             |
| status | -3 ~ 1              | 0       | 6/6       | Specify the https status.        |
|        |                     |         |           | -3 = Certificate not installed   |
|        |                     |         |           | -2 = Invalid public key          |
|        |                     |         |           | -1 = Waiting for certificate     |
|        |                     |         |           | 0 = Not installed                |
|        |                     |         |           | 1 = Active                       |

| countryname         | string[2]   | <pre><pre><pre><pre></pre></pre></pre></pre> | 6/6 | Country name in the           |
|---------------------|-------------|----------------------------------------------|-----|-------------------------------|
|                     |             | dependent>                                   |     | certificate information.      |
| stateorprovincename | string[128] | <pre><pre><pre><pre></pre></pre></pre></pre> | 6/6 | State or province name in the |
|                     |             | dependent>                                   |     | certificate information.      |
| localityname        | string[128] | <pre><pre><pre><pre></pre></pre></pre></pre> | 6/6 | The locality name in the      |
|                     |             | dependent>                                   |     | certificate information.      |
| organizationname    | string[64]  | <pre><pre><pre><pre></pre></pre></pre></pre> | 6/6 | Organization name in the      |
|                     |             | dependent>                                   |     | certificate information.      |
| unit                | string[32]  | <pre><pre><pre><pre></pre></pre></pre></pre> | 6/6 | Organizational unit name in   |
|                     |             | dependent>                                   |     | the certificate information.  |
| commonname          | string[64]  | <pre><pre><pre><pre></pre></pre></pre></pre> | 6/6 | Common name in the            |
|                     |             | dependent>                                   |     | certificate information.      |
| validdays           | 0 ~ 3650    | <pre><pre><pre><pre></pre></pre></pre></pre> | 6/6 | Valid period for the          |
|                     |             | dependent>                                   |     | certification.                |

# 7.29 Region of interest

Group:  $roi_c<0\sim(n-1)>$  for n channel product, and m is the number of streams which support ROI. (capability.eptz > 0)

| PARAMETER       | VALUE                     | Default  | SECURITY  | DESCRIPTION                        |
|-----------------|---------------------------|----------|-----------|------------------------------------|
|                 |                           |          | (get/set) |                                    |
| s<0~(m-1)>_home | <coordinate></coordinate> | 0,0      | 1/6       | ROI left-top corner coordinate.    |
|                 |                           | 0,0      |           |                                    |
| s<0~(m-1)>_size | <window size=""></window> | 1280x800 | 1/6       | ROI width and height. The width    |
|                 |                           | 1280×800 |           | value must be multiples of 16 and  |
|                 |                           |          |           | the height value must be multiples |
|                 |                           |          |           | of 8                               |

# 7.30 Wireless setting

Group: wireless (capability.network.wireless > 0)

| NAME      | VALUE          | DEFAULT    | SECURITY (get/set) | DESCRIPTION                                                        |
|-----------|----------------|------------|--------------------|--------------------------------------------------------------------|
| ssid      | string[32]     | default    | 6/6                | SSID for wireless lan settings.                                    |
|           |                |            |                    | The valid characters are [A-Z] [a-z]                               |
|           |                |            |                    | [0-9] [/] [.] [_] [=] [ ] [-] [+] [*].                             |
| wlmode    | Infra,         | Infra      | 6/6                | Wireless mode.                                                     |
|           | Adhoc          |            |                    | Infra: Infrastructure                                              |
| channel   | 1~11 or        | 6          | 6/6                | USA and Canada                                                     |
|           | 1 ~ 13 or      |            |                    | Europe                                                             |
|           | 10∼11 or       |            |                    | Spain                                                              |
|           | 10∼13 or       |            |                    | France                                                             |
|           | 1~14           |            |                    | All                                                                |
| txrate    | NONE, 1M, 2M,  | Auto       | 6/6                | Maximum transmit rate in Mbps.                                     |
|           | 5.5M, 11M, 6M, |            |                    |                                                                    |
|           | 9M, 12M,       |            |                    |                                                                    |
|           | 18M, 24M,      |            |                    |                                                                    |
|           | 36M, 48M,      |            |                    |                                                                    |
|           | 54M, Auto      |            |                    |                                                                    |
| encrypt   | 0~3            | NONE       | 6/6                | Encryption method:                                                 |
|           |                |            |                    | 0=> NONE,                                                          |
|           |                |            |                    | 1 => WEP,                                                          |
|           |                |            |                    | 2 => WPA,                                                          |
|           |                |            |                    | 3 => WPA2PSK                                                       |
|           |                |            |                    | <pre><pre><pre><pre><pre><pre></pre></pre></pre></pre></pre></pre> |
| authmode  | OPEN, SHARED   | OPEN       | 6/6                | Authentication mode.                                               |
| keylength | 64, 128        | 64         | 6/6                | Key length in bits.                                                |
| keyformat | HEX, ASCII     | HEX        | 6/6                | Key1 ~ key4 presentation format.                                   |
| keyselect | 1 ~ 4          | 1          | 6/6                | Default key number.                                                |
| key1      | password [32]  | 000000000  | 6/6                | WEP key1 for encryption.                                           |
|           |                |            |                    | The valid characters are [A-Z] [a-z]                               |
|           |                |            |                    | [0-9].                                                             |
| key2      | password [32]  | 0000000000 | 6/6                | WEP key2 for encryption.                                           |
|           |                |            |                    | The valid characters are [A-Z] [a-z]                               |
|           |                |            |                    | [0-9].                                                             |
| key3      | password [32]  | 0000000000 | 6/6                | WEP key3 for encryption.                                           |

|              |                |            |     | The valid characters are [A-Z] [a-z] |
|--------------|----------------|------------|-----|--------------------------------------|
|              |                |            |     | [0-9].                               |
| key4         | password [32]  | 0000000000 | 6/6 | WEP key4 for encryption.             |
|              |                |            |     | The valid characters are [A-Z] [a-z] |
|              |                |            |     | [0-9].                               |
| domain       | 'U' for USA    | U          | 6/7 | Wireless domain.                     |
|              | 'C' for Canada |            |     |                                      |
|              | `E' for Euro   |            |     |                                      |
|              | 'S' for Spain  |            |     |                                      |
|              | `F' for France |            |     |                                      |
|              | `I' for Isrel  |            |     |                                      |
|              | 'A' for All    |            |     |                                      |
| algorithm    | AES, TKIP      | TKIP       | 6/6 | Algorithm                            |
| presharedkey | password [63]  | 00000000   | 6/6 | WPA mode pre-shared key.             |
|              |                |            |     | The valid characters are [A-Z] [a-z] |
|              |                |            |     | [0-9].                               |
| connecttype  | manual,wps     | manual     | 6/6 | WiFi connect method                  |

### 8. Useful Functions

### 8.1 Capture Single Snapshot

Note: This request requires Normal User privileges.

Method: GET/POST

### Syntax:

http://<*servername*>/cgi-bin/viewer/video.jpg?[channel=<value>][&resolution=<value>] [&quality=<value>][&streamid=<value>]

If the user requests a size larger than all stream settings on the server, this request will fail.

| DADAMETED                                                                                | \/ALLIE                                                                        | DEFAULT                                      | DECCRIPTION                             |
|------------------------------------------------------------------------------------------|--------------------------------------------------------------------------------|----------------------------------------------|-----------------------------------------|
| PARAMETER                                                                                | VALUE                                                                          | DEFAULT                                      | DESCRIPTION                             |
| channel                                                                                  | 0~(n-1)                                                                        | 0                                            | The channel number of the video source. |
| resolution                                                                               | <available< th=""><th>0</th><th>The resolution of the image.</th></available<> | 0                                            | The resolution of the image.            |
|                                                                                          | resolution>                                                                    |                                              |                                         |
| quality                                                                                  | 1~5                                                                            | 3                                            | The quality of the image.               |
| streamid                                                                                 | 0~(m-1)                                                                        | <pre><pre><pre><pre></pre></pre></pre></pre> | The stream number.                      |
| <pre><pre><pre><pre><pre><pre><pre><pre></pre></pre></pre></pre></pre></pre></pre></pre> |                                                                                | dependent>                                   |                                         |
| dependent>                                                                               |                                                                                |                                              |                                         |

The server will return the most up-to-date snapshot of the selected channel and stream in JPEG format. The size and quality of the image will be set according to the video settings on the server.

#### Return:

 $HTTP/1.0 200 OK\r\n$ 

Content-Type: image/jpeg\r\n

[Content-Length: <image size>\r\n]

<binary JPEG image data>

# 8.2 Account Management

**Note:** This request requires Administrator privileges.

Method: GET/POST

### Syntax:

http://<servername>/cgi-bin/admin/editaccount.cgi?

method=<value>&username=<*name*>[&userpass=<*value*>][&privilege=<*value*>]

[&privilege=<value>][...][&return=<return page>]

| PARAMETER | VALUE                     | DESCRIPTION                                                                |
|-----------|---------------------------|----------------------------------------------------------------------------|
| method    | Add                       | Add an account to the server. When using this method, the                  |
|           |                           | "username" field is necessary. It will use the default value of            |
|           |                           | other fields if not specified.                                             |
|           | Delete                    | Remove an account from the server. When using this method,                 |
|           |                           | the "username" field is necessary, and others are ignored.                 |
|           | edit                      | Modify the account password and privilege. When using this                 |
|           |                           | method, the "username" field is necessary, and other fields are            |
|           |                           | optional. If not specified, it will keep the original settings.            |
| username  | <name></name>             | The name of the user to add, delete, or edit.                              |
| userpass  | <value></value>           | The password of the new user to add or that of the old user to             |
|           |                           | modify. The default value is an empty string.                              |
| privilege | <value></value>           | The privilege of the user to add or to modify.                             |
|           | viewer                    | Viewer privilege.                                                          |
|           | operator                  | Operator privilege.                                                        |
|           | admin                     | Administrator privilege.                                                   |
| return    | <return page=""></return> | Redirect to the page < return page > after the parameter is                |
|           |                           | assigned. The <return page=""> can be a full URL path or relative</return> |
|           |                           | path according to the current path. If you omit this parameter,            |
|           |                           | it will redirect to an empty page.                                         |

# 8.3 System Logs

**Note:** This request require Administrator privileges.

Method: GET/POST

### Syntax:

http://<servername>/cgi-bin/admin/syslog.cgi

Server will return the most up-to-date system log.

#### Return:

HTTP/1.0 200 OK\r\n

Content-Type: text/plain\r\n

Content-Length: <syslog length>\r\n

\r\n

<system log information>\r\n

### 8.4 Upgrade Firmware

Note: This request requires Administrator privileges.

Method: POST

### Syntax:

http://<servername>/cgi-bin/admin/upgrade.cgi

#### Post data:

fimage=<file name>[&return=<return page>]\r\n

\r\n

<multipart encoded form data>

Server will accept the file named <file name> to upgrade the firmware and return with <return page> if indicated.

### 8.5 Camera Control (capability.ptzenabled)

**Note:** This request requires Viewer privileges.

Method: GET/POST

#### Syntax:

http://<*servername*>/cgi-bin/viewer/camctrl.cgi?[channel=<value>][&camid=<value>] [&move=<value>] - Move home, up, down, left, right

[&auto=<value>] - Auto pan, patrol

[&vx=<value>&vy=<value>&vs=<value>] - Shift without stopping, used for joystick

[&x=<value>&y=<value>&videosize=<value>&resolution=<value>&stretch=<value>] - Click on image

(Move the center of image to the coordination (x,y) based on resolution or videosize.)

[ [&speedpan=<value>][&speedtilt=<value>][&speedapp=<value>][&speedlink=<value>] ] - Set speeds

[&return=<return page>]

#### Example:

http://myserver/cgi-bin/viewer/camctrl.cgi?channel=0&camid=1&move=right
http://myserver/cgi-bin/viewer/camctrl.cgi?channel=0&camid=1&x=300&y=200&resolution=704x480&videosize=704x480&strech=1

| PARAMETER | VALUE                                      | DESCRIPTION                                                  |  |
|-----------|--------------------------------------------|--------------------------------------------------------------|--|
| channel   | <0~(n-1)>                                  | Channel of video source.                                     |  |
| camid     | 0, <positive integer=""></positive>        | Camera ID.                                                   |  |
| move      | home                                       | Move to camera to home position.                             |  |
|           | up                                         | Move camera up.                                              |  |
|           | down                                       | Move camera down.                                            |  |
|           | left                                       | Move camera left.                                            |  |
|           | right                                      | Move camera right.                                           |  |
| speedpan  | -5 ~ 5                                     | Set the pan speed.                                           |  |
| speedtilt | -5 ~ 5                                     | Set the tilt speed.                                          |  |
| speedapp  | -5 ~ 5                                     | Set the auto pan/patrol speed.                               |  |
| auto      | pan                                        | Auto pan.                                                    |  |
|           | patrol                                     | Auto patrol.                                                 |  |
|           | stop                                       | Stop camera.                                                 |  |
| vx        | <integer ,="" 0="" excluding=""></integer> | The slope of movement = $vy/vx$ , used for joystick control. |  |

| vy         | <integer></integer>       |                                                                            |
|------------|---------------------------|----------------------------------------------------------------------------|
| vs         | 0 ~ 7                     | Set the speed of movement, "0" means stop.                                 |
|            | 0 ~ 15 <sd81x1></sd81x1>  |                                                                            |
| х          | <integer></integer>       | x-coordinate clicked by user.                                              |
|            |                           | It will be the x-coordinate of center after movement.                      |
| у          | <integer></integer>       | y-coordinate clicked by user.                                              |
|            |                           | It will be the y-coordinate of center after movement.                      |
| videosize  | <window size=""></window> | The size of plug-in (ActiveX) window in web page                           |
| resolution | <window size=""></window> | The resolution of streaming.                                               |
| stretch    | <boolean></boolean>       | 0 indicates that it uses <b>resolution</b> (streaming size) as the range   |
|            |                           | of the coordinate system.                                                  |
|            |                           | 1 indicates that it uses <b>videosize</b> (plug-in size) as the range of   |
|            |                           | the coordinate system.                                                     |
| speedlink  | 0 ~ 4                     | Issue speed link command.                                                  |
| gaptime    | 0~32768                   | The gaptime between two consecutive ptz commands for device.               |
|            |                           | (unit: ms)                                                                 |
| return     | <return page=""></return> | Redirect to the page < return page > after the parameter is                |
|            |                           | assigned. The <return page=""> can be a full URL path or relative</return> |
|            |                           | path according to the current path. If you omit this parameter,            |
|            |                           | it will redirect to an empty page.                                         |

### 8.6 Recall (capability.ptzenabled)

Note: This request requires Viewer privileges.

Method: GET

#### Syntax:

http://<servername>/cgi-bin/viewer/recall.cgi?

recall=<value>[&channel=<value>][&return=<return page>]

| PARAMETER | VALUE                     | DESCRIPTION                                                             |
|-----------|---------------------------|-------------------------------------------------------------------------|
| recall    | _                         | One of the present positions to recall.                                 |
|           | characters                |                                                                         |
| channel   | <0~(n-1)>                 | Channel of the video source.                                            |
|           |                           |                                                                         |
| return    | <return page=""></return> | Redirect to the page < return page > after the parameter is             |
|           |                           | assigned. The < <i>return page</i> > can be a full URL path or relative |
|           |                           | path according to the current path. If you omit this parameter,         |
|           |                           | it will redirect to an empty page.                                      |

### 8.7 Preset Locations (capability.ptzenabled)

Note: This request requires Operator privileges.

Method: GET/POST

#### Syntax:

http://<servername>/cgi-bin/operator/preset.cgi?[channel=<value>]

[&addpos=<value>][&delpos=<value>][&return=<return page>]

| PARAMETER | VALUE                                                       | DESCRIPTION                                 |
|-----------|-------------------------------------------------------------|---------------------------------------------|
| addpos    | <text less="" string="" than<br="">30 characters&gt;</text> | Add one preset location to the preset list. |
| channel   | <0~(n-1)>                                                   | Channel of the video source.                |
| delpos    | <text less="" string="" than<br="">30 characters&gt;</text> | Delete preset location from preset list.    |

| return | <return page=""></return> | Redirect to the page < return page > after the parameter is      |
|--------|---------------------------|------------------------------------------------------------------|
|        |                           | assigned. The < return page > can be a full URL path or relative |
|        |                           | path according to the current path. If you omit this parameter,  |
|        |                           | it will redirect to an empty page.                               |

### 8.8 System Information

Note: This request requires Normal User privileges. (obsolete)

Method: GET/POST

#### Syntax:

http://<servername>/cgi-bin/sysinfo.cgi

Server will return the system information. In HTTP API version 2, the CapVersion will be 0200. All fields in the previous version (0100) are obsolete. Please use "getparam.cgi?capability" instead.

#### Return:

HTTP/1.0 200 OK\r\n

Content-Type: text/plain\r\n

Content-Length: <system information length>\r\n

\r\n

Model=<model name of server>\r\n

CapVersion=0200\r\n

| PARAMETER(supported | VALUE                                                                                  | DESCRIPTION                                    |
|---------------------|----------------------------------------------------------------------------------------|------------------------------------------------|
| capability version) |                                                                                        |                                                |
| Model               | system.firmwareversion                                                                 | Model name of the server. Ex:IP3133-VVTK-0100a |
| CapVersion          | MMmm, MM is major version from 00 ~ 99<br>mm is minor version from 00 ~ 99<br>ex: 0100 | Capability field version.                      |

# 8.9 IP Filtering

**Note:** This request requires Administrator access privileges.

Method: GET/POST

### Syntax:

http://<servername>/cgi-bin/admin/ipfilter.cgi?
method=<value>&[start=<ipaddress>&end=<ipaddress>][&index=<value>]
[&return=<return page>]

| PARAMETER | VALUE                     | DESCRIPTION                                                             |
|-----------|---------------------------|-------------------------------------------------------------------------|
| Method    | addallow                  | Add allowed IP address range to the server. Start and end               |
|           |                           | parameters must be specified. If the index parameter is                 |
|           |                           | specified, it will try to add starting from the index position.         |
|           | adddeny                   | Add denied IP address range to the server. Start and end                |
|           |                           | parameters must be specified. If the index parameter is                 |
|           |                           | specified, it will try to add starting from the index position.         |
|           | deleteallow               | Remove allowed IP address range from server. If start and end           |
|           |                           | parameters are specified, it will try to remove the matched IP          |
|           |                           | address. If index is specified, it will try to remove the address       |
|           |                           | from given index position. [start, end] parameters have higher          |
|           |                           | priority then the [index] parameter.                                    |
|           | deletedeny                | Remove denied IP address range from server. If start and end            |
|           |                           | parameters are specified, it will try to remove the matched IP          |
|           |                           | address. If index is specified, it will try to remove the address       |
|           |                           | from given index position. [start, end] parameters have higher          |
|           |                           | priority then the [index] parameter.                                    |
| start     | <ip address=""></ip>      | The starting IP address to add or to delete.                            |
| end       | <ip address=""></ip>      | The ending IP address to add or to delete.                              |
| index     | <value></value>           | The start position to add or to delete.                                 |
| return    | <return page=""></return> | Redirect to the page <return page=""> after the parameter is</return>   |
|           |                           | assigned. The < <i>return page</i> > can be a full URL path or relative |
|           |                           | path according to the current path. If you omit this parameter,         |
|           |                           | it will redirect to an empty page.                                      |

### 8.10 UART HTTP Tunnel Channel (capability.nuart > 0)

Note: This request requires Operator privileges.

Method: GET and POST

#### Syntax:

http://<servername>/cgi-bin/operator/uartchannel.cgi?[channel=<value>]

\_\_\_\_\_

GET /cgi-bin/operator/uartchannel.cgi?[channel=<value>]

x-sessioncookie: string[22]

accept: application/x-vvtk-tunnelled

pragma: no-cache

cache-control: no-cache

\_\_\_\_\_

POST /cgi-bin/operator/uartchannel.cgi

x-sessioncookie: string[22]

content-type: application/x-vvtk-tunnelled

pragma: no-cache

cache-control : no-cache content-length: 32767

expires: Sun, 9 Jam 1972 00:00:00 GMT

User must use GET and POST to establish two channels for downstream and upstream. The x-sessioncookie in GET and POST should be the same to be recognized as a pair for one session. The contents of upstream should be base64 encoded to be able to pass through a proxy server.

This channel will help to transfer the raw data of UART over the network.

Please see UART tunnel spec for detail information

| PARAMETER | VALUE     | DESCRIPTION                 |
|-----------|-----------|-----------------------------|
| channel   | 0 ~ (n-1) | The channel number of UART. |

### 8.11 Event/Control HTTP Tunnel Channel (capability.

### evctrlchannel > 0)

**Note:** This request requires Administrator privileges.

Method: GET and POST

#### Syntax:

http://<*servername*>/cgi-bin/admin/ctrlevent.cgi

\_\_\_\_\_

GET /cgi-bin/admin/ctrlevent.cgi

x-sessioncookie: string[22]

accept: application/x-vvtk-tunnelled

pragma: no-cache

cache-control: no-cache

.....

POST /cgi-bin/admin/ ctrlevent.cgi

x-sessioncookie: string[22]

content-type: application/x-vvtk-tunnelled

pragma: no-cache

cache-control : no-cache content-length: 32767

expires: Sun, 9 Jam 1972 00:00:00 GMT

User must use GET and POST to establish two channels for downstream and upstream. The x-sessioncookie in GET and POST should be the same to be recognized as a pair for one session. The contents of upstream should be base64 encoded to be able to pass through the proxy server.

This channel will help perform real-time event subscription and notification as well as camera control more efficiently. The event and control formats are described in another document.

See Event/control tunnel spec for detail information

### 8.12 Get SDP of Streams

Note: This request requires Viewer access privileges.

Method: GET/POST

Syntax:

http://<servername>/<network\_rtsp\_s<0~m-1>\_accessname>

"m" is the stream number.

"network\_accessname\_<0~(m-1)>" is the accessname for stream "1" to stream "m". Please refer to the "subgroup of network: rtsp" for setting the accessname of SDP.

You can get the SDP by HTTP GET.

### 8.13 Open the Network Stream

**Note:** This request requires Viewer access privileges.

Syntax:

For HTTP push server (MJPEG):

http://<servername>/<network\_http\_s<0~m-1>\_accessname>

For RTSP (MP4), the user needs to input the URL below into an RTSP compatible player.

rtsp://<servername>/<network\_rtsp\_s<0~m-1>\_accessname>

"m" is the stream number.

For details on streaming protocol, please refer to the "control signaling" and "data format" documents.

# 8.14 Virtual input (capability.nvi > 0)

**Note:** Change virtual input (manual trigger) status.

Method: GET

#### Syntax:

http://<servername>/cgi-bin/admin/setvi.cgi?vi0=<value>[&vi1=<value>][&vi2=<value>]
[&return=<return page>]

| _              |                            |                                                                  |  |
|----------------|----------------------------|------------------------------------------------------------------|--|
| PARAMETER      | VALUE                      | DESCRIPTION                                                      |  |
| vi <num></num> | state[(duration)nstate]    | Ex: vi0=1                                                        |  |
|                |                            | Setting virtual input 0 to trigger state                         |  |
|                | Where "state" is 0, 1. "0" |                                                                  |  |
|                | means inactive or normal   | Ex: vi0=0(200)1                                                  |  |
|                | state while "1" means      | Setting virtual input 0 to normal state, waiting 200             |  |
|                | active or triggered state. | milliseconds, setting it to trigger state.                       |  |
|                | Where "nstate" is next     | Note that when the virtual input is waiting for next             |  |
|                | state after duration.      | state, it cannot accept new requests.                            |  |
| return         | <return page=""></return>  | Redirect to the page < return page > after the request is        |  |
|                |                            | completely assigned. The <return page=""> can be a full</return> |  |
|                |                            | URL path or relative path according the current path.            |  |
|                |                            | If you omit this parameter, it will redirect to an empty         |  |
|                |                            | page.                                                            |  |

| Return Code | Description                                                               |  |
|-------------|---------------------------------------------------------------------------|--|
| 200         | The request is successfully executed.                                     |  |
| 400         | The request cannot be assigned, ex. incorrect parameters.                 |  |
|             | Examples:                                                                 |  |
|             | setvi.cgi?vi0=0(10000)1(15000)0(20000)1                                   |  |
|             | No multiple duration.                                                     |  |
|             | setvi.cgi?vi3=0                                                           |  |
|             | VI index is out of range.                                                 |  |
|             | setvi.cgi?vi=1                                                            |  |
|             | No VI index is specified.                                                 |  |
| 503         | The resource is unavailable, ex. Virtual input is waiting for next state. |  |
|             | Examples:                                                                 |  |
|             | setvi.cgi?vi0=0(15000)1                                                   |  |
|             | setvi.cgi?vi0=1                                                           |  |
|             | Request 2 will not be accepted during the execution time(15 seconds).     |  |

### **Technical Specifications**

### Technical Specifications

#### Models **Alarm and Event Management** · PT8133 (PoE) · PT8133W (WLAN) Triple-window video motion detection Tamper detection Event notification using HTTP, SMTP or FTP Local recording of MP4 file Pan/Tilt/Zoom Pan range: 350° (-175° ~ +175°) Tilt range: 125° (-35° ~ +90°) Auto pan mode Auto patrol mode Security Muilti-level user access with password protection IP address filtering HTTPS encrypted data transmission 802.1X port-based authentication for network protection · Board lens, Fixed-focal, f = 3.6mm, F1.8 Users Field of View · Live viewing for up to 10 clients · 58.39° (horizontal) · 35.58° (vertical) · 69.34°(diagonal) Weight · Net: 293 g **Shutter Time** LED Indicator System power and status indicator System activity and network link indicator WPS indicator · 1/5 sec. to 1/32,000 sec. Image Sensor · 1/4" CMOS sensor in 1280x800 resolution Power Minimum Illumination · 12V DC Power consumption: Max. 5.52W (PoE) Max. 5.1W (Wireless) 802.3af compliant Power-over-Ethernet (Class 3) · 0.3 Lux @ F1.8 Video Compression: H.264, MJPEG & MPEG-4 Compression: H.264, MJPEG & MPEG-4 Streaming: Multiple simultaneous streams H.264 streaming over UDP, TCP, HTTP or HTTPS MPEG-4 streaming over UDP, TCP, HTTP or HTTPS H.264/MPEG-4 multicast streaming MJPEG streaming over HTTP or HTTPS Supports activity adaptive streaming for dynamic frame rate control Supports 3GPP mobile surveillance Frame rates: H.264: Up to 30 fps at 1280x800 MPEG-4: Up to 30 fps at 1280x800 MJPEG: Approvals · CE, LVD, FCC, VCCI, C-Tick **Operating Environments** $\cdot$ Temperature: 0°C ~ 50°C (32°F ~ 122°F) $\cdot$ Humidity: 90% RH Viewing System Requirements OS: Microsoft Windows 7/Vista/XP/2000 Browser: Mozilla Firefox, Internet Explorer 7.x or above Cell phone: 3GPP player Real Player: 10.5 or above Quick Time: 6.5 or above MJPEG: Up to 30 fps at 1280x800 Installation, Management, and Maintenance Image Settings Installation Wizard 2 32-CH ST7501 recording software Supports firmware upgrade Adjustable image size, quality and bit rate Time stamp and text caption overlay Flip & mirror Configurable brightness, contrast, saturation, sharpness, white balance and exposure AGC, AWB, AES BLC (Backlight Compensation) Applications SDK available for application development and system integration Warranty Supports privacy masks · 24 months Audio Dimension Compression: GSM-AMR speech encoding, bit rate: 4.75 kbps to 12.2 kbps G.711 audio encoding, bit rate: 64 kbps, μ-Law, or A-Law mode selectable Interface: Bullt-in microphone Supports one-way audio Supports audio mute · Ø 110 mm x 120 mm 120 mm Networking · 10/100 Mbps Ethernet, RJ-45 ONVIF support Protocols: IPv4, IPv6, TCP/IP, HTTP, HTTPS, UPnP, RTSP/RTP/RTCP, IGMP, SMTP, FTP, DHCP, NTP, DNS, DDNS, PPP0E, CoS, QoS, SNMP, IGMP, SMT and 802.1X

### Accessories

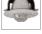

#### Indoor camera enclosure

with transparent cover (PT8133 Only)

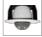

#### AE-102 Indoor camera enclosure

with smoke cover (PT8133 Only)

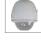

#### AE-131

Outdoor dome housing with transparent cover (PT8133 Only)

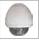

Outdoor dome housing with smoked cover (PT8133 Only)

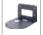

#### AM2000 Wall mount kit

All specifications are subject to change without notice. Copyright © 2012 VIVOTEK INC. All rights reserved. P/N:

6F, No.192, Lien-Cheng Rd., Chung-Ho, New Taipei City, 235, Taiwan, R.O.C. |T: +886-2-82455282 | F: +886-2-8245532 | E: sales@vivotek.com

Distributed by:

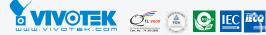

2050 Ringwood Avenue, San Jose, CA 95131 |T: 408-773-8686 | F: 408-773-8298 | E: salesusa@n

VIVOTEK USA, INC.

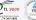

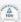

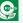

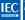

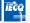

Ver 1.0

### **Technology License Notice**

### **MPEG-4 AAC Technology**

THIS PRODUCT IS LICENSED UNDER THE MPEG-4 AAC AUDIO PATENT LICENSE. THIS PRODUCT MAY NOT BE DECOMPILED, REVERSE-ENGINEERED OR COPIED, EXCEPT WITH REGARD TO PC SOFTWARE, OF WHICH YOU MAY MAKE SINGLE COPIES FOR ARCHIVAL PURPOSES. FOR MORE INFORMATION, PLEASE REFER TO <a href="http://www.vialicensing.com">http://www.vialicensing.com</a>.

### **MPEG-4 Visual Technology**

THIS PRODUCT IS LICENSED UNDER THE MPEG-4 VISUAL PATENT PORTFOLIO LICENSE FOR THE PERSONAL AND NON-COMMERCIAL USE OF A CONSUMER FOR (i) ENCODING VIDEO IN COMPLIANCE WITH THE MPEG-4 VISUAL STANDARD ("MPEG-4 VIDEO") AND/OR (ii) DECODING MPEG-4 VIDEO THAT WAS ENCODED BY A CONSUMER ENGAGED IN A PERSONAL AND NON-COMMERCIAL ACTIVITY AND/OR WAS OBTAINED FROM A VIDEO PROVIDER LICENSED BY MPEG LA TO PROVIDE MPEG-4 VIDEO. NO LICENSE IS GRANTED OR SHALL BE IMPLIED FOR ANY OTHER USE. ADDITIONAL INFORMATION INCLUDING THAT RELATING TO PROMOTIONAL, INTERNAL AND COMMERCIAL USES AND LICENSING MAY BE OBTAINED FROM MPEG LA, LLC. PLEASE REFER TO <a href="http://www.mpegla.com/">http://www.mpegla.com/</a>.

### **AMR-NB Standard**

THIS PRODUCT IS LICENSED UNDER THE AMR-NB STANDARD PATENT LICENSE AGREEMENT. WITH RESPECT TO THE USE OF THIS PRODUCT. THE FOLLOWING LICENSORS' PATENTS MAY APPLY:

TELEFONAKIEBOLAGET ERICSSON AB: US PAT. 6192335; 6275798; 6029125; 6424938; 6058359. NOKIA CORPORATION: US PAT. 5946651; 6199035. VOICEAGE CORPORATION: AT PAT. 0516621; BE PAT. 0516621; CA PAT. 2010830; CH PAT. 0516621; DE PAT. 0516621; DK PAT. 0516621; ES PAT. 0516621; FR PAT. 0516621; GB PAT. 0516621; IT PAT. 0516621; LI PAT. 0516621; LU PAT. 0516621; NL PAT. 0516621; SE PAT 0516621; US PAT 5444816; AT PAT. 819303/AT E 198805T1; AU PAT. 697256; BE PAT. 819303; BR PAT. 9604838-7; CA PAT. 2216315; CH PAT. 819303; CN PAT. ZL96193827.7; DE PAT. 819303/DE69611607T2; DK PAT. 819303; ES PAT. 819303; EP PAT. 819303; FR PAT. 819303; GB PAT. 819303; IT PAT. 819303; JP PAT. APP. 8-529817; NL PAT. 819303; SE PAT. 819303; US PAT. 5664053. THE LIST MAY BE UPDATED FROM TIME TO TIME BY LICENSORS AND A CURRENT VERSION OF WHICH IS AVAILABLE ON LICENSOR'S WEBSITE AT HTTP://WWW.VOICEAGE.COM.

### **Electromagnetic Compatibility (EMC)**

#### **FCC Statement**

This device compiles with FCC Rules Part 15. Operation is subject to the following two conditions.

- This device may not cause harmful interference, and
- This device must accept any interference received, including interference that may cause undesired operation.

This equipment has been tested and found to comply with the limits for a Class B digital device, pursuant to Part 15 of the FCC Rules. These limits are designed to provide reasonable protection against harmful interference in a residential installation. This equipment generates, uses and can radiate radio frequency energy and, if not installed and used in accordance with the instructions, may cause harmful interference to radio communications. However, there is no guarantee that interference will not occur in a partial installation. If this equipment does cause harmful interference to radio or television reception, which can be determined by turning the equipment off and on, the user is encouraged to try to correct the interference by one or more of the following measures:

- Reorient or relocate the receiving antenna.
- Increase the separation between the equipment and receiver.
- Connect the equipment into an outlet on a circuit different from that to which the receiver is connected.
- Consult the dealer or an experienced radio/TV technician for help.

Shielded interface cables must be used in order to comply with emission limits.

### **CE Mark Warning €**

This is a Class B product. In a domestic environment, this product may cause radio interference, in which case the user may be required to take adequate measures.

This device (PT8133/PT8133W) complies with the essential requirements of the R&TTE Directive 1999/5/EC. The following test methods have been applied in order to prove presumption of conformity with the essential requirements of the R&TTE Directive 1999/5/EC.

This device (PT8133/PT8133W) is a 2.4 GHz wideband transmission system (transceiver), intended for use in all EU member states and EFTA countries, except in France and Italy where restrictive use applies.

In Italy the end-user should apply for a license at the national spectrum authorities in order to obtain authorization to use the device for setting up outdoor radio links and/or for supplying public access to telecommunications and/or network services.

This device (PT8133/PT8133W) may not be used for setting up outdoor radio links in France and in some areas the RF output power may be limited to 10 mW EIRP in the frequency range of 2454 – 2483.5 MHz. For detailed information the end-user should contact the national spectrum authority in France.

### Liability

VIVOTEK Inc. cannot be held responsible for any technical or typographical errors and reserves the right to make changes to the product and manuals without prior notice. VIVOTEK Inc. makes no warranty of any kind with regard to the material contained within this document, including, but not limited to, the implied warranties of merchantability and fitness for any particular purpose.

Free Manuals Download Website

http://myh66.com

http://usermanuals.us

http://www.somanuals.com

http://www.4manuals.cc

http://www.manual-lib.com

http://www.404manual.com

http://www.luxmanual.com

http://aubethermostatmanual.com

Golf course search by state

http://golfingnear.com

Email search by domain

http://emailbydomain.com

Auto manuals search

http://auto.somanuals.com

TV manuals search

http://tv.somanuals.com